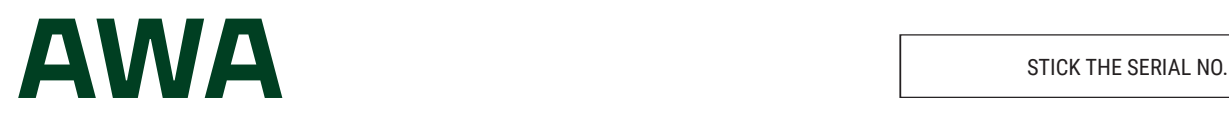

- **ES/ Caja fuerte inteligente con seguridad activa**
- **Cassaforte intelligente con sicurezza attiva IT/**
- **Cofre inteligente com segurança ativa PT/**
- **EN/ Smart safe with active security**
- **Coffre-fort intelligent avec sécurité active FR/**
- **Έξυπνο χρηματοκιβώτιο με ενεργή ασφάλεια EL/**
- **Intelligenter Tresor mit aktiver Sicherheit DE/**

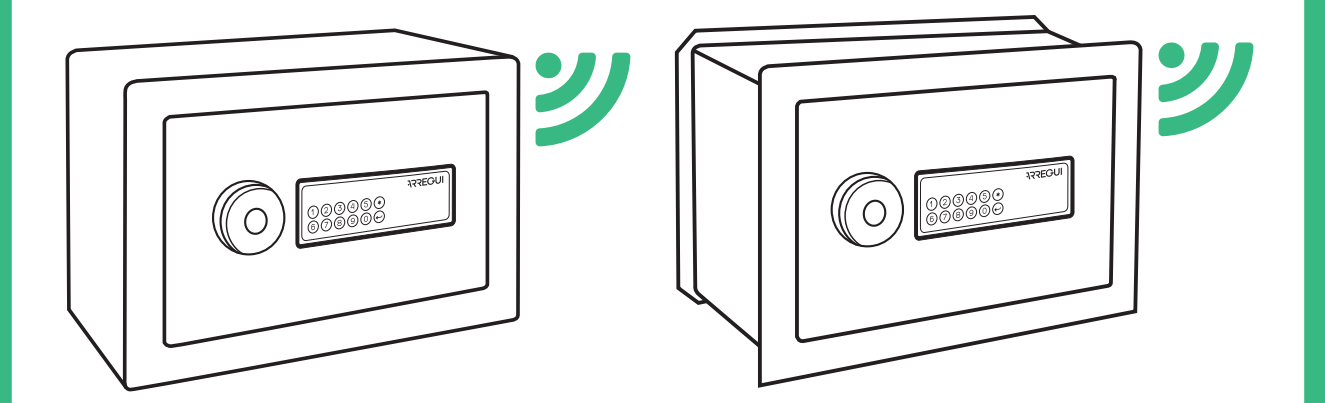

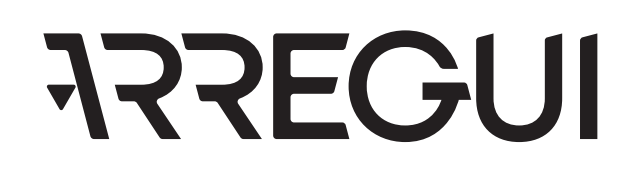

# **ELEMENTOS QUE COMPONEN EL SISTEMA AWA SMARTSAFE**

- AWA SAFEBOX
- Llave de emergencia
- Pomo
- Toma de carga de la batería
- Batería de 3,7V (incluida)
- Cable USB
- Teclado

# **INSTRUCCIONES GENERALES**

**Es importante que lea atentamente estas instrucciones antes de la puesta en marcha de la caja fuerte AWA, y que las conserve para futuras consultas.**

- ACERCA DE LA BATERÍA:
	- La caja fuerte AWA dispone de una batería recargable con una autonomía estimada de 2 meses.
	- Esta batería debe ser recargada **en el momento de su instalación (4 horas para una carga completa)** y posteriormente, **según se vaya agotando**, mediante el **cable USB** que se provee junto con la caja.
	- La caja fuerte dispone de un sistema automatizado de supervisión interno que permite revisar si la carga de la batería es baja (inferior al 20%). En este caso, el Administrador recibirá un correo y una notificación push alertándole de esta situación. La información de batería restante también se mostrará en el menú principal de la app.
	- La caja fuerte AWA ha sido diseñada para permitir el mayor ahorro de energía posible de la batería y por ello, **tras**  los cierres, se aconseja pulsar sobre el pomo en caso de que se mantenga encendido, para poner el circuito en estado de reposo, haciendo más duradera la autonomía de la batería.
- Para poder hacer uso de todas las funcionalidades que ofrece la caja fuerte a través del smartphone, vea el punto **"1.1 Registro e inicialización de la caja"**.
- Para siguientes aperturas mediante el uso de la app, consulte el punto **"1.2. Apertura y cierre de la caja"**.
- Para realizar ajustes de configuración de la caja fuerte, solo disponibles para el Administrador, vea el punto **"1.3. Configuración del sistema"**.
- Para funcionalidades de acceso remoto, disponibles únicamente para el "PROPIETARIO" de la caja fuerte, vea el punto **"1.4. Gestión en remoto"**.
- Se recomienda cambiar el código por defecto de Administrador que se suministra con la caja. Para saber cómo cambiar los códigos, vea el punto **"3.Cambio de códigos"**.
- En caso de ocurrir cualquier anomalía o descarga de las pilas, la caja dispone de una llave de emergencia y de una toma de corriente externa mediante un conector USB; vea los puntos: **"6. Apertura de emergencia"** y **"7. Utilización del alimentador externo"**.

• El número de serie identificativo de la caja fuerte se encuentra en el frontal de la puerta y en la portada de estas instrucciones. Dicho número de serie es necesario para solicitar aperturas de emergencia, repuestos, etc…

#### **TERMINOLOGÍA**

**CUENTA ARREGUI AWA:** Cuenta que se da de alta en el servidor Cloud y que es indispensable para registrar/asociar cada uno de los dispositivos Arregui con los que se quiera operar mediante la app en un smartphone.

**PROPIETARIO:** Persona que registra la caja fuerte y se da de alta como titular en la cuenta Arregui AWA.

**CÓDIGO ADMINISTRADOR:** Código que permite abrir la caja y realizar gestiones de niveles superiores a los permitidos a los códigos de usuario.

**ADMINISTRADOR:** Persona titular del código de administrador. **CÓDIGO USUARIO:** Código que únicamente permite abrir la

caja.

**USUARIO:** Persona titular del código de usuario.

**MUY IMPORTANTE**

#### **Primera apertura de la caja fuerte:**

En caso de que reciba la caja fuerte cerrada, puede abrirla mediante la llave de emergencia.

- Inserte la llave de emergencia en la cerradura.
- Gire la llave de emergencia en sentido contrario a las agujas del reloj, hasta notar que hace tope con el pestillo interior.
- Gire el pomo 90 grados en el sentido de las agujas del reloj.
- Abra la caja.

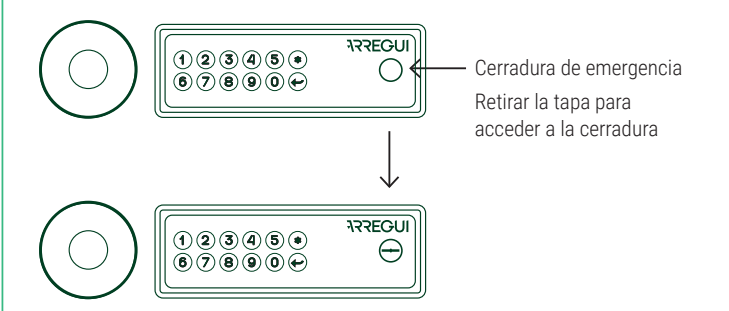

### **1. INSTRUCCIONES DE USO MEDIANTE APP (SMARTPHONE)**

# **1.1. REGISTRO E INICIALIZACIÓN DE LA CAJA**

Para la primera apertura de la caja fuerte proceda de la siguiente manera:

a) Descargue la aplicación de Google Play o App Store, según el sistema operativo de su smartphone (iOS o Android).

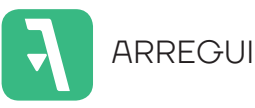

- b) Tenga activado el Bluetooth en su dispositivo móvil.
- c) Abra la aplicación móvil y pulse sobre el texto "AWA".

La primera vez que descargue la aplicación se mostrará una guía rápida con los pasos necesarios para configurar su caja fuerte (esta guía de ayuda es accesible en cualquier momento desde el menú de conexión a través del icono "**?**", situado en la parte superior derecha).

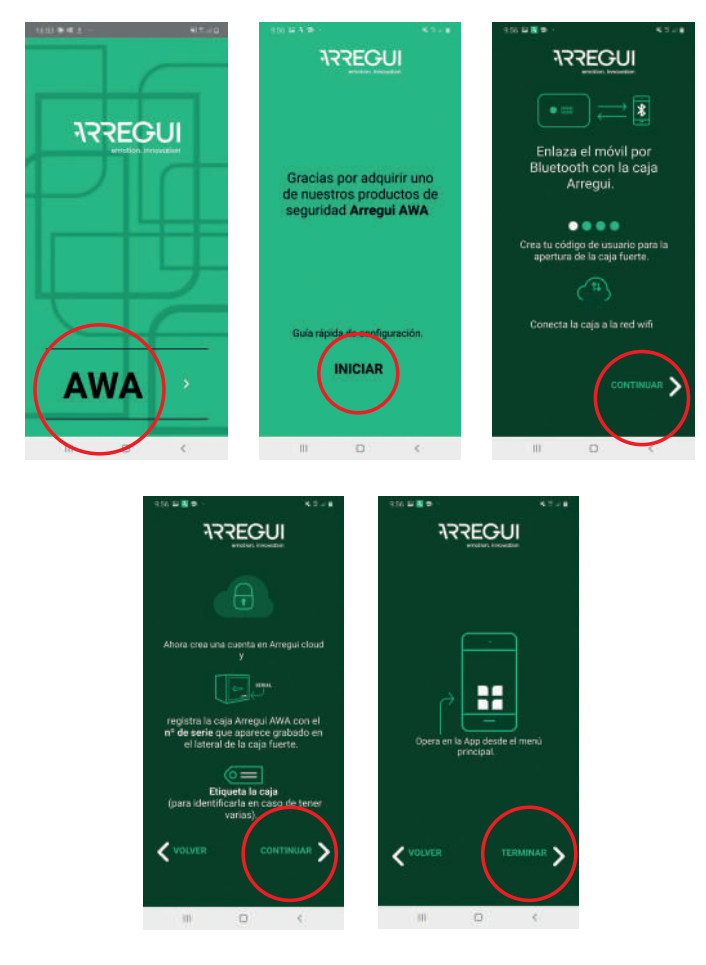

- d) A continuación, con la aplicación abierta y a una distancia que le permita tocar el pomo de la caja fuerte, mantenga pulsado el interior del círculo del pomo un segundo hasta que se ilumine en color azul y emita un pitido corto.
- e) En su smartphone, pulse en la aplicación el botón central con el icono Bluetooth y espere a que se establezca la comunicación inicial entre ambos (5 segundos aprox).

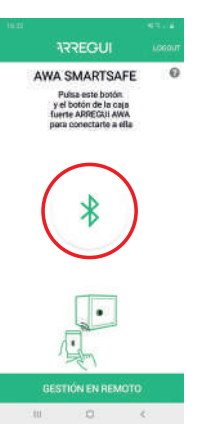

f) Teclee el nuevo código de apertura que desee (de 6 ó 7 dígitos) y valide. Este será el código de apertura de Administrador.

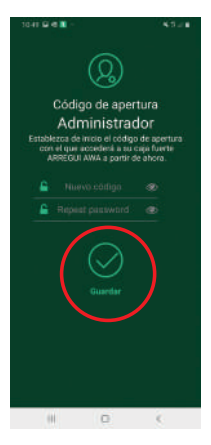

**NOTA:** En caso de que se haya producido un error inesperado durante el proceso y se haya cerrado la aplicación tras el paso e), tenga en cuenta que para posteriores operaciones con la caja se mantendrá el código por defecto de administrador (**1234567**).

- g) A continuación se debe configurar la wifi de la caja fuerte para que se envíen las alertas y eventos al servidor Cloud cada vez que se originen (Véase punto **"3.4 Ver eventos de la caja fuerte conectada"** para conocer la tipología de eventos que se almacenan en el servidor).
	- **En smartphone con sistema operativo Android**, seleccione la WiFi a la que desea conectar la caja fuerte e introduzca su contraseña WiFi. Existe un botón de refresco que actualiza las redes disponibles:

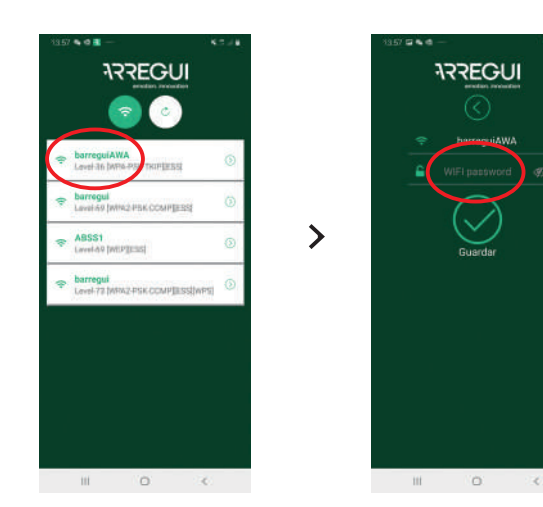

Es

• **En smartphone con sistema operativo IOS** se debe escribir manualmente el nombre de la WIFI, ya que no se permite la opción de escaneo automático de redes.

Si el proceso se ha realizado correctamente, el pomo se iluminará en color verde y la configuración quedará registrada en la memoria de la caja fuerte pudiendo cambiarse tantas veces como se desee una vez finalizado este proceso de registro guiado.

h) Tras la configuración WIFI debe crear o ingresar su cuenta ARREGUI AWA, a través de la cual se le notificará de las distintas alertas que la caja pueda experimentar, mediante mensajes PUSH (verificado para dispositivos con S.O Android).

**NOTA:** En caso de crearse una cuenta ARREGUI AWA nueva debe aceptar la política de protección de datos descrita al pie del registro.

Recibirá el código de verificación solicitado en este nuevo registro a través de un email a la cuenta guardada en el paso anterior.

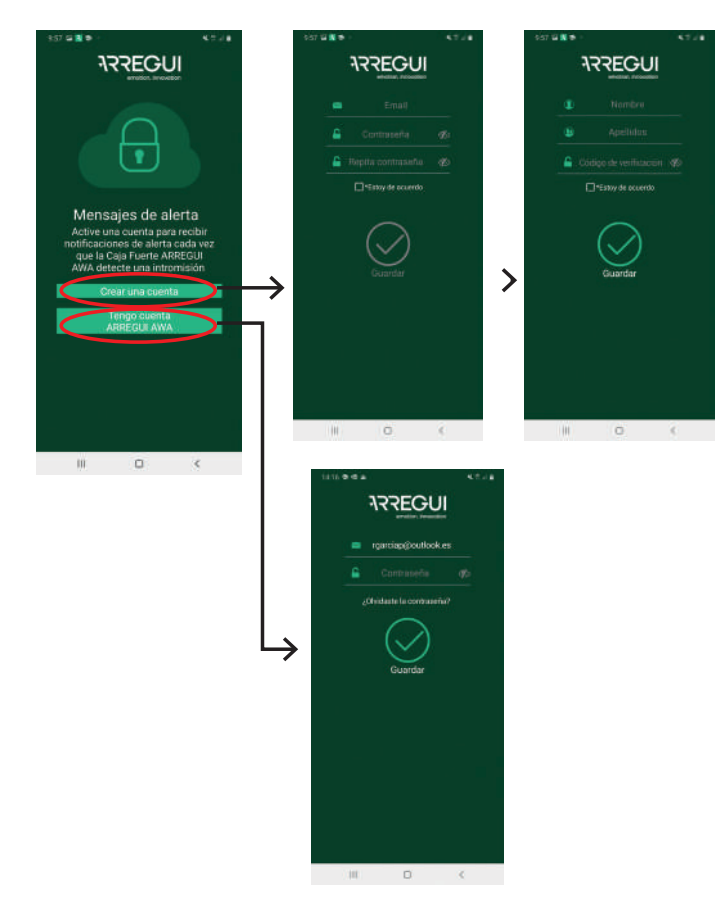

i) **Como paso final debe identificar la caja**. Para ello debe introducir 2 veces el número de serie que aparece en la parte frontal derecha de la caja, y a continuación establecer un alias o nombre con el que el Administrador podrá reconocerla.

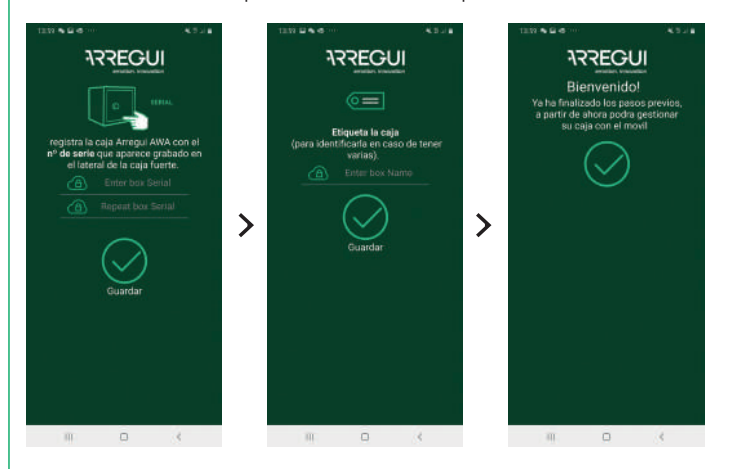

Si el proceso se ha realizado correctamente, el pomo se iluminará en color verde y la configuración quedará registrada en la memoria de la caja fuerte.

# **1.2. APERTURA Y CIERRE DE LA CAJA FUERTE**

Abra la aplicación móvil y pulse sobre el texto "AWA"

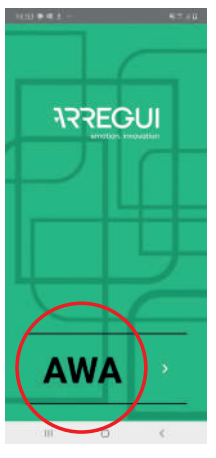

- Con la aplicación abierta y a una distancia que le permita tocar el pomo, mantenga pulsado el interior del círculo del pomo hasta que se ilumine en color azul (unos 2-3 segundos aprox.)
- Pulse en la aplicación de su smartphone el botón central con el icono Bluetooth y espere a que se establezca la comunicación inicial entre ambos (5-10 segundos aprox).

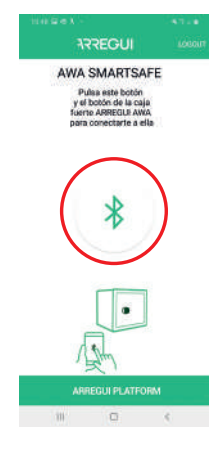

• Introduzca el código con el que desee operar.

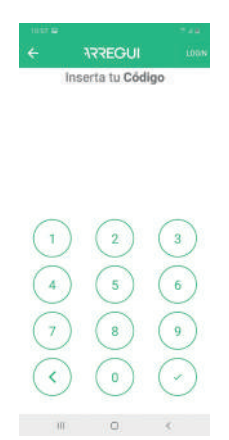

Si el código está autorizado, el pomo se iluminará en verde y aparecerá en la aplicación móvil el menú principal para poder operar con la caja fuerte. En caso contrario, el pomo se iluminará en rojo y en la aplicación se mostrará un mensaje de error.

• En el menú principal **pulse el botón central de apertura**; el pomo se iluminará en verde **y sonará un pitido durante 2 segundos, durante los cuales se permitirá la apertura de la caja fuerte mediante el giro manual del pomo** (90 grados en sentido de las agujas del reloj).

**NOTA:** Bajo el botón de Apertura de la aplicación aparece con carácter informativo el porcentaje de batería restante.

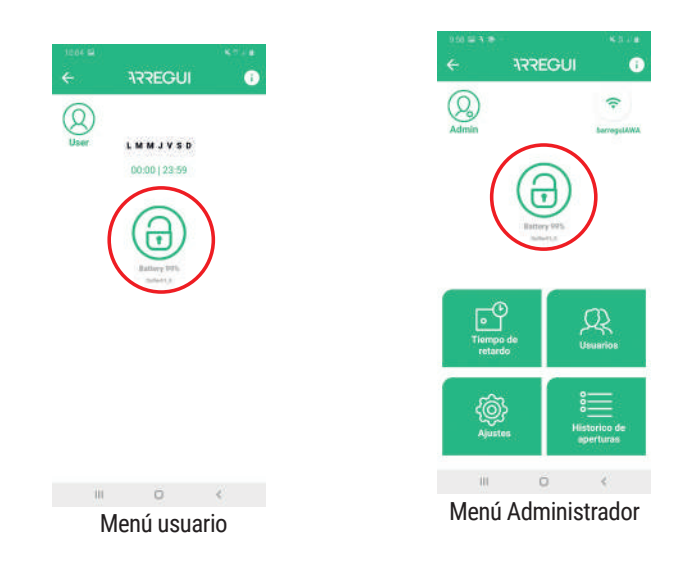

#### **Bloqueo de apertura:**

• En caso de introducir un código erróneo 5 veces consecutivas, la caja fuerte se bloqueará durante 5 minutos impidiendo su apertura.

#### **Cierre:**

• Gire el pomo 90 grados en sentido antihorario. Sonarán 3 pitidos consecutivos que indican que el cierre se ha realizado correctamente.

### **1.3. CONFIGURACION DEL SISTEMA (DISPONIBLE SOLO PARA EL ADMINISTRADOR)**

Las funcionalidades descritas a continuación están solo disponibles para el usuario registrado como Administrador.

En la parte superior derecha se le facilita al Administrador el acceso a una guía de operaciones frecuentes que puede ser consultada en cualquier momento:

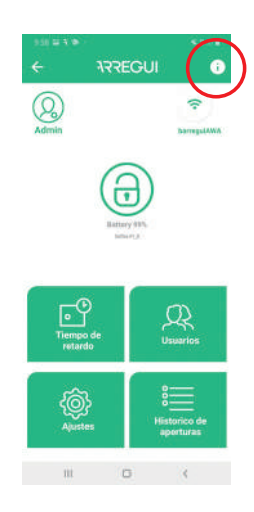

#### **a. Configurar la conexión WiFi**

Pulse el icono WiFi situado en la parte superior derecha de la aplicación, seleccione la red a la que desea se conecte la caja fuerte y ponga su contraseña WiFi.

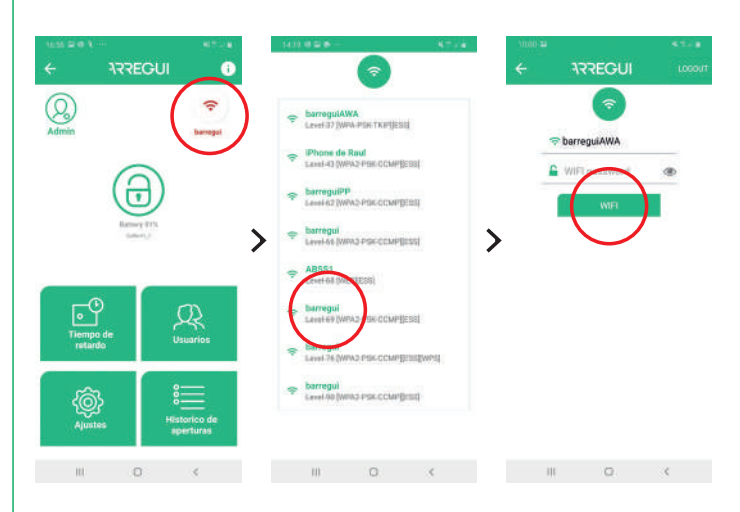

Si el proceso se ha realizado correctamente, el pomo se iluminará en color verde y la configuración quedará registrada en la memoria de la caja fuerte pudiendo cambiarse tantas veces como se desee.

En el menú principal de configuración el icono WiFi se muestra en color verde cuando la WiFi está establecida y en rojo o naranja cuando hay un problema de comunicaciones entre la caja fuerte e internet, por lo que se recomienda revisar la conectividad a internet con otro dispositivo conectado a esa misma WiFi o revisar que la contraseña introducida es correcta.

**IMPORTANTE:** Se recomienda instalar la caja fuerte dentro de un radio de cobertura libre de obstáculos de 10 metros como máximo respecto al router WiFi.

Tenga en consideración que cualquier obstáculo entre ambos (paredes, puertas, así como su material de construcción) puede suponer que la conectividad WiFi se vea mermada por lo que se aconseja colocar un repetidor WiFi cerca de su caja fuerte para ampliar el radio de cobertura que le ofrece su router.

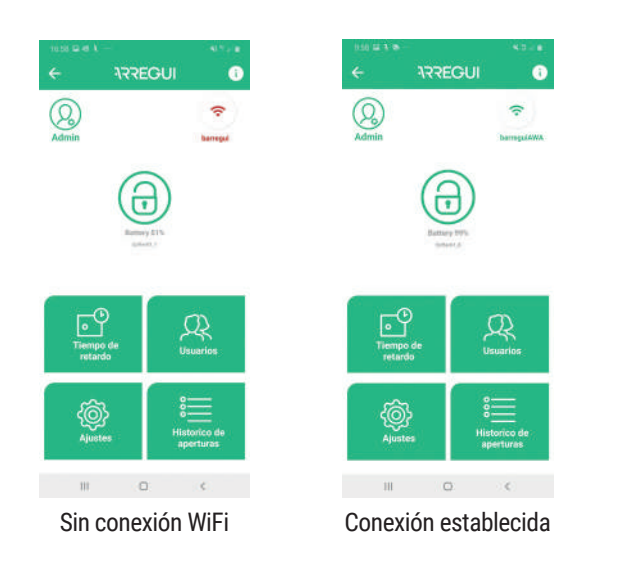

En caso de necesidad de refresco para actualizar la conectividad WiFi (icono WiFi distinto de color verde), puede realizarlo pulsando el botón ubicado en la parte superior izquierda del menú:

#### **b. Actualizar Firmware**

En caso de existir nuevas actualizaciones aparecerá de forma automática un botón con fondo verde (**"ACTUALIZAR FIRMWARE"**) en la parte superior derecha del menú principal, que le permitirá actualizar su sistema.

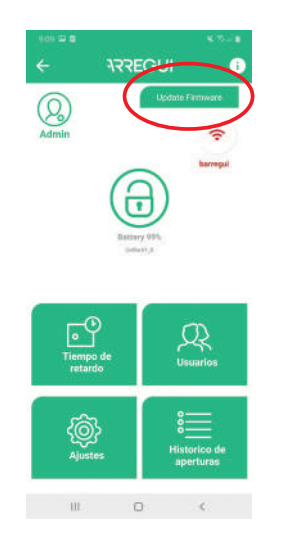

**NOTA:** Tras finalizar el proceso de actualización, debe apagar el pomo y volver a encenderlo antes de emparejarse de nuevo.

#### **c. Creación de usuarios**

Dentro del menú principal, pulse el botón "Usuarios" para acceder a la lista de usuarios.

Puede crear hasta un máximo de 10 usuarios (incluido el Administrador) pinchando sobre el icono **"Nuevo Usuario"** situado en la parte inferior, donde podrá configurar un alias, una contraseña y, si se desea, un horario en el que pueda operar cada usuario.

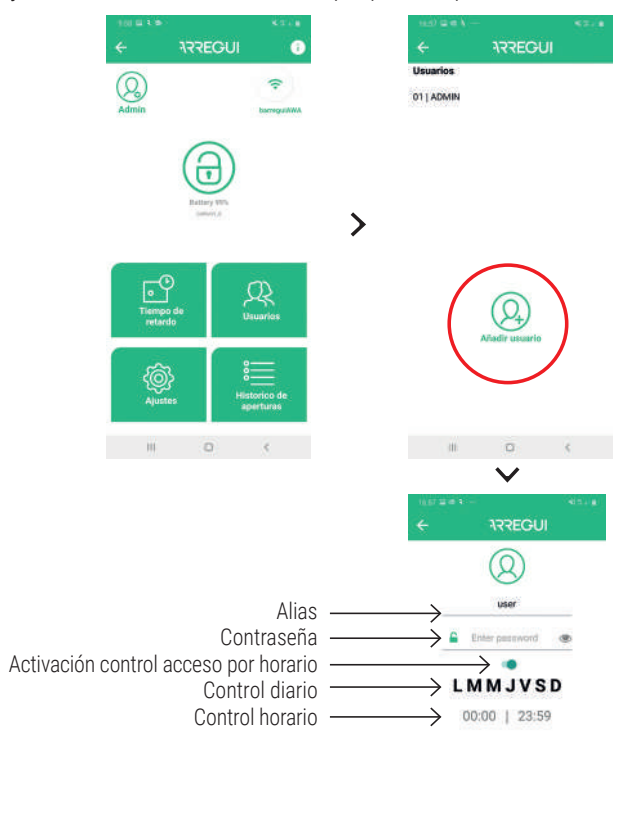

Tras haber configurado las opciones deseadas, pulse el botón "GUARDAR". El pomo se iluminará en verde para confirmar que la operación se ha registrado correctamente.

#### **d. Modificación de usuarios**

Dentro del menú principal, pulse el botón "Usuarios" para acceder a la lista de usuarios.

Puede modificar un usuario existente pinchando sobre el usuario deseado (cambio de alias, contraseña o rango horario en el que puede operar).

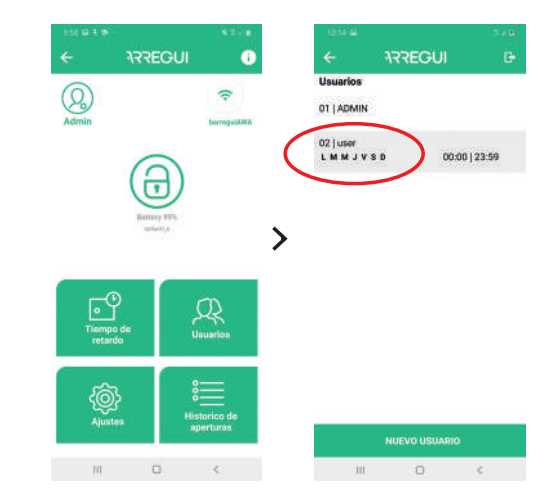

Tras configurar las opciones deseadas, pulse el botón "GUAR-DAR". El pomo se iluminará en verde para confirmar que la operación se ha registrado correctamente.

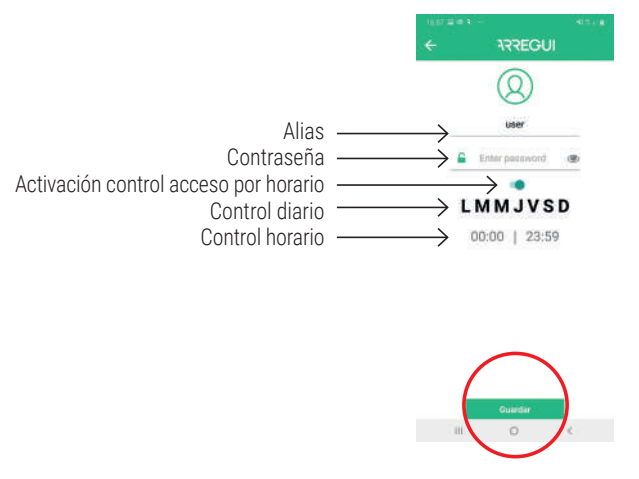

**NOTA:** No se permite la repetición de una contraseña ya existente ni que sea inferior a 6 dígitos o superior a 7.

El Administrador puede consultar en cualquier momento la contraseña de un usuario ya configurado pulsando sobre el siguiente icono dentro del menú de usuario:

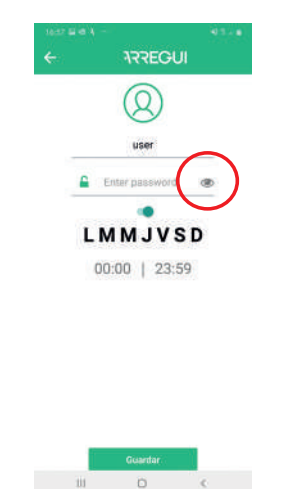

#### **e. Visualización de eventos de la caja fuerte conectada**

En el menú principal puede ver el histórico de eventos de la caja fuerte a la que se encuentra conectada, vía Bluetooth, ordenados en orden cronológico.

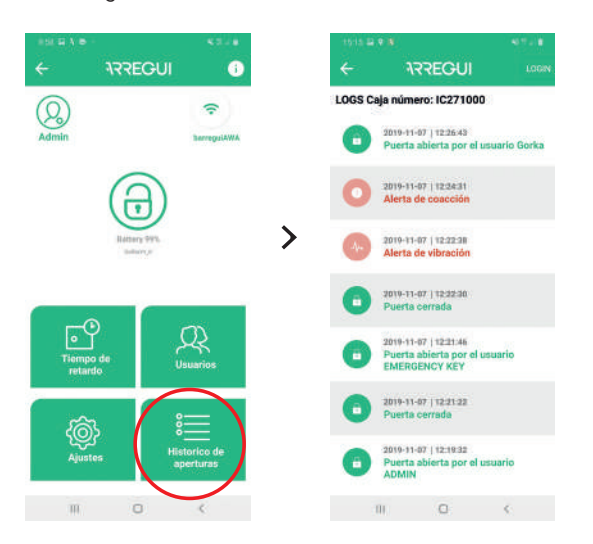

#### **f. Establecimiento de retardo de apertura**

Si se desea, pulsando el botón "**Opciones del sistema**" se puede establecer un tiempo de retardo en la apertura de la caja fuerte, tanto para los usuarios como para el propio Administrador.

Para ello, pulse sobre el digito que aparece sobre dicha opción e introduzca los minutos que desee que se apliquen al retardo de las aperturas, de 0 a 99 ("0" significa que no se aplica retardo de apertura).

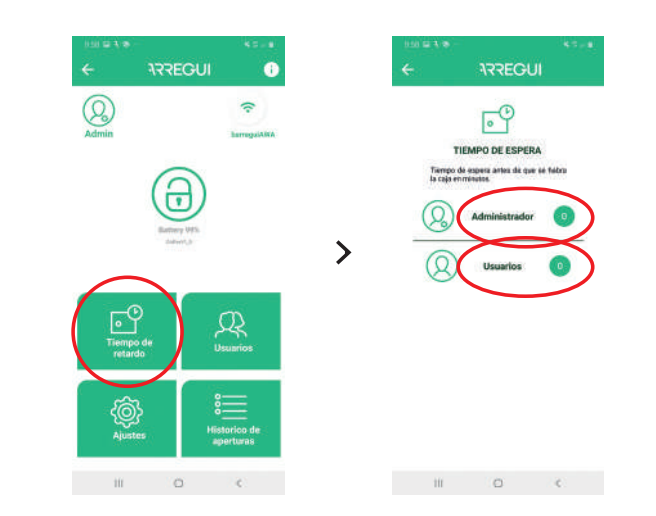

**NOTA:** No se puede abrir la caja fuerte si existe en curso una apertura retardada, cuyo tiempo restante aparecerá en la aplicación al realizar la solicitud de una nueva apertura.

#### **g. Configurar Ajustes**

**NOTA:** Tenga en cuenta que es preciso tener conectividad a Internet en su smartphone para que los cambios queden correctamente registrados tras su modificación.

Pulsando este botón se puede acceder a las siguientes funciones.

• **Establecer tiempo de comprobación de la comunicación con el servidor**, para que el servidor Cloud compruebe si la caja fuerte dispone de conectividad WIFI.

**NOTA:** Cuanto más frecuentemente se realicen las comprobaciones, se consumirá más batería y por tanto la frecuencia de recarga será mayor, tomando como referencia la siguiente relación:

- Cada 30 min. -->Autonomía batería 35 días aprox.
- Cada 60 min. --> Autonomía batería 54 días aprox.
- Cada 90 min. --> Autonomía batería 67 días aprox.

**Por defecto está establecido en 30 minutos**, pudiendo ser modificado en cualquier momento por parte del Administrador.

Es posible deshabilitar esta opción de supervisión Cloud poniendo "0" como valor dentro de la lista desplegable, aunque en caso de pérdida de comunicación WiFi y una vez restablecida, tanto el Administrador como los usuarios designados recibirán la correspondiente notificación de recuperación de comunicación, que quedará igualmente reflejada como eventos dentro del menú "Logs".

**NOTA:** Configurar el valor "0" en esta opción deshabilita también la supervisión automática del estado de la batería.

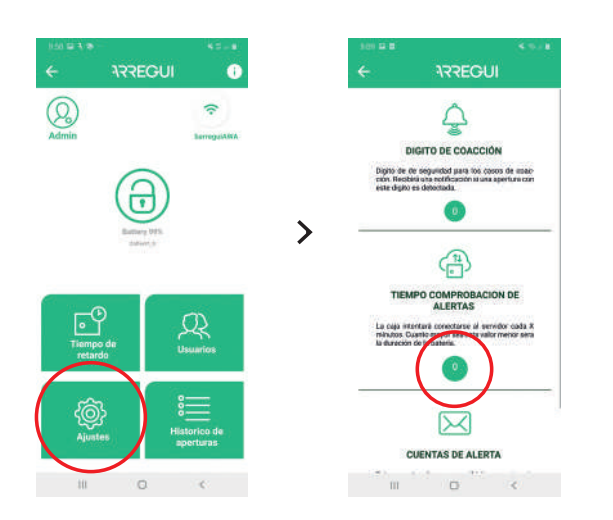

• **Editar lista de correos para notificación de alarmas**, para ser avisado ante cualquier alerta ya sea debido a la activación del sensor de vibración, por fallo de comunicación, por fallo mecánico en apertura o cierre de la caja, por alerta de coacción o por superar el umbral de temperatura (60 ºC) o humedad (85%).

De igual forma, el Administrador recibirá una notificación mediante mensaje PUSH (verificado para smartphones con sistema operativo Android) **en aquellos dispositivos móviles en los que la cuenta de administrador se encuentre activada**, cada vez que se produzca una alerta.

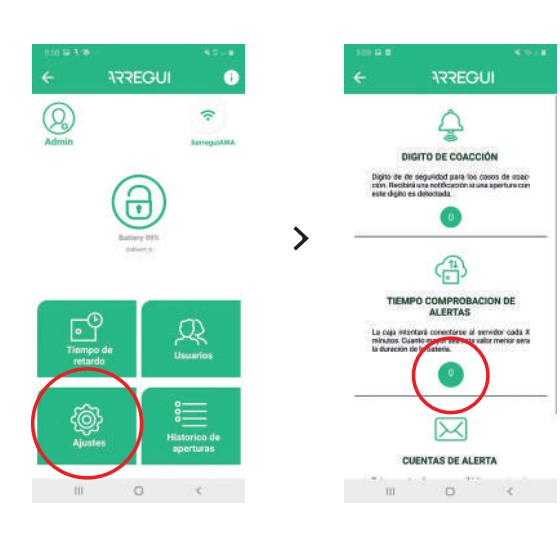

• **Configurar el digito de coacción**, (de 0 a 9).

Dicho dígito debe utilizarse seguido del propio código de usuario o de Administrador solo en caso de coacción para abrir la caja fuerte, ya sea por teclado o por Smartphone.

El sistema enviará un mensaje al servidor y este a su vez a los usuarios indicados en la lista de correos configurada.

En caso de utilización del código de coacción, el Administrador recibirá una notificación PUSH **en aquellos dispositivos móviles (verificado en dispositivos con sistema operativo Android) en los que la cuenta de administrador se encuentre activada** alertándole de dicha situación **siempre que no tenga la aplicación en primer plano.**

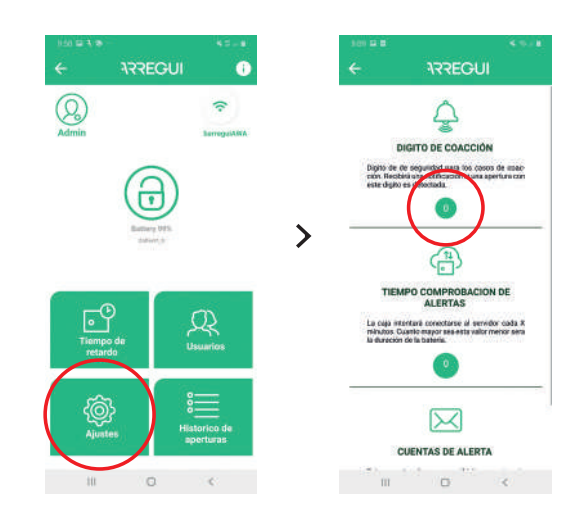

• **Modificar el nivel de sensor de vibración** (alto o bajo), a fin de poder alertar de vibraciones procedentes desde el exterior.

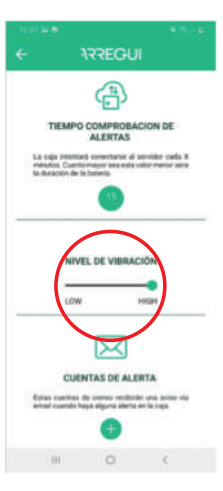

# **1.4. GESTIÓN EN REMOTO**

Desde el menú inicial, disponiendo de conectividad a internet y una vez validado en la aplicación con su cuenta ARREGUI AWA, el "Propietario" puede realizar las siguientes acciones pulsando el botón "GESTIÓN EN REMOTO":

**a. Borrar aquellas cajas fuertes que no desee mantener:** para ello, pulse el icono que se encuentra en el listado a la derecha de cada caja.

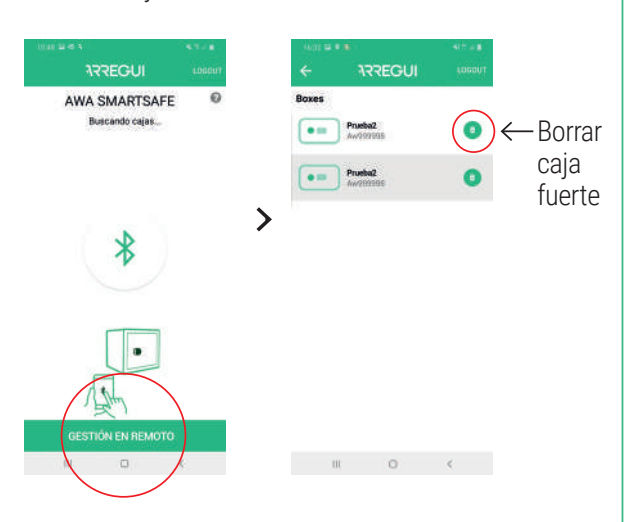

#### **b. Seleccionando la caja fuerte sobre la que se quiera actuar, permite:**

• Enviar una orden de apertura para que otra persona pueda abrir la caja de forma presencial mediante el giro del pomo.

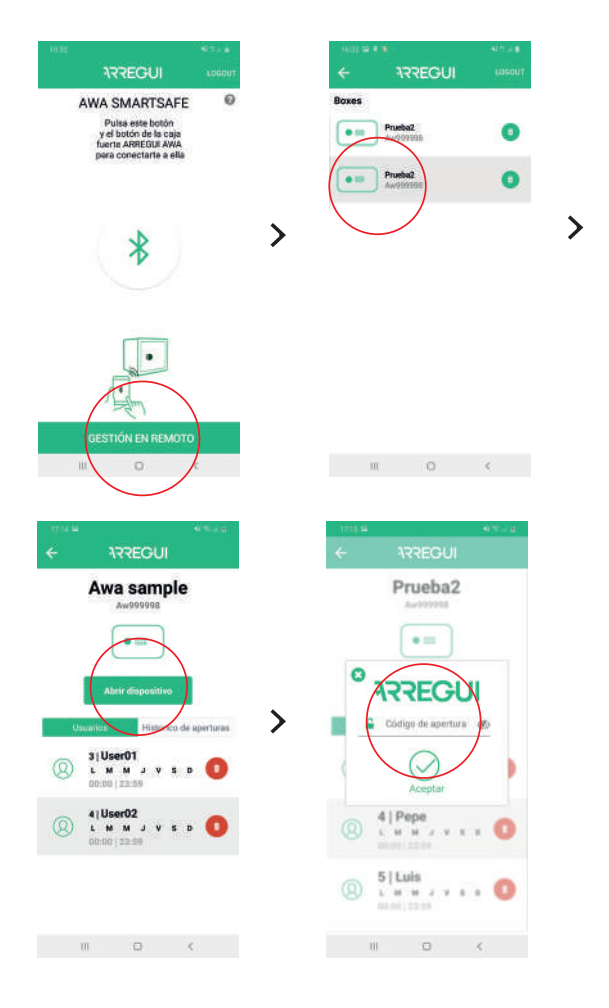

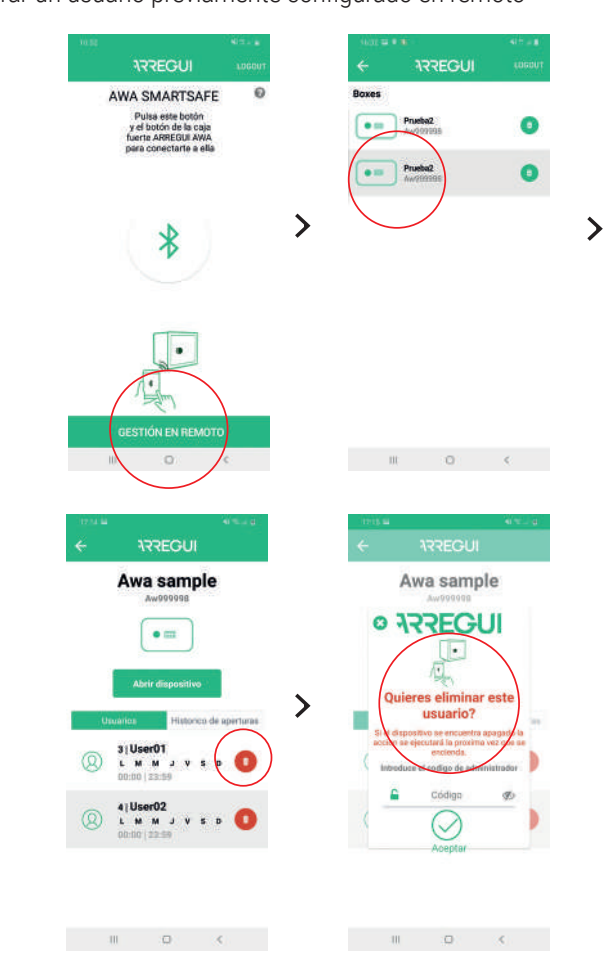

• Ver los eventos de las cajas fuertes sin necesidad de conexión a la misma via BLE.

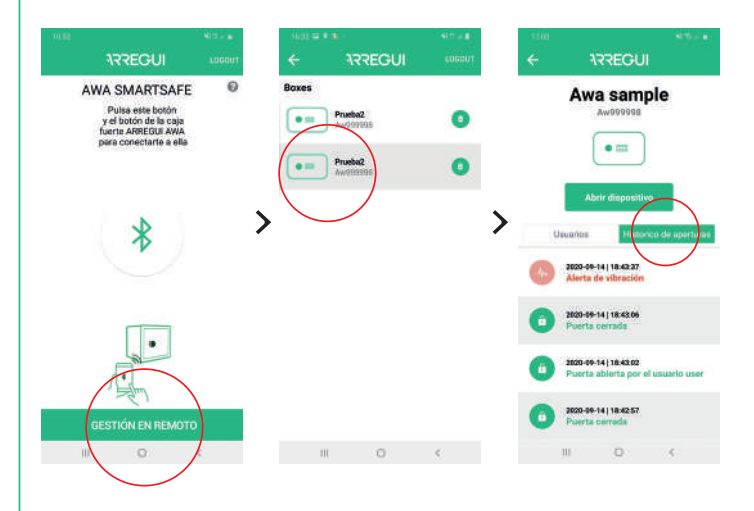

• Borrar un usuario previamente configurado en remoto

Es

# **2. INSTRUCCIONES DE APERTURA Y CIERRE MEDIANTE TECLADO**

# **2.1. APERTURA**

- Pulse la tecla  $\circledast$ .
- Espere aproximadamente 5 segundos (el pomo se iluminará en azul y se escuchará un pitido).
- Teclee uno de los códigos de usuario habilitados (o el código por defecto 1234567, en caso de que la caja fuerte no haya sido inicializada) y pulse la tecla  $\overline{\phantom{a}}$  para finalizar.
- Si el código es correcto, el pomo se iluminará en verde y sonará un pitido durante dos segundos, durante los cuales se permitirá la apertura de la caja mediante el giro manual del pomo (90 grados en sentido de las agujas del reloj).

#### **Bloqueo de apertura:**

• En caso de introducir un código erróneo 5 veces consecutivas, la caja fuerte se bloqueará durante 5 minutos impidiendo su apertura.

#### **2.2. CIERRE**

• Gire el pomo 90 grados en sentido antihorario. Sonarán 3 pitidos consecutivos que indican que el cierre se ha realizado correctamente.

**NOTA:** en caso de introducir un código erróneo, el pomo se iluminará en rojo y emitirá 4 pitidos cortos.

# **3. CAMBIOS DE CÓDIGOS**

# **3.1. CAMBIO DE CÓDIGO DE ADMNISTRADOR**

El código de administrador por defecto es 1234567.

#### **Cambio mediante APP:**

Para realizar un cambio de código de administrador, siga el procedimiento descrito en el punto **1.3.d. "Modificación de usuarios"**.

#### **Cambio mediante TECLADO:**

- Abra la caja fuerte siguiendo los pasos descritos en el apartado **2.1. "Apertura mediante teclado"**.
- Una vez abierta, realice la siguiente secuencia:

 $\circledast$   $\circ$ CONTRASEÑA\_ANTERIOR>  $\leftarrow$   $\circ$ CONTRASEÑA NUEVA> <CONTRASEÑA NUEVA>

Si el proceso se ha registrado correctamente, el pomo se iluminará en verde. En caso contrario, se iluminará en rojo durante unos segundos.

# **3.2. CAMBIO DE CÓDIGO DE USUARIO**

Los códigos de usuario solo pueden ser modificados a través de la app, utilizando el código de Administrador.

Diríjase al punto **1.3.d. "Modificación de usuarios"** para hacer el cambio de códigos que precise.

# **4. APERTURA DE EMERGENCIA**

Junto con estas instrucciones se suministra un sobre que contiene una llave de emergencia.

En caso de olvido o extravío de los códigos, o si la caja ha sufrido alguna anomalía, como la descarga de pilas, etc., puede abrir la caja mediante la llave de emergencia.

Para ello proceda de la siguiente manera:

- Inserte la llave de emergencia en la cerradura.
- Gire la llave de emergencia en sentido contrario a las agujas del reloj, hasta notar que hace tope con el pestillo interior.
- Gire el pomo 90 grados en el sentido de las agujas del reloj.
- Abra la caja.

**NOTA:** En caso de no seguir correctamente los pasos anteriores, recibirá una alerta de fallo mecánico.

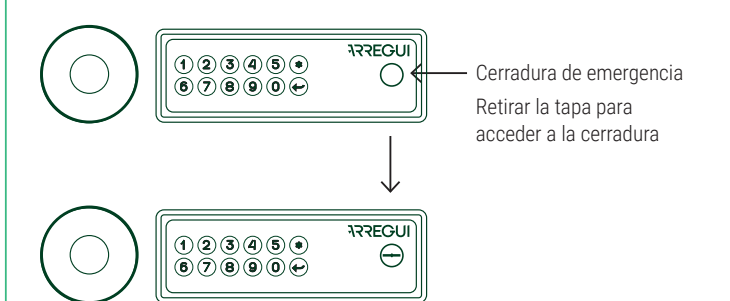

# **5. UTILIZACIÓN DEL ALIMENTADOR EXTERNO DE BATERÍA**

En el caso de que la batería recargable se haya agotado (detectable cuando el pomo no se enciende tras 20 segundos desde su pulsación) y no disponga de la llave de emergencia, puede alimentar la caja mediante el uso del cable USB, provisto por Arregui.

Basta enchufar el cable USB al conector situado en la parte inferior del pomo, y aplicar el otro extremo del cable a una fuente de tensión (laptop o similar, enchufe conectado a la corriente alterna con adaptador USB,..).

# **6. MANTENIMIENTO**

Periódicamente (cada 6 meses) revise el estado del compartimento de las pilas para detectar posibles signos de óxido, sulfatación, etc.

Engrase / aceite los elementos móviles mecánicos, como cerrojos y cerradura.

# **CERTIFICADO DE GARANTÍA**

La caja fuerte está garantizada por un periodo de 24 meses desde su fecha de compra, según se establece en la Ley 23/2003, de 10 de julio, de Garantías en la Venta de Bienes de Consumo.

ABSS responde de las faltas de conformidad que se manifiesten en un plazo de dos años ante cualquier defecto de fabricación que afecte al funcionamiento de la caja, desde la entrega de la caja fuerte, según la ley. A partir de los 12 primeros meses, el comprador tendrá que demostrar que la no conformidad ya existía en el momento de recibir la caja fuerte.

Quedan excluidas de garantía las averías producidas como consecuencia del uso o instalación indebida, exceso de humedad o salinidad, filtraciones de agua o cemento, violencia, manipulación de los mecanismos por personas no autorizadas, causas catastróficas, golpes y caídas.

La reparación o sustitución por avería de cualquier pieza, implica una prórroga de 6 meses de la garantía de la pieza reparada o sustituida. ABSS responderá de las faltas de conformidad que motivaron dicha reparación, cuando en la caja fuerte se reproduzcan los mismos defectos de origen que ocasionaron la primera reparación.

#### **DATOS DE IDENTIFICACIÓN**

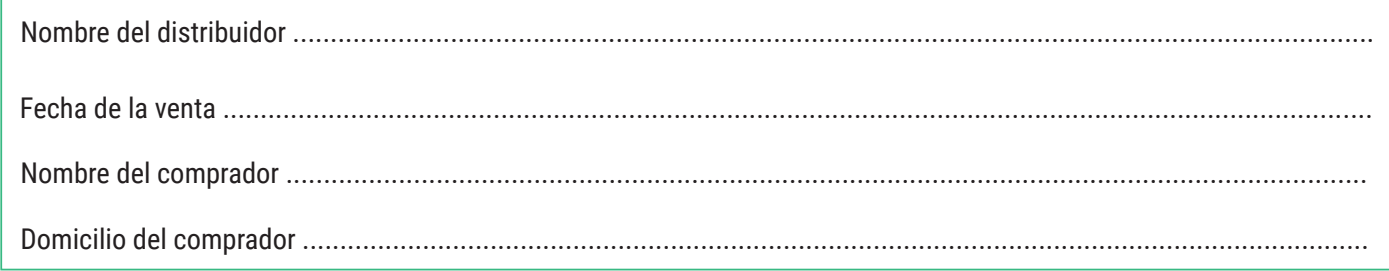

# **DATOS DE IDENTIFICACIÓN DE LA CAJA FUERTE**

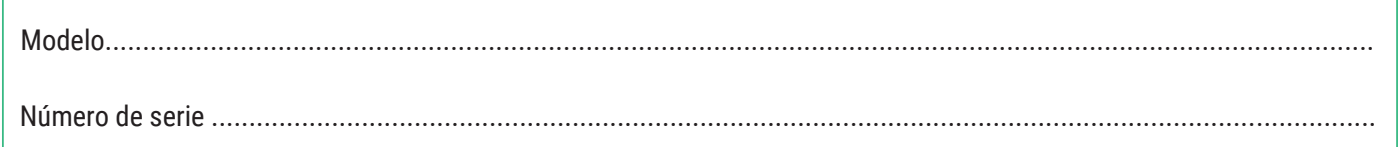

# **IMPORTANTE:**

- Estos datos deben ser rellenados con la máxima claridad y sin demora por el distribuidor, quien estampará el sello y firma de su empresa en el lugar indicado.
- El certificado quedará en poder del comprador.
- El comprador debe guardar la FACTURA de compra de la caja fuerte, junto con el CERTIFICADO DE GARANTÍA, para poder acreditar la fecha de compra. Ambos documentos son necesarios para disfrutar de la Garantía.

SELLO DEL DISTRIBUIDOR

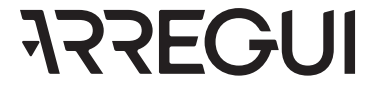

# **ELEMENTI CHE COMPONGONO IL SISTEMA AWA SMARTSAFE**

- AWA SAFEBOX
- Chiave di emergenza
- Manopola
- Presa per la carica della batteria
- Batteria 3,7V (inclusa)
- Cavo USB
- Tastiera

# **ISTRUZIONI GENERALI**

#### **È importante leggere attentamente queste istruzioni prima di mettere in funzione la cassaforte AWA e conservarle per riferimento futuro.**

- RIFERIMENTO ALLA BATTERIA:
	- La cassaforte AWA ha una batteria ricaricabile con un'autonomia stimata di 2 mesi.
	- Questa batteria deve essere ricaricata al **momento dell'installazione (4 ore per una carica completa)** e poi, **quando si esaurisce, tramite il cavo USB** in dotazione.
	- La cassaforte è dotata di un sistema interno automatizzato di monitoraggio, che permette di controllare se la carica della batteria è bassa (circa il 20%). In questo caso, l'Amministratore riceverà un'email e una notifica push che lo avvisa di questa situazione. Le informazioni sulla batteria restante verranno visualizzate anche nel menu principale dell'app.
	- La cassaforte AWA è stata progettata per consentire il maggior risparmio energetico possibile dalla batteria e quindi, **dopo la chiusura,** si raccomanda che, se la manopola è ancora accesa, la si prema nuovamente per mettere il circuito in uno stato di riposo (dopo di che la luce sulla manopola si spegne) rendendo più lunga la durata della batteria.
- Per poter utilizzare tutte le funzioni offerte dalla cassaforte tramite lo smartphone, si veda il punto **"1.1. Registrazione e inizializzazione della cassaforte"**.
- Per ulteriori aperture con l'applicazione mobile, vedere **"1.2. Apertura e chiusura della cassaforte"**.
- Per impostazioni di configurazione sicure, disponibili solo per l'Amministratore, vedere **"1.3 Configurazione del sistema"**.
- Per le funzioni di accesso remoto, disponibili unicamente per il proprietario, si veda il punto **"1.4. Gestione remota"**.
- Se si vuole operare solo con la tastiera, è necessario per motivi di sicurezza cambiare il codice iniziale dell'amministratore con quello che si preferisce. Il nuovo codice può essere lungo 6 o 7 cifre. Per imparare a **modificare i codici**, vedere **"3. Cambio codici"**.
- In caso di anomalia o di scarica delle batterie, la cassaforte è dotata di una chiave di **emergenza** e di una presa esterna tramite un connettore USB; vedi punto: **"4. Apertura di emergenza"** e **"5. Utilizzazione del caricabatterie esterno".**

• Il numero di serie che identifica la cassaforte si trova sulla parte anteriore della porta e sul coperchio di queste istruzioni. Questo numero di serie è necessario per ordinare aperture di emergenza, pezzi di ricambio, ecc.

# **TERMINOLOGIA**

**ACCOUNT ARREGUI AWA:** account che è registrato nel server cloud e che è indispensabile per registrare / associare ciascuno dei dispositivi Arregui con cui si vuole operare tramite l'app su smartphone.

**PROPRIETARIO**: persona che registra la cassaforte e si registra come titolare dell'account.

**CODICE AMMINISTRATORE:** codice che consente di aprire la cassaforte ed eseguire procedure a livelli superiori a quelli consentiti per i codici utente.

**AMMINISTRATORE:** persona titolare del codice amministratore.

**CODICE UTENTE:** codice che permette unicamente di aprire la cassaforte.

**UTENTE:** persona titolare del codice utente.

# **MOLTO IMPORTANTE**

#### **Prima apertura della cassaforte:**

Nel caso in cui si riceva la cassaforte chiusa, è possibile aprirla utilizzando la chiave di emergenza:

- Inserire la chiave d'emergenza nella serratura.
- Ruotare la chiave d'emergenza in senso antiorario fino a sentire che si ferma in corrispondenza del chiavistello interno.
- Ruotare la manopola di 90 gradi in senso orario.
- Apri la cassaforte.

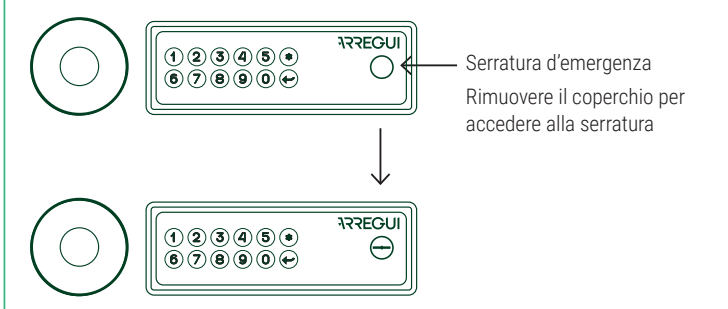

#### **1. ISTRUZIONI PER L'USO TRAMITE APP (SMARTPHONE)**

# **1.1. REGISTRAZIONE E INIZIALIZZAZIONE DELLA CASSAFORTE**

Per la prima apertura della cassaforte, procedere come segue:

a) Scarica l'applicazione Google Play o l'App Store, a seconda del sistema operativo del tuo smartphone (iOS o Android).

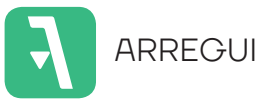

b) Avere il Bluetooth abilitato sul dispositivo mobile.

c) Aprire l'applicazione mobile e toccare il testo "AWA".

La prima volta che scaricate l'applicazione, verrà visualizzata una guida rapida con i passi necessari per configurare la vostra cassaforte (questa guida è accessibile in qualsiasi momento dal menu di connessione attraverso l'icona **"?"**, situata in alto a destra).

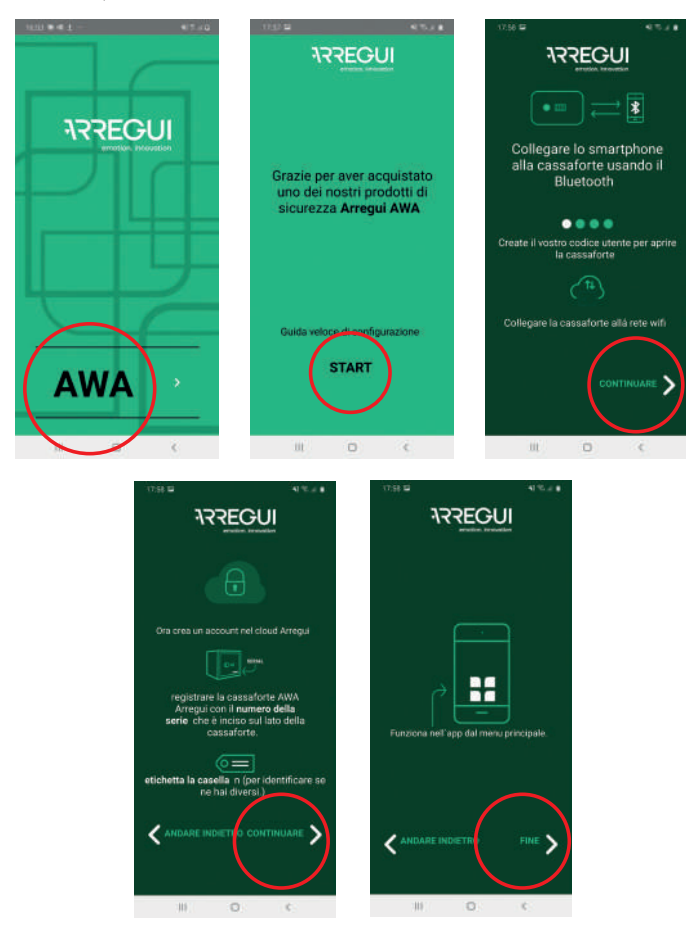

- d) Quindi, con l'applicazione aperta e ad una distanza che permette di toccare la manopola della cassaforte, tenere premuto l'interno del cerchio della manopola per un secondo, finché si illumina di blu ed emette un breve segnale acustico.
- e) Sul vostro smartphone, premete il pulsante centrale con l'icona Bluetooth nell'applicazione e attendete che si stabilisca la comunicazione iniziale tra i due (circa 5 secondi).

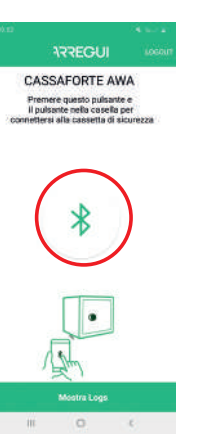

f) Inserisci il nuovo codice di apertura che desideri (di 6 o 7 cifre) e convalida. Questo sarà il codice di apertura dell'amministratore.

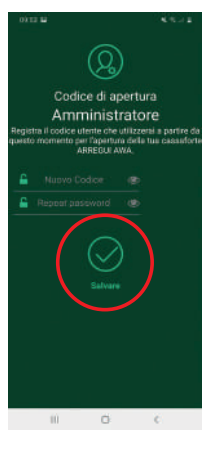

**NOTA:** Nel caso si sia verificato un errore imprevisto durante il processo e l'applicazione sia stata chiusa dopo il passo e), si prega di notare che per ulteriori operazioni con la cassaforte verrà mantenuto il codice amministratore predefinito (**1234567**).

- g) Una volta modificato il codice amministratore, il wifi della cassaforte deve essere configurato in modo che gli avvisi e gli eventi siano inviati al Cloud server ogni volta che hanno origine (Vedi punto **"3.4 Visualizzazione degli eventi della cassaforte collegata"** per conoscere il tipo di eventi che sono memorizzati sul server).
	- **Su uno smartphone con sistema operativo Android,**  selezionare il WiFi a cui si vuole collegare la cassaforte e inserire la password WiFi. C'è un pulsante di aggiornamento che aggiorna le reti disponibili:

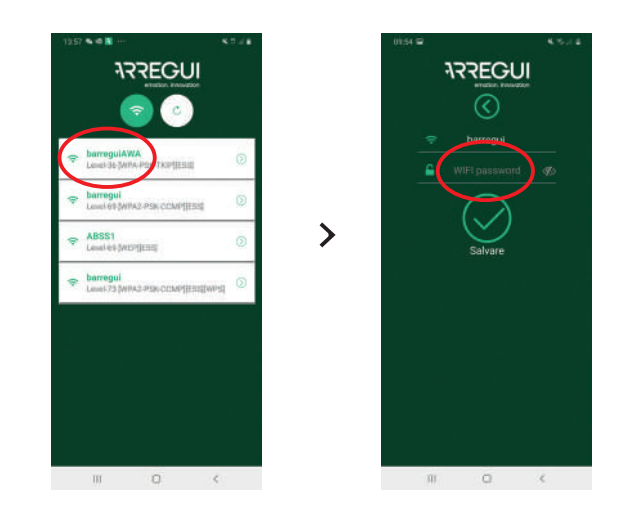

• **Negli smartphone con sistema operativo IOS,** il nome del WIFI deve essere scritto manualmente, poiché l'opzione di scansione automatica della rete non è consentita.

Se il processo è stato eseguito correttamente, la manopola si illumina in verde e la configurazione viene registrata nella memoria della cassaforte e può essere cambiata tutte le volte che lo si desidera una volta completato questo processo di registrazione guidata..

h) Dopo la configurazione WIFI è necessario creare o entrare nel proprio account ARREGUI AWA, attraverso il quale si riceverà una notifica dei diversi avvisi che il box potrebbe ricevere, tramite messaggi PUSH (verificati per i dispositivi con sistema operativo Android) dei diversi avvisi che il box potrebbe ricevere.

**NOTA:** se si crea un nuovo account ARREGUI AWA è necessario accettare la protezione dei dati descritta in fondo alla registrazione.

Il codice di verifica richiesto in questa nuova registrazione vi sarà inviato prima della visualizzazione di questa schermata per email, all'account salvato nella fase precedente.

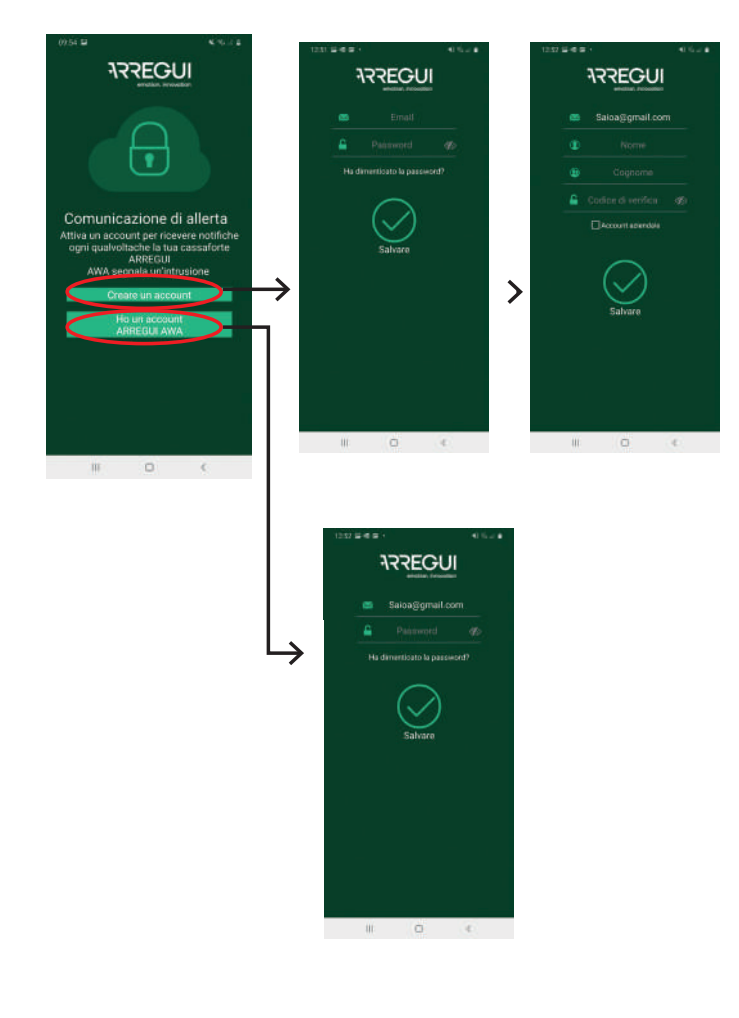

i) **Come passo finale è necessario identificare la cassaforte**. Per fare questo, come richiesto nell'applicazione stessa, è necessario inserire per 2 volte il numero di serie che appare sulla parte anteriore destra della cassaforte e poi stabilire un alias o un nome con cui l'Amministratore sarà in grado di riconoscerlo.

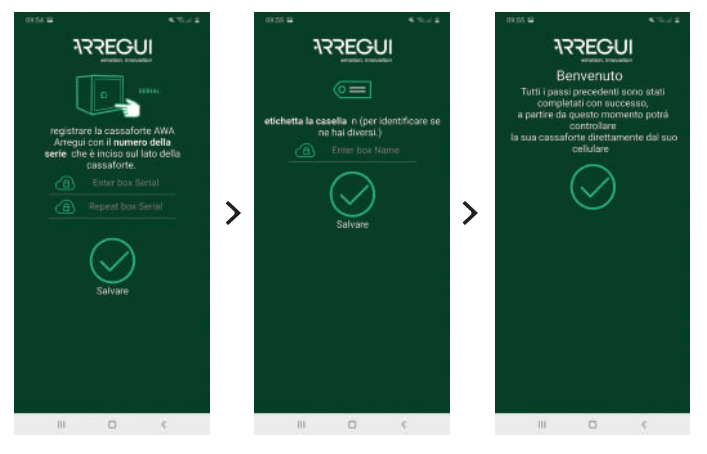

Se il processo ha successo, la manopola si illuminerà di verde e le impostazioni saranno registrate nella memoria della cassaforte.

# **1.2. APERTURA E CHIUSURA DELLA CASSAFORTE**

Aprite l'applicazione mobile e cliccate sul testo "AWA".

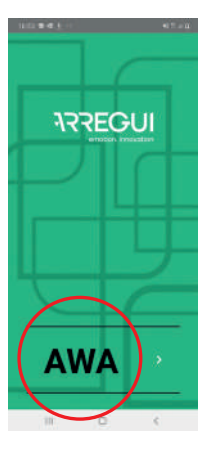

- Con l'applicazione aperta e ad una distanza che permette di toccare la manopola, premere e tenere premuto l'interno del cerchio della manopola fino a quando si illumina in blu (circa 2- 3 secondi)
- Premere il pulsante centrale con l'icona Bluetooth nell'applicazione dello smartphone e attendere che si stabilisca la comunicazione iniziale tra i due (circa 5-10 secondi).

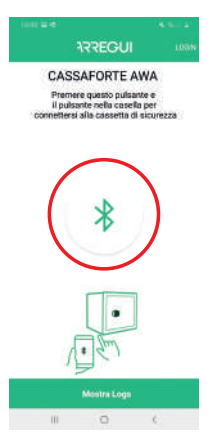

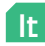

• Inserire il codice utente con cui si desidera operare.

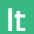

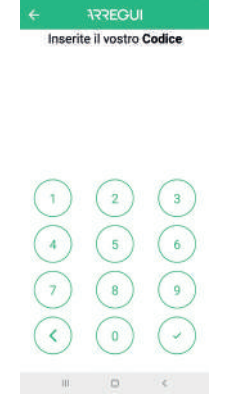

Se il codice è autorizzato, la manopola si illuminerà di verde e il menu principale per il funzionamento della cassaforte apparirà nell'applicazione mobile. In caso contrario, la manopola si illuminerà di rosso e l'applicazione visualizzerà un messaggio di errore.

• Nel menu principale, **premere il pulsante centrale di apertura;** la manopola si illumina di verde **e viene emesso un segnale acustico per 2 secondi, durante i quali la cassaforte** può **essere aperta ruotando manualmente la manopola** (90 gradi in senso orario).

**NOTA:** Sotto il pulsante Apri dell'applicazione, viene visualizzata la percentuale di batteria rimanente per informazione.

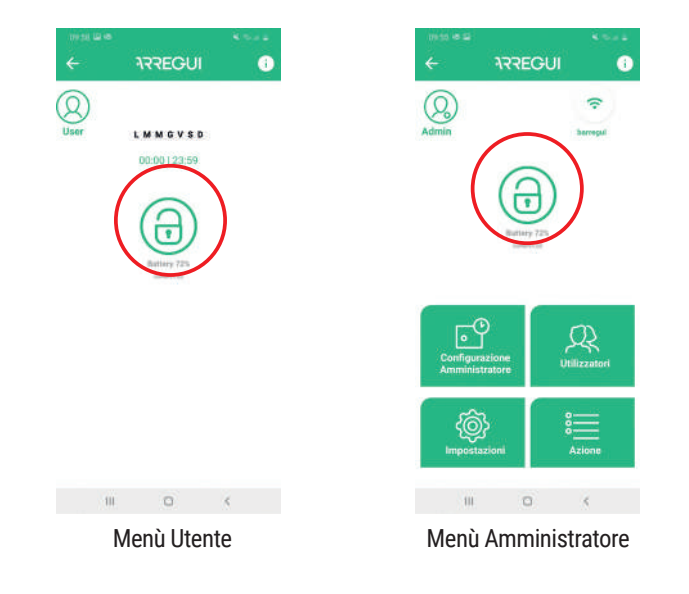

#### **Blocco apertura:**

• In caso di inserimento di un codice errato per 5 volte consecutive, la cassaforte si bloccherà per 5 minuti impedendone l'apertura.

#### **Chiusura:**

• Ruotare la manopola di 90 gradi in senso antiorario. Sentirete 3 bip consecutivi che indicano che la chiusura ha avuto successo.

# **1.3. CONFIGURAZIONE DEL SISTEMA (DISPONIBILE SOLO PER L'AMMINISTRATORE)**

Le funzioni descritte di seguito sono disponibili solo per l'utente che ha avuto accesso al menu principale con il codice Administrator.

Inoltre, nell'angolo in alto a destra, l'Amministratore ha accesso ad una guida delle operazioni frequenti che può essere consultata in qualsiasi momento:

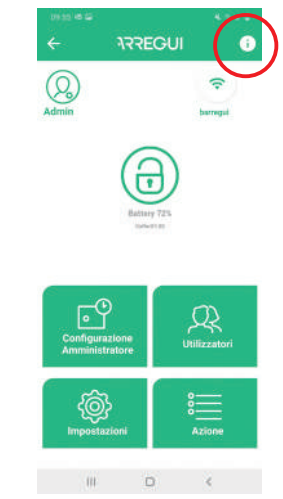

#### **a. Impostazione della connessione WiFi**

Cliccate sull'icona WiFi in alto a destra dell'applicazione, selezionate la rete alla quale volete che la cassaforte si colleghi e inserite la vostra password WiFi.

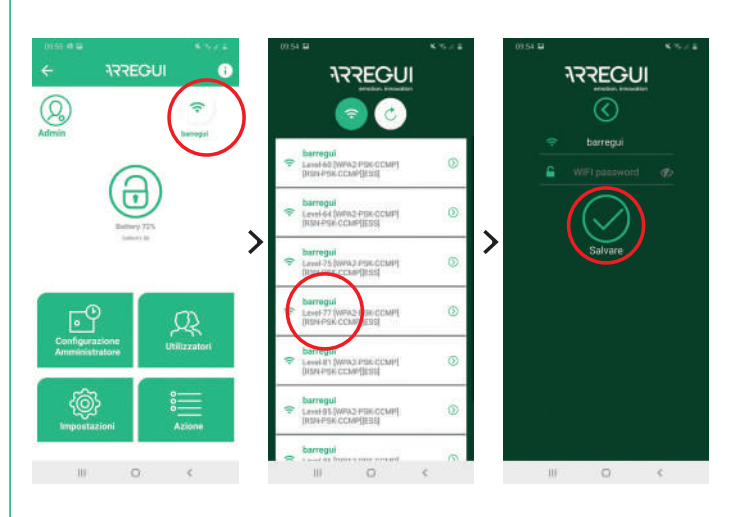

Se il processo è stato eseguito correttamente, la manopola si illumina in verde e la configurazione viene registrata nella memoria della cassaforte e può essere modificata quante volte si desidera.

Nel menu principale di configurazione l'icona WiFi è visualizzata in verde quando il WiFi è connesso e in rosso o arancione quando c'è un problema di comunicazione tra la cassaforte e internet, quindi si raccomanda di controllare la connettività a internet con un altro dispositivo collegato allo stesso WiFi o di controllare che la password inserita sia corretta.

**IMPORTANTE:** Si raccomanda di installare la cassaforte entro un raggio di copertura senza ostacoli di 10 metri al massimo dal router WiFi.

Tenete presente che qualsiasi ostacolo tra i due (muri, porte, così come il vostro materiale da costruzione) può significare che la connettività WiFi è compromessa, quindi è consigliabile posizionare un ripetitore WiFi vicino alla vostra cassaforte per estendere il raggio di copertura offerto dal vostro router.

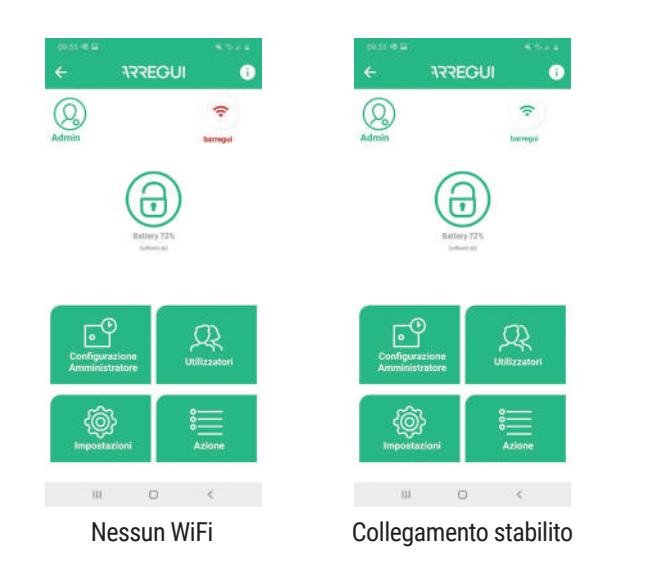

Nel caso in cui sia necessario un refresh per aggiornare la connettività WiFi (icona WiFi verde diversa), è possibile farlo premendo il pulsante situato in alto a sinistra del menu:

#### **b. Aggiornare il firmware**

In caso di nuovi aggiornamenti, in alto a destra del menu principale apparirà un pulsante con sfondo verde ("**UPDATE FIRMWARE**") che consente di aggiornare il sistema.

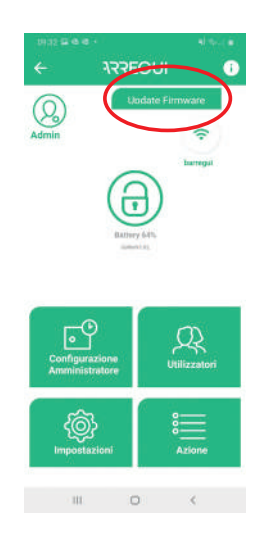

**NOTA:** Dopo aver completato il processo di aggiornamento, è necessario spegnere e riaccendere la manopola prima di eseguire nuovamente l'accoppiamento.

#### **c. Creazione dell' utente**

Nel menù principale, premere il tasto "Utenti" per accedere alla lista degli utenti.

È possibile creare fino a 10 utenti (compreso l'Admin) cliccando sull'icona **"Nuovo utente"** in basso, dove è possibile impostare un alias, una password e, se lo si desidera, un programma di funzionamento per ogni utente.

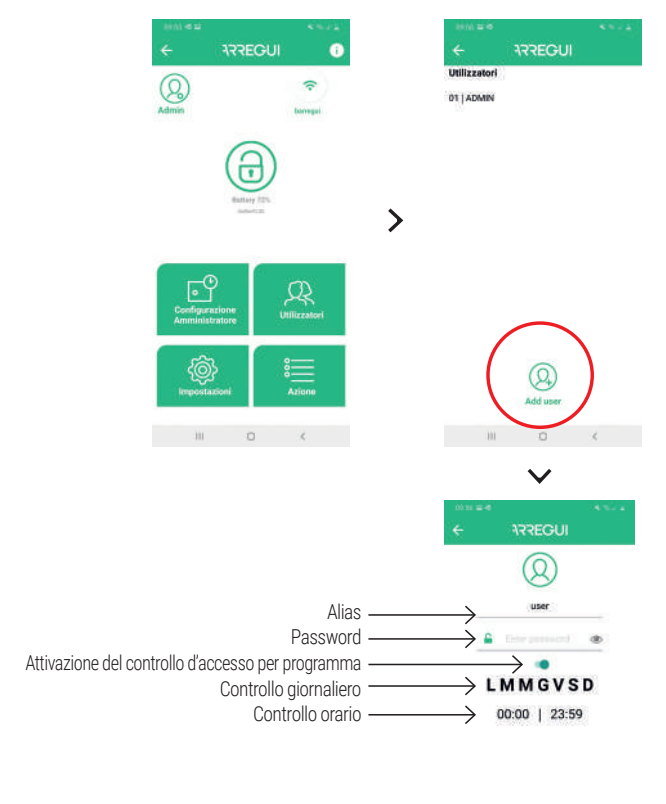

Dopo aver impostato le opzioni desiderate, premere il tasto "SAVE". La manopola si illumina in verde per confermare che l'operazione è stata registrata con successo.

#### **d. Modifica dell'utente**

Nel menù principale, premere il tasto "Utenti" per accedere alla lista degli utenti.

È possibile modificare un utente esistente cliccando sull'utente desiderato (modifica dell'alias, della password o dell'intervallo di tempo in cui si può operare).

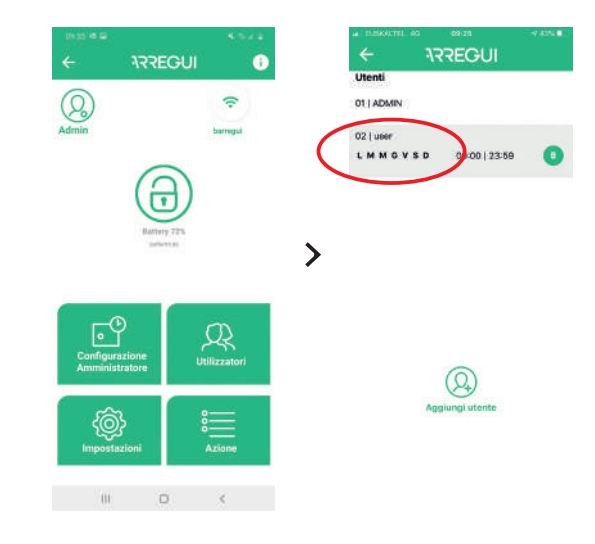

Dopo aver impostato le opzioni desiderate, premere il tasto "SAVE". La manopola si illumina in verde per confermare che

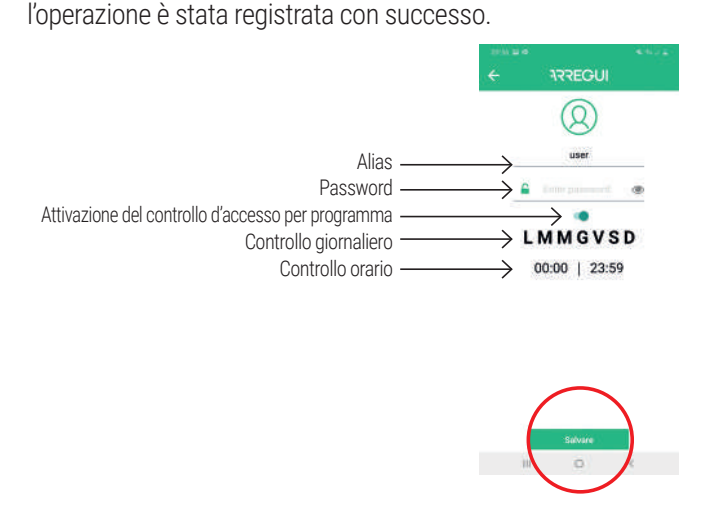

**NOTA:** La ripetizione di una password esistente non è consentita e non sia inferiore a 6 cifre o superiore a 7.

L'amministratore può verificare in qualsiasi momento la password di un utente già configurato cliccando sulla seguente icona nel menu utente:

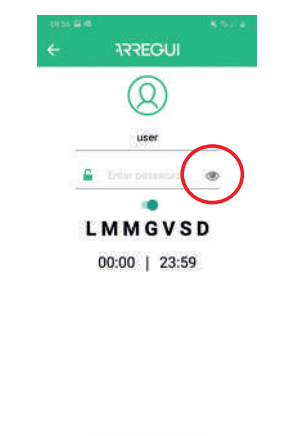

#### **e. Visualizzazione degli eventi della cassaforte collegata**

Nel menu principale è possibile visualizzare la cronologia degli eventi della cassaforte a cui si è connessi, via Bluetooth, ordinati in ordine cronologico.

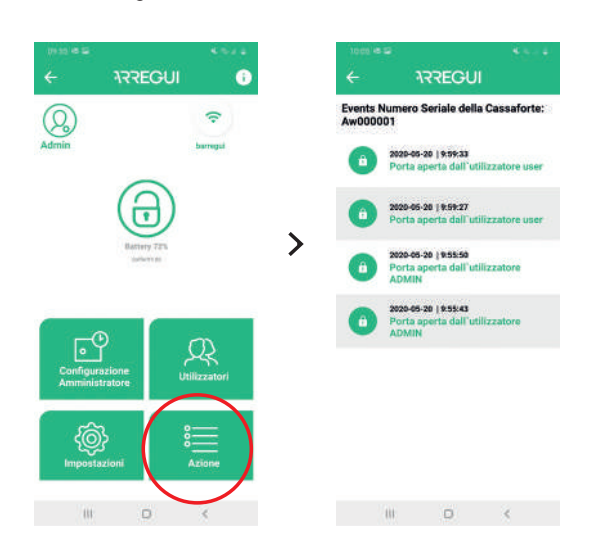

#### **f. Impostazione del ritardo di apertura**

Se lo si desidera, premendo il pulsante **"Opzioni di sistema"**, è possibile impostare un tempo di ritardo per l'apertura della cassaforte, sia per gli utenti che per l'amministratore stesso.

Per fare ciò, cliccate sulla cifra che appare su tale opzione e inserite i minuti che volete applicare al ritardo di apertura, da 0 a 99 ("0" significa che non viene applicato alcun ritardo di apertura).

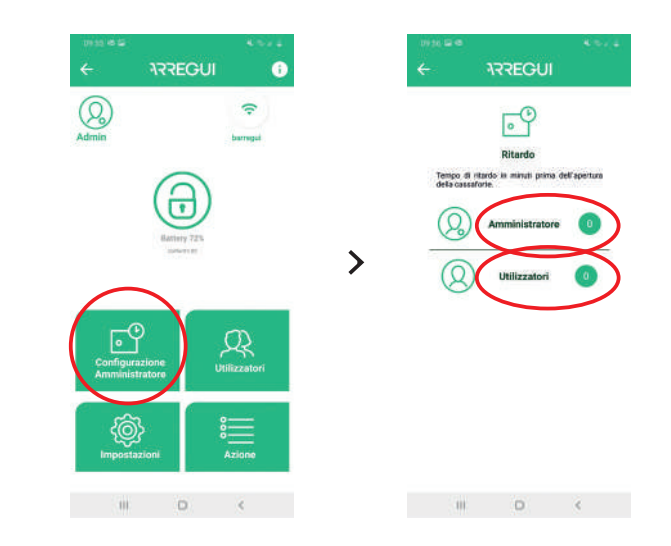

**NOTA:** La cassaforte non può essere aperta se è in corso un'apertura ritardata, il cui tempo residuo apparirà sull'applicazione quando verrà fatta una nuova richiesta di apertura.

#### **g. Configurare le impostazioni**

**NOTA:** Si prega di notare che la connettività Internet è necessaria sul vostro smartphone per garantire che i cambiamenti siano correttamente registrati dopo la modifica.

Premendo questo tasto si accede alle seguenti funzioni.

• **Stabilire il tempo per controllare la comunicazione con il server**, in modo che il Cloud server controlli se la cassaforte ha la connettività WIFI.

**NOTA:** Più frequenti sono i controlli, più la batteria si consumerà quindi la frequenza di ricarica sarà maggiore, prendendo come riferimento il seguente rapporto:

- Ogni 30 min. -->Autonomia della batteria 35 giorni circa.
- Ogni 60 min. --> Autonomia della batteria 54 giorni circa.
- Ogni 90 min. --> Autonomia della batteria 67 giorni circa.

**Per impostazione predefinita è impostato a 30 minuti e,** può essere modificato in qualsiasi momento dall'Amministratore.

E' possibile disabilitare questa opzione di monitoraggio del Cloud impostando "0" come valore all'interno del menù a tendina, anche se in caso di perdita della comunicazione WiFi e una volta ripristinata, sia l'Amministratore che gli utenti designati riceveranno la corrispondente notifica di ripristino della comunicazione, che si rifletterà anche come eventi all'interno del menu "Logs".

**NOTA:** Impostando il valore "0" in questa opzione, si disattiva anche il monitoraggio automatico dello stato della batteria.

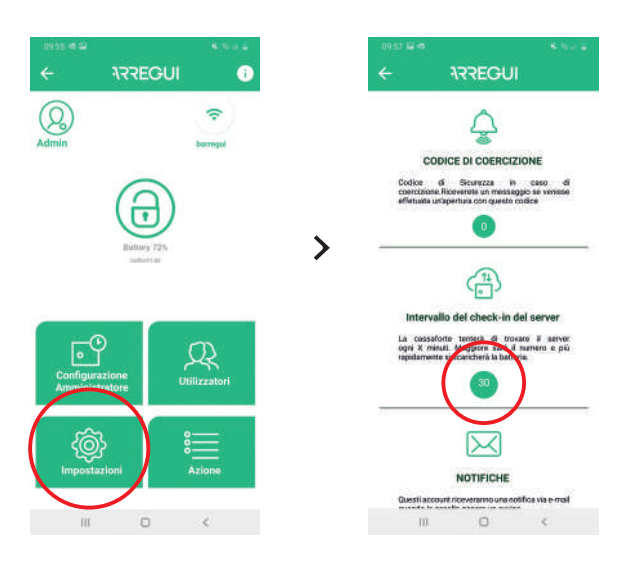

- **Modificare la mailing list per la notifica degli allarmi,** per essere avvisati di qualsiasi allarme dovuto all'attivazione del sensore di vibrazione, alla caduta della comunicazione, a situazioni di panico nell'apertura o nella chiusura della cassaforte, all'allarme di coercizione o al superamento della temperatura di soglia (60ºC) o dell'umidità (85%).
- Allo stesso modo, l'Amministratore sarà avvisato tramite messaggio PUSH (verificato per gli smartphone con sistema operativo Android) **su quei dispositivi mobili in cui l'account amministratore è attivato**, ogni volta che si verifica un avviso.

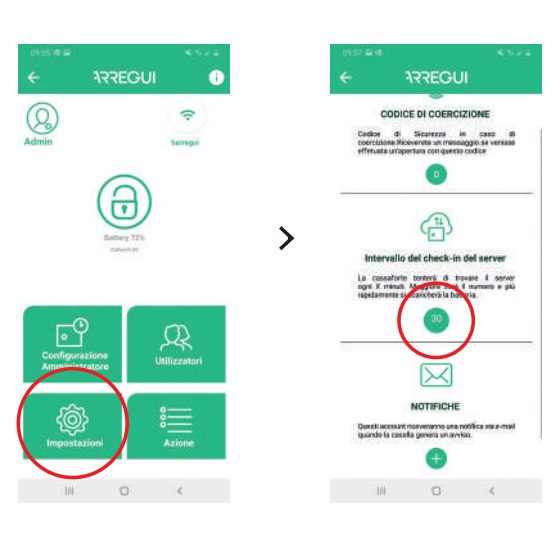

• **Impostare la cifra di costrizione,**, (da 0 a 9).

Questa cifra deve essere usata seguita dal codice dell'utente o dell'amministratore solo in caso di minaccia ad aprire la cassaforte, sia da tastiera che da Smartphone.

Il sistema invierà un messaggio al server e questo a sua volta agli utenti indicati nella mailing list configurata.

In caso di utilizzo del codice di costrizione, l'amministratore riceverà una notifica PUSH **su quei dispositivi mobili (verificata sui dispositivi sistema operativo Android) in cui l'account dell'amministratore è attivato** avvisandolo di questa situazione **fintanto che non ha l'applicazione in primo piano.**

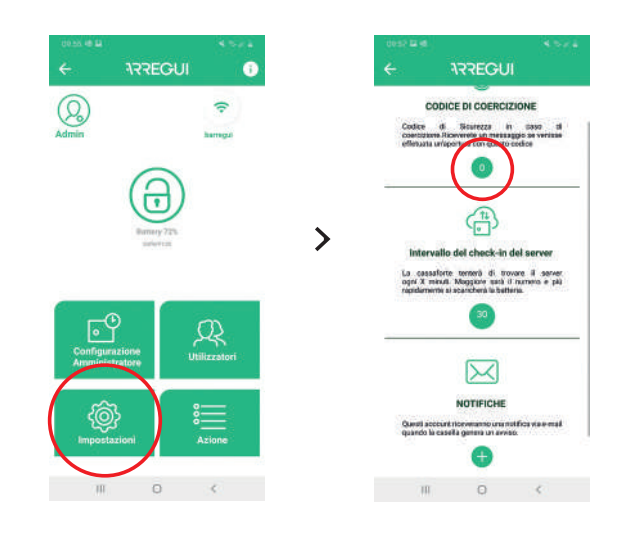

• **Cambiare il livello del sensore di vibrazione** (alto o basso), in modo da poter avvertire le vibrazioni provenienti dall'esterno.

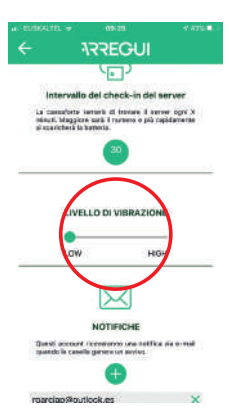

Dal menu iniziale, disponendo di connessione internet e una volta autenticatosi nell'applicazione con il suo account ARREGUI AWA, il "Proprietario" può eseguire le seguenti azioni premendo il pulsante "GESTIONE REMOTA":

**a. Cancellare le casseforti che non vuole conservare:** per farlo, cliccare sull'icona che si trova nell'elenco a destra di ogni cassaforte.

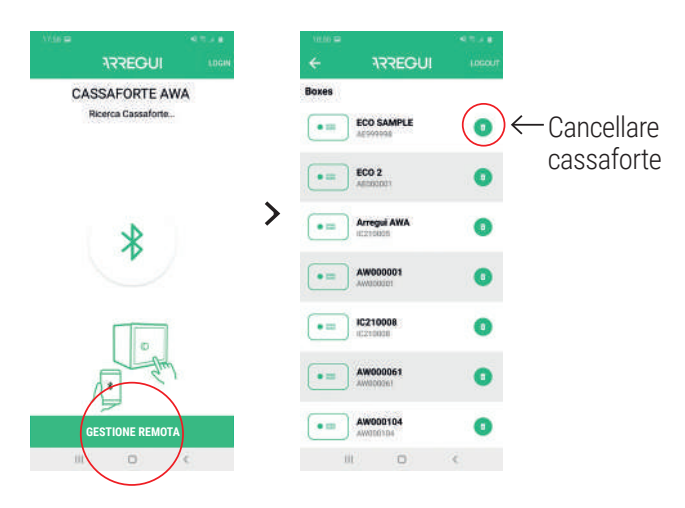

#### **b. Selezionando la cassaforte su cui si vuole agire, consente di:**

• Enviare un ordine di apertura in modo che un altro possa aprire la cassaforte di persona, ruotando la manopola.

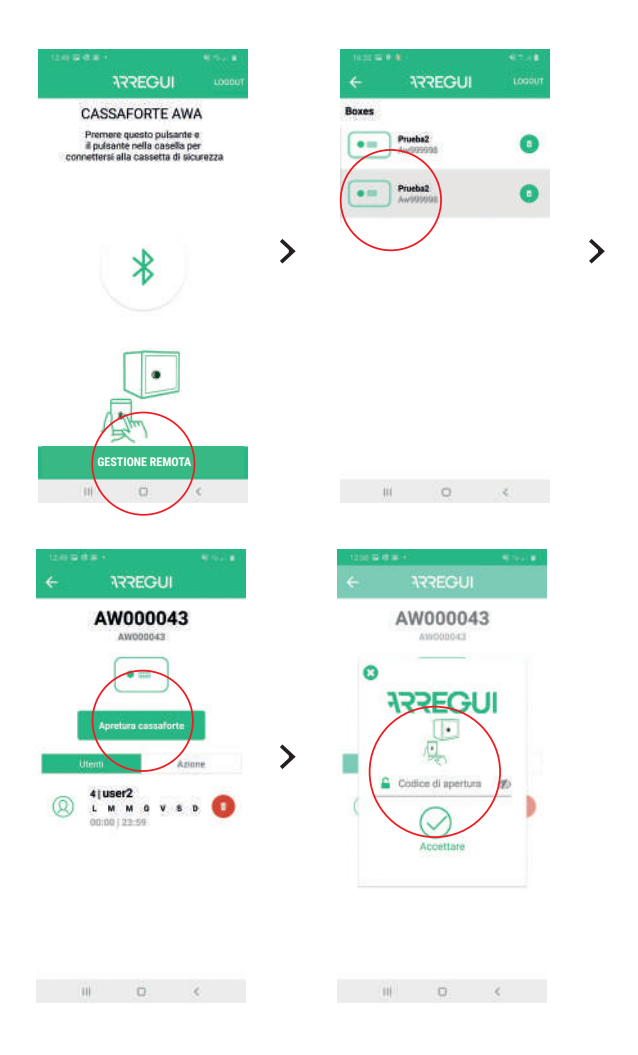

**1.4. GESTIONE REMOTA • Cancellare un utente precedentemente configurato in remoto ARREGUI ARREGUI CASSAFORTE AWA** Premere questo pulsante e<br>Il pulsante nella casella per A ó  $\mathcal{P}$  $\rightarrow$  $\ast$ i. **GESTIONE REMOTA**  $\mathcal{L}^{\mathcal{A}}(\mathcal{A})=\mathcal{A}^{\mathcal{A}}(\mathcal{A})=\mathcal{A}^{\mathcal{A}}(\mathcal{A})=\mathcal{A}^{\mathcal{A}}(\mathcal{A})$ **IRREGUI ARREGUI** AW000043 AW000043

 $\bullet$  m

 $\bigcirc$   $\bigcirc$   $\bigcirc$   $\bigcirc$   $\bigcirc$   $\bigcirc$   $\bigcirc$   $\bigcirc$   $\bigcirc$   $\bigcirc$   $\bigcirc$   $\bigcirc$   $\bigcirc$   $\bigcirc$   $\bigcirc$   $\bigcirc$   $\bigcirc$   $\bigcirc$   $\bigcirc$   $\bigcirc$   $\bigcirc$   $\bigcirc$   $\bigcirc$ 

O

<sup>o</sup> 333EGUI

 $\mathbb{R}$ ioj eliminare

utente

 $\circlearrowright$ 

• Vedere gli eventi delle casseforti senza necessità di collegamento alla stessa via BLE.

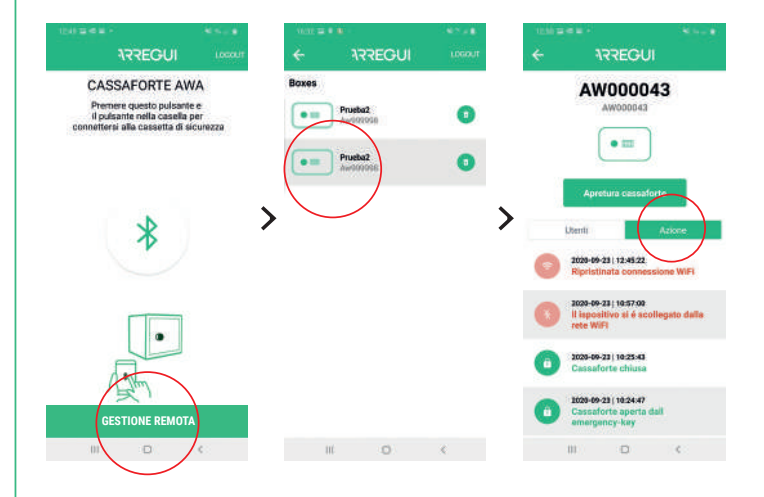

# **2. ISTRUZIONI DI APERTURA E CHIUSURA DELLA TASTIERA**

# **2.1. APERTURA**

- Premere il tasto  $\hat{\mathbf{F}}$ .
- Attendere circa 5 secondi (la manopola si illuminerà di blu e viene emesso un segnale acustico)
- Inserire uno dei codici utente abilitati (o il codice di default 1234567, se la cassaforte non è stata inizializzata) e premere il tasto  $\leftarrow$  per terminare.
- Se il codice è corretto, la manopola si illumina di verde e viene emesso un segnale acustico per due secondi, durante i quali la cassaforte può essere aperta ruotando manualmente la manopola (90 gradi in senso orario).

#### **Blocco apertura:**

• In caso di inserimento di un codice errato per 5 volte consecutive, la cassaforte si bloccherà per 5 minuti impedendone l'apertura.

### **2.2. CHIUSURA**

• Ruotare la manopola di 90 gradi in senso antiorario. Sentirete 3 bip consecutivi che indicano che la chiusura ha avuto successo.

**NOTA:** In caso di inserimento di un codice errato, la manopola si illuminerà di rosso ed emetterà 4 brevi segnali acustici.

# **3. CAMBIO CODICI**

# **3.1. MODIFICA DEL CODICE DELL'AMMINISTRATORE**

La casella ha di default il codice amministratore 1234567.

#### **Cambio codice mediante l'APP:**

Per modificare il codice amministratore seguire la procedura descritta al punto **1.3.d. "Modifica dell'utente"**.

#### **Cambio codice mediante TASTIERA:**

- Aprire la cassaforte seguendo i passi descritti nel capitolo **2.1. "Apertura"**.
- Una volta aperto, eseguire la seguente sequenza:

 $\left( \circledast \right)$   $\left( \circledast \right)$  <VECCHIA PASSWORD> $\leftarrow$  <NUOVA PASSWORD> $\leftarrow$  $\leq$ NUOVA PASSWORD> $\leftarrow$ 

Se il processo è stato registrato correttamente, la manopola si illumina in verde. Altrimenti si illuminerà di rosso per qualche secondo.

# **3.2. MODIFICA DEL CODICE UTENTE**

I codici utente possono essere modificati solo attraverso l'applicazione mobile con le credenziali di amministratore.

Andare a **"1.3.d. Modifica dell'utente"** per effettuare la necessaria modifica del codice.

# **4. APERTURA DI EMERGENZA**

Con queste istruzioni viene fornita una busta contenente una chiave di emergenza.

In caso di codici dimenticati o persi, o se la cassaforte ha subito qualche anomalia, come l'esaurimento delle batterie, ecc.

Per fare questo, procedere come segue:

- Inserire la chiave d'emergenza nella serratura.
- Ruotare la chiave d'emergenza in senso antiorario fino a sentire che si ferma in corrispondenza del chiavistello interno.
- Ruotare la manopola di 90 gradi in senso orario.
- Apri la cassaforte.

**NOTA:** Se non si seguono correttamente i passi sopra descritti, si riceve un avviso di guasto meccanico.

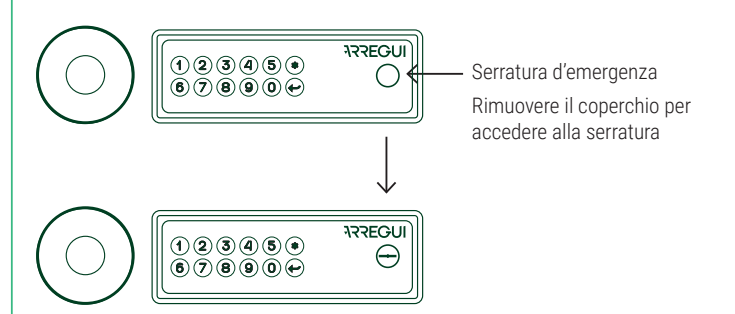

# **5. UTILIZZAZIONE DEL CARICABATTERIE ESTERNO**

Nel caso in cui la batteria ricaricabile si sia esaurita (rilevabile quando la manopola non si accende dopo 20 secondi dalla sua pressione) e non si disponga della chiave di emergenza, è possibile alimentare la cassaforte utilizzando il cavo USB, fornito da Arregui.

Basta inserire il cavo USB nel connettore in fondo alla manopola e applicare l'altra estremità del cavo ad una fonte di alimentazione (laptop o simili, spina CA con adattatore USB,...).

# **6. MANUTENZIONE**

Controllare periodicamente (ogni 6 mesi) lo stato del vano batteria per verificare che non vi siano segni di ruggine, solfatazione, ecc.

Ingrassare / oliare le parti meccaniche in movimento, come ad esempio chiavistelli e serratura.

#### **CERTIFICATO DI GARANZIA**

It

La cassaforte è garantita per un periodo di 24 mesi dalla data di acquisto, come stabilito dalla legge 23/2003, del 10 luglio, sulle garanzie nella vendita di beni di consumo.

ABSS è responsabile per qualsiasi difetto di conformità che si manifesti entro due anni per qualsiasi difetto di fabbricazione che influisca sul funzionamento della cassaforte, a partire dalla consegna della cassaforte, secondo la legge. A partire dai primi 12 mesi, l'acquirente dovrà dimostrare che la non conformità esisteva già al momento dell 'acquisto della cassaforte.

Sono esclusi dalla garanzia i danni causati da uso o installazione impropria, eccesso di umidità o salinità, perdite di acqua o cemento, violenza, manipolazione dei meccanismi da parte di persone non autorizzate, cause catastrofiche, colpi e cadute.

La riparazione o la sostituzione di qualsiasi parte a causa di un guasto, implica un'estensione di 6 mesi della garanzia della parte riparata o sostituita. ABSS sarà responsabile dei difetti che hanno causato la riparazione, quando gli stessi difetti originali che hanno causato la prima riparazione sono riprodotti nella cassaforte.

#### **DETTAGLI DI IDENTIFICAZIONE**

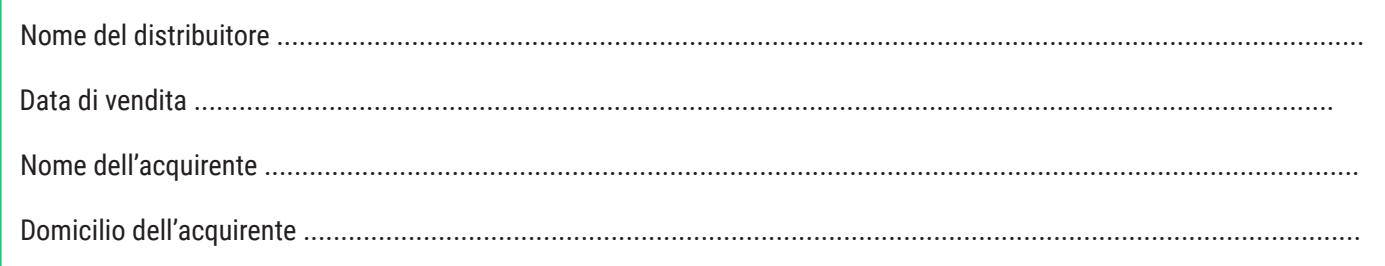

# **DATI DI IDENTIFICAZIONE DELLA CASSAFORTE**

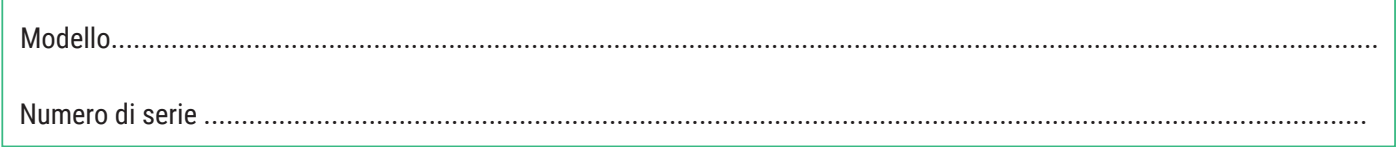

#### **IMPORTANTE:**

- Questi dati devono essere compilati il più chiaramente possibile e senza indugio dal distributore, che timbrerà e firmerà la garanzia.
- Il certificato rimarrà all'acquirente.
- L'acquirente deve conservare la fattura d'acquisto dalla cassaforte, insieme al CERTIFICATO DI GARANZIA, al fine di provare la data di acquisto. Entrambi i documenti sono necessari per usufruire della Garanzia.

TIMBRO DEL DISTRIBUTORE

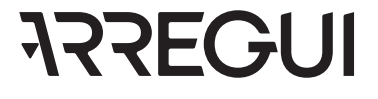

## **ELEMENTOS QUE COMPÕEM O SISTEMA AWA SMARTSAFE**

- AWA SAFEBOX
- Chave de emergência
- Puxador
- Tomada de carga da bateria
- Bateria de 3,7V (incluída)
- Cabo USB
- Teclado

# **INSTRUÇÕES GERAIS**

**É importante que leia atentamente estas instruções antes de colocar o cofre AWA em funcionamento e que as conserve para futuras consultas.**

- SOBRE A BATERIA:
	- O cofre AWA possui uma bateria recarregável com autonomia estimada de 2 meses.
	- Esta bateria deve ser recarregada **no momento da sua instalação (4 horas para uma carga completa)** e posteriormente, **à medida que se esgote**, utilizando o **cabo USB** fornecido com o cofre.
	- O cofre possui um sistema automatizado de supervisão interna que permite verificar se a carga da bateria está fraca (cerca de 20%). Neste caso, o Administrador receberá um e-mail e uma notificação push alertando-o sobre esta situação. A informação da bateria restante também será exibida no menu principal da app.
	- O cofre AWA foi projetado para permitir a maior poupança de energia possível da bateria e, portanto, **após os fechos**, recomenda-se que, se o puxador permanecer aceso, pressione novamente sobre ele para colocar o circuito em estado de pausa (após o que a luz do puxador se apagará) aumentando a vida útil da bateria.
- Para poder usufruir de todas as funcionalidades que o cofre oferece através do smartphone, consulte o ponto **"1.1 Inicialização do cofre"**.
- Para as aberturas seguintes mediante o uso da aplicação móvel, consulte o ponto **"1.2. Abertura e fecho do cofre"**.
- Para realizar ajustes de configuração do cofre, apenas disponível através da utilização da aplicação móvel, ver o ponto **"1.3. Configuração do sistema"**.
- Para funcionalidades de acesso remoto, disponíveis apenas para o proprietário do cofre, ver o ponto **"1.4. Gestão em remoto"**.
- Se deseja apenas operar com o teclado, é necessário que por segurança mude o código inicial de Administrador inserindo o código de sua escolha. O novo código pode ter entre 6 e 7 dígitos. Para saber como alterar os códigos, consulte o ponto **"3. Alteração dos códigos de abertura"**.
- No caso de ocorrer alguma anomalia ou descarga das pilhas, o cofre possui uma chave de emergência e de uma tomada de alimentação externa mediante um conector USB; ver os pontos: **"6. Abertura de emergência"** y **"7. Utilização do alimentador externo"**.

• O número de série de identificação do cofre pode ser encontrado na parte frontal da porta e na capa destas instruções. O referido número de série é necessário para solicitar aberturas de emergência, peças de reposição, etc.

#### **TERMINOLOGIA**

**CONTA ARREGUI AWA:** Conta que se encontra registada no servidor Cloud e que é indispensável para registar/associar cada um dos dispositivos Arregui com os quais deseja operar através da app num smartphone.

**PROPRIETÁRIO:** Pessoa que regista o cofre e se encontra registada como titular na conta Arregui AWA.

**CÓDIGO ADMINISTRADOR:** Código que permite abrir o cofre e realizar gestões de níveis superiores aos permitidos aos códigos de utilizador.

**ADMINISTRADOR:** Pessoa titular do código de administrador.

**CÓDIGO UTILIZADOR:** Código que permite apenas abrir o cofre.

**UTILIZADOR:** Pessoa titular do código de utilizador.

# **MUITO IMPORTANTE**

#### **Primeira abertura do cofre:**

No caso de receber o cofre fechado, pode abri-lo utilizando a chave de emergência:

- Insira a chave de emergência na fechadura.
- Rode a chave de emergência contra no sentido horário até notar que chega ao limite com a tranca interior.
- Rode o puxador 90 graus no sentido horário.
- Abra o cofre.

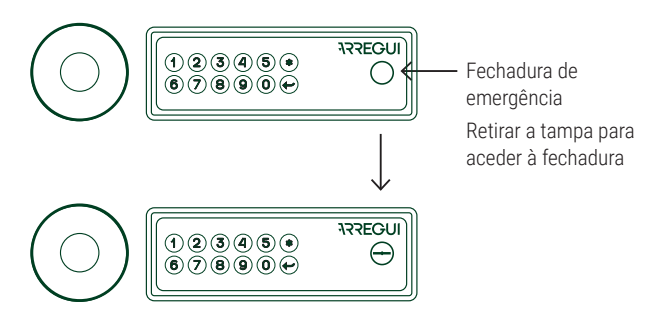

# **1. INSTRUÇÕES DE UTILIZAÇÃO MEDIANTE APP (SMARTPHONE)**

# **1.1. REGISTO E INICIALIZAÇÃO DO COFRE**

Para a primeira abertura do cofre, proceda da seguinte forma:

a) Descarregue a aplicação do Google Play ou App Store, segundo o sistema operativo do seu smartphone (iOS ou Android).

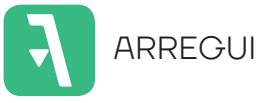

b) Tenha o Bluetooth ativado no seu dispositivo móvel.

c) Abra a aplicação móvel e pressione no texto "AWA".

Na primeira vez que descarregar a aplicação, aparecerá um guia rápido com os passos necessários para configurar o seu cofre (este guia de ajuda pode ser acedido em qualquer momento desde o menu de conexão através do ícone "?", situado na parte superior direita).

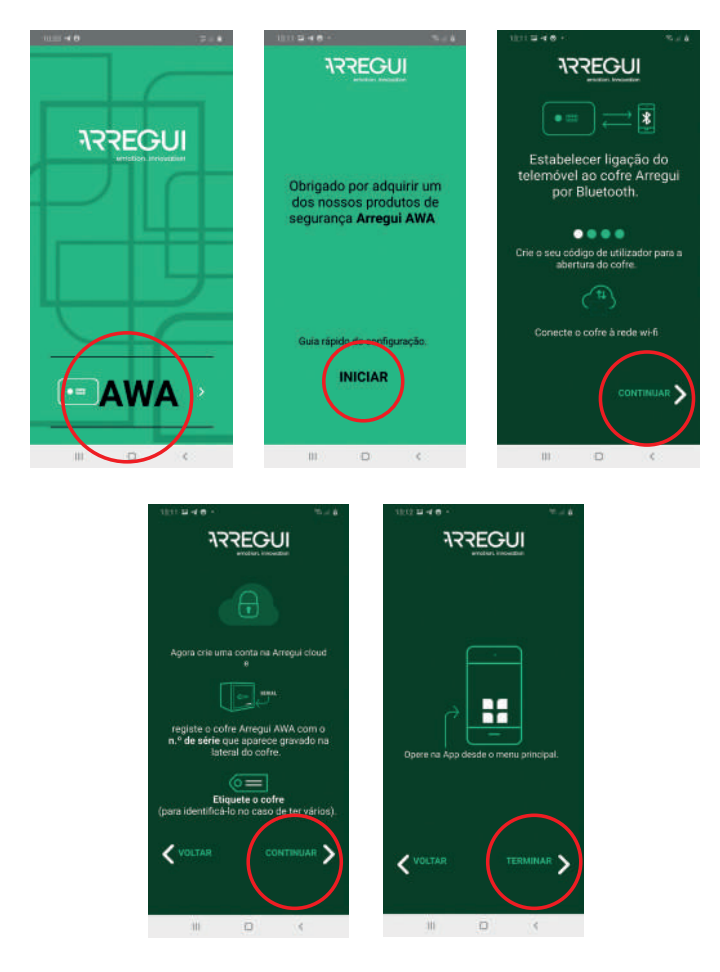

- d) A seguir, com a aplicação aberta e a uma distância que lhe permita tocar no puxador do cofre, mantenha pressionado o interior do círculo do puxador durante um segundo até que este se ilumine de cor azul e emita um breve apito
- e) No seu smartphone, pressione na aplicação o botão central com o ícone Bluetooth e espere que a comunicação inicial entre ambos se estabeleça (aprox. 5 segundos).

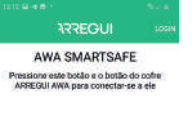

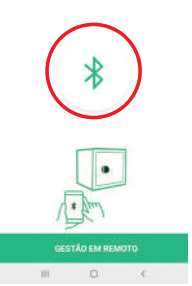

f) Tecle o novo código de abertura de administrador que deseja e valide.

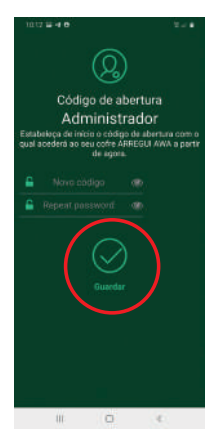

**NOTA:** No caso de ocorrer um erro inesperado durante o processo e a aplicação tiver encerrado após a etapa e), tenha em consideração que para operações posteriores com o cofre manter-se-á o código por defeito de administrador (**1234567**).

- g) Uma vez o seu código de administrador alterado, deve-se configurar o wi-fi do cofre para serem enviados alertas e eventos para o servidor Cloud sempre que sejam originados (consulte o ponto "**3.4 Ver eventos do cofre conectado"** para conhecer a tipologia dos eventos que são armazenados no servidor)..
	- **Num smartphone com sistema operativo Android,**  selecione o wi-fi ao qual deseja conectar o cofre e insira o código do wi-fi. Existe um botão de refresh que atualiza as redes disponíveis:

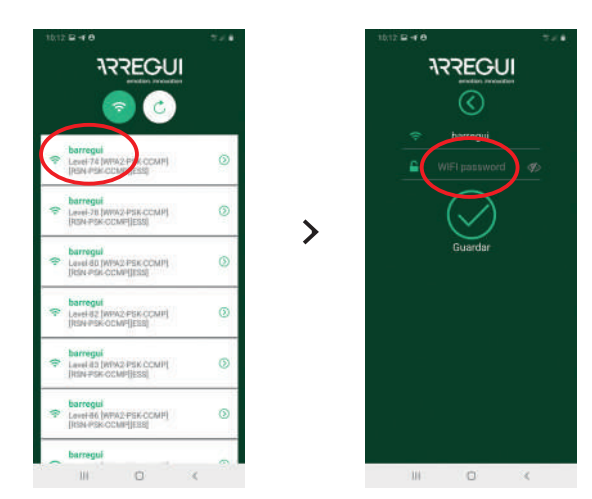

• **Num smartphone com sistema operativo IOS,** deve-se escrever manualmente o nome do wi-fi, uma vez que a opção de procura automática de redes não é permitida.

Se o processo foi realizado corretamente, o puxador ilumina-se de cor verde e a configuração ficará registada na memória do cofre podendo ser alterada quantas vezes desejar, uma vez finalizado este processo de registo guiado.

h) Após a configuração do wi-fi, deverá criar ou entrar na sua conta ARREGUI AWA, através da qual será notificado dos diferentes alertas que o cofre possa experimentar, mediante mensagens PUSH (verificado para dispositivos com sistema operativo Android).

**NOTA:** no caso de ser criada uma conta ARREGUI AWA nova, deve aceitar a política de proteção de dados descrita na parte inferior do registo.

O Código de verificação solicitado neste registo novo chegará antes da apresentação do referido ecrã, através de um e-mail para a conta guardada na etapa anterior.

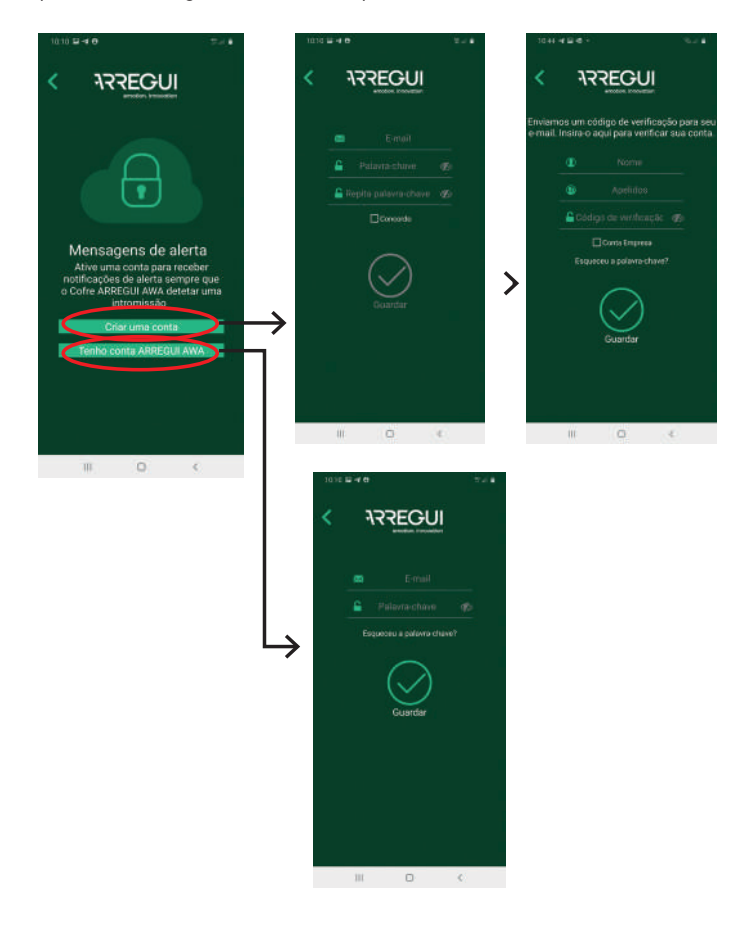

i) **Como passo final, deve identificar o cofre.** Para isso, tal como é solicitado na própria aplicação, deve inserir 2 vezes o número de série que aparece na parte frontal direita do cofre e, em seguida, estabelecer um alias ou nome com o qual o Administrador poderá reconhecê-lo.

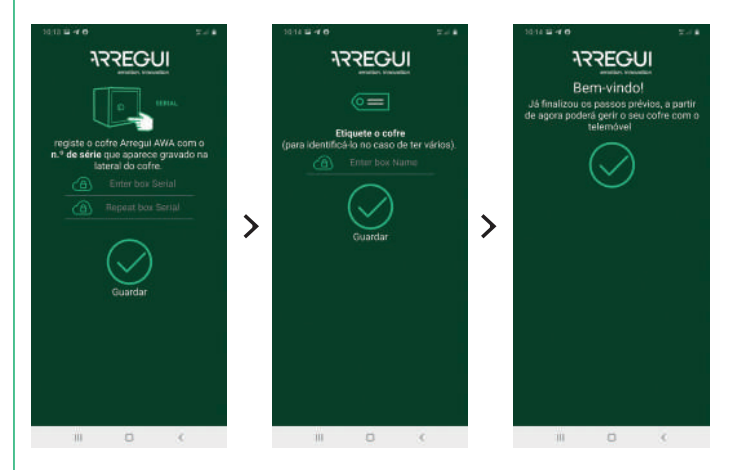

Se o processo tiver sido realizado corretamente, o puxador ilumina-se de cor verde e a configuração ficará registada na memória do cofre.

# **1.2. ABERTURA E FECHO DO COFRE**

Abra a aplicação móvel e pressione no texto "AWA".

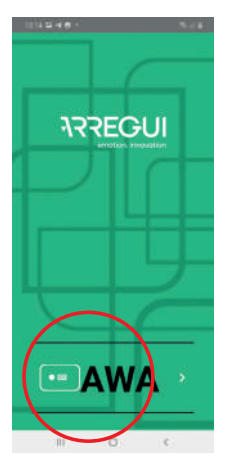

- Com a aplicação aberta e a uma distância que lhe permite tocar no puxador, mantenha pressionado o interior do puxador até que se ilumine de cor azul (aprox. 2-3 segundos)
- Pressione o botão central com o ícone do Bluetooth na aplicação do seu smartphone e espere que a comunicação inicial entre os dois seja estabelecida (5-10 segundos aproximadamente).

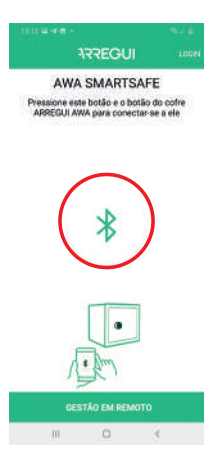

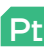

**Pt** 

• Insira o código de utilizador com que deseje operar.

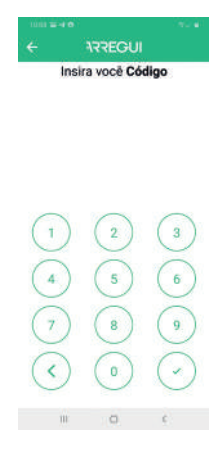

Se o código estiver autorizado, o puxador ilumina-se de cor verde e aparece na aplicação móvel o menu principal para poder operar com o cofre. Caso contrário, o puxador iluminase de cor vermelha e na aplicação aparecerá uma mensagem de erro.

• No menu principal **pressione o botão central de abertura**, o puxador ilumina-se de cor verde **e um apito soará durante 2 segundos, durante os quais será permitida a abertura do cofre rodando o puxador manualmente** (90 graus no sentido horário).

**NOTA:** debaixo do botão de Abertura da aplicação aparece com caráter informativo a percentagem da bateria restante.

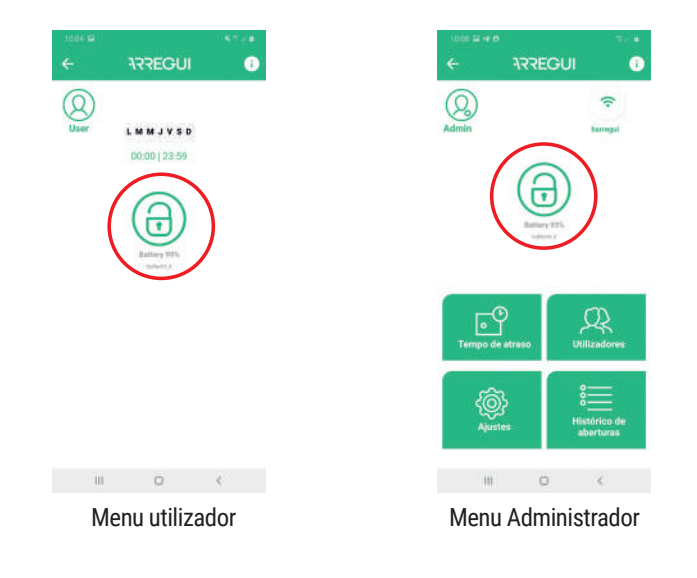

#### **Bloqueio de abertura:**

• No caso de introduzir um código errado 5 vezes consecutivas, o cofre bloqueará durante 5 minutos impedindo a sua abertura.

#### **Fecho:**

• Rode o puxador 90 graus no sentido anti-horário. Ouve-se 3 apitos consecutivos que indicam que o fecho foi realizado corretamente.

# **1.3. CONFIGURAÇÃO DO SISTEMA (DISPONÍVEL APENAS PARA O ADMINISTRADOR)**

As funcionalidades descritas a seguir estão disponíveis apenas para o utilizador que acedeu com o código de Administrador ao menu principal.

Além disso, na parte superior direita, o Administrador tem acesso a um guia de operações frequentes que pode ser consultado em qualquer momento:

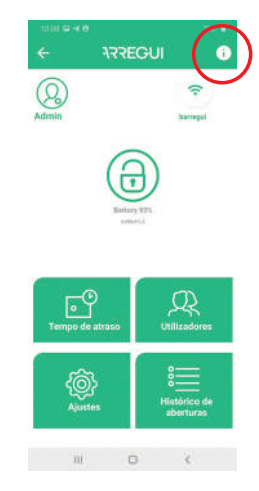

#### **a. Configurar a ligação WiFi**

Pressione o ícone WiFi situado na parte superior direita da aplicação, selecione a rede à qual deseja conectar o cofre e digite o código do WiFi.

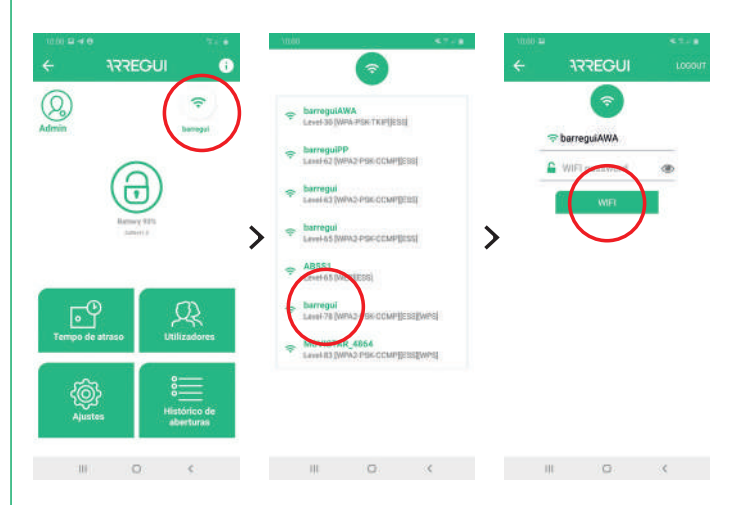

Se o processo tiver sido realizado corretamente, o puxador ilumina-se de cor verde e a configuração ficará gravada na memória do cofre podendo ser alterada quantas vezes desejar.

No menu principal de configuração, o ícone wi-fi aparece de cor verde quando o wi-fi está estabelecido e de cor vermelha ou laranja quando há um problema de comunicação entre o cofre e a internet, por isso recomenda-se que verifique a conectividade à internet com outro dispositivo ligado ao mesmo wi-fi ou verifique se o código inserido está correto.

**IMPORTANTE:** recomenda-se instalar o cofre num raio de cobertura livre de obstáculos de no máximo 10 metros do router Wi-Fi.

Tenha em consideração que qualquer obstáculo entre ambos (paredes, portas, bem como o seu material de construção) pode significar que a conectividade Wi-Fi veja-se reduzida, por isso aconselha-se a colocar um repetidor wi-fi perto do seu cofre para ampliar o raio de cobertura que o router oferece.

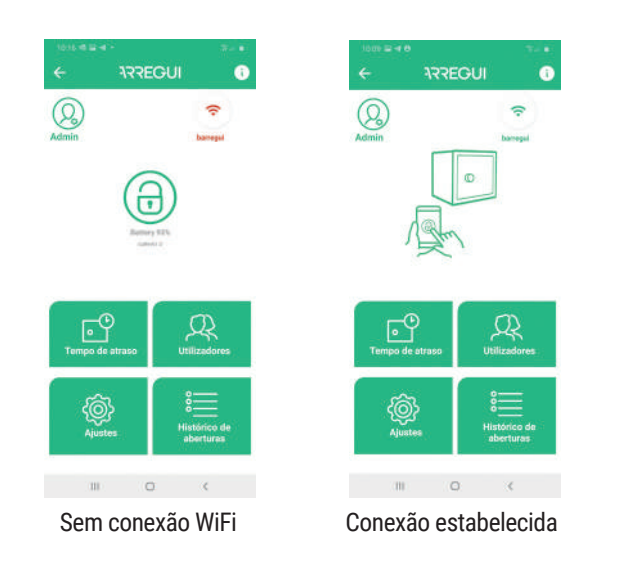

Se precisar de refresh para atualizar a conectividade Wi-Fi (ícone Wi-Fi diferente de cor verde), pode fazê-lo pressionando o botão localizado no canto superior esquerdo do menu:

#### **b. Atualizar Firmware**

No caso de haver novas atualizações, aparecerá de forma automática um botão com fundo verde ("**ATUALIZAR FIRMWARE**") no canto superior direito do menu principal, permitindo-lhe atualizar o sistema.

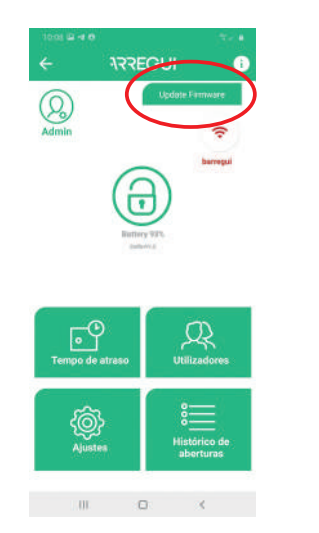

**NOTA:** depois de concluir o processo de atualização, deve desligar o puxador e voltar a ligá-lo antes de emparelhar novamente.

#### **c. Criação de utilizadores**

Dentro do menu principal, pressione o botão "Utilizadores" para aceder à lista de utilizadores.

Pode criar até 10 utilizadores (incluindo o Administrador) clicando no ícone **"Novo Utilizador"** situado na parte inferior, onde poderá configurar um alias, uma palavra-passe e, se desejar, um horário no qual cada utilizador possa operar.

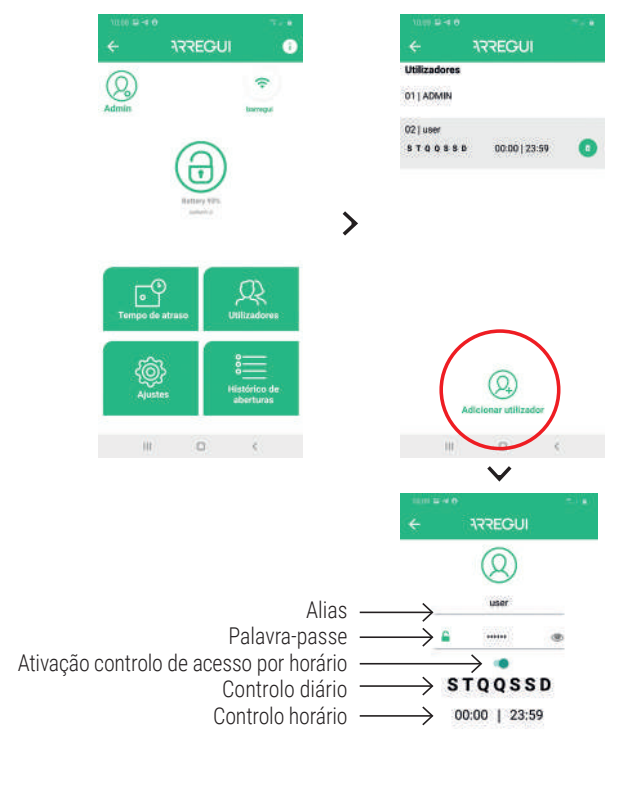

Após configurar as opções desejadas, pressione o botão

#### que a operação foi registada corretamente. **d. Modificação de utilizadores**

Dentro do menu principal, pressione o botão "Utilizadores" para aceder à lista de utilizadores.

"GUARDAR". O puxador ilumina-se de cor verde para confirmar

Pode modificar um utilizador existente clicando no utilizador desejado (alteração de alias, palavra-passe ou intervalo horário em que pode operar).

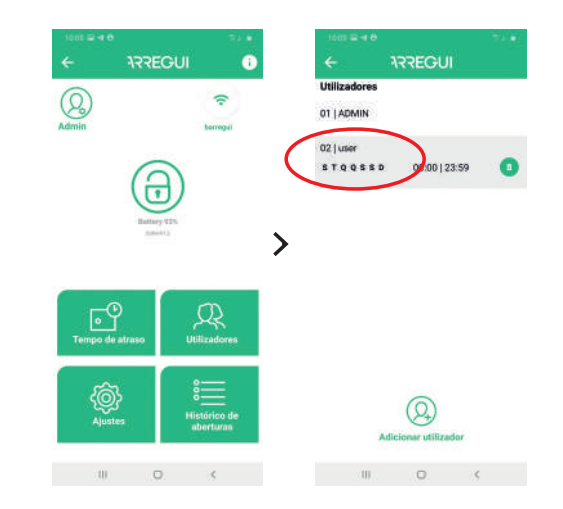

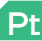

Após configurar as opções desejadas, pressione o botão "GUARDAR". O puxador ilumina-se de cor verde para confirmar que a operação foi registada corretamente.

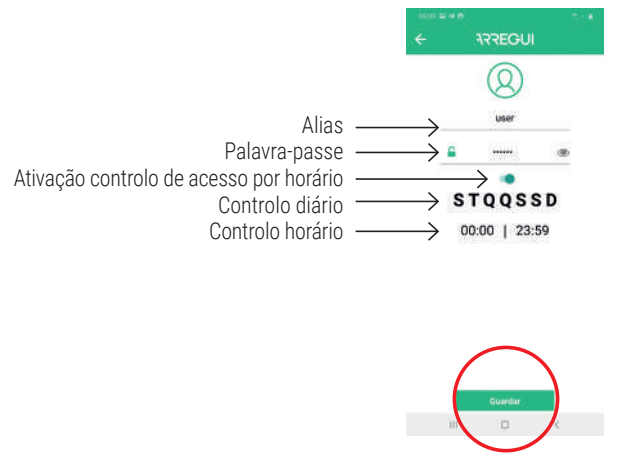

**NOTA:** não é permitida a repetição de uma palavra-passe já existente, nem que seja inferior a 6 dígitos ou superior a 7.

O Administrador pode consultar em qualquer momento a palavrapasse de um utilizador já configurado clicando no seguinte ícone no menu do utilizador:

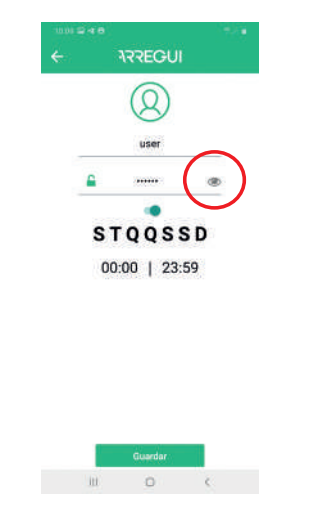

#### **e. Visualização de eventos do cofre conectado**

No menu principal pode ver o histórico de eventos do cofre ao qual está conectado, via Bluetooth, dispostos em ordem cronológica.

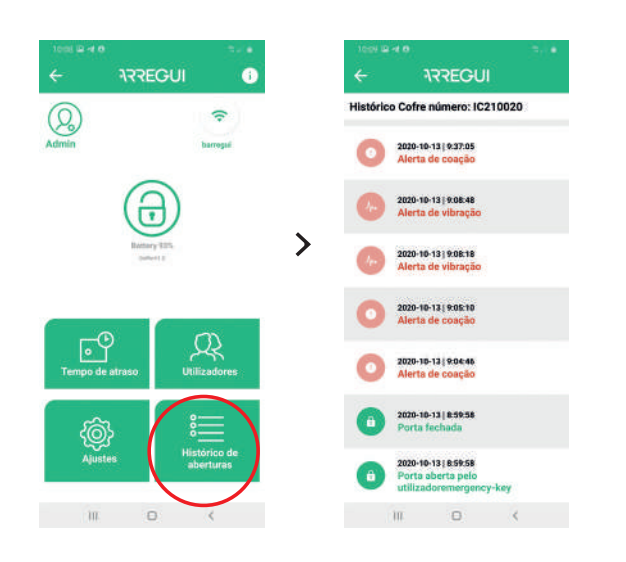

#### **f. Configuração de atraso de abertura**

Se desejar, premindo no botão **"Opções do sistema"**, pode definir um tempo de atraso na abertura do cofre, tanto para os utilizadores como para o próprio Administrador.

Para isso, clique no dígito que aparece sobre a referida opção e insira os minutos que deseja aplicar ao atraso das aberturas ("0" significa que o atraso de abertura não é aplicado).

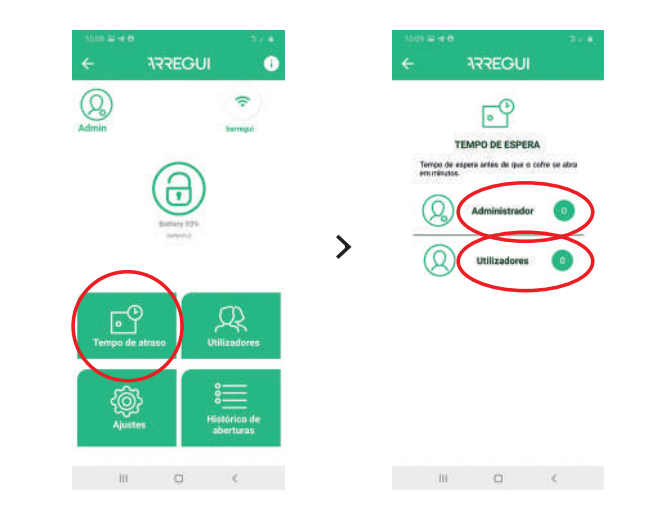

**NOTA:** o cofre não pode ser aberto se houver uma abertura atrasada em curso, cujo tempo restante aparecerá na aplicação ao realizar o pedido de uma nova abertura.

#### **g. Configurar Ajustes**

**NOTA:** tenha em conta que é preciso ter conectividade à Internet no seu smartphone para que as alterações sejam registadas corretamente após serem modificadas.

Pressionando este botão, pode aceder às seguintes funções.

• **Estabelecer tempo de verificação da comunicação com o servidor,** para que o servidor Cloud verifique se o cofre tem conectividade Wi-Fi.

**NOTA:** quanto mais frequentemente forem realizadas as verificações, mais bateria será consumida e, portanto, a frequência de carregamento será maior, tomando como referência a seguinte relação:

- A cada 30 min. -->Autonomia da bateria 35 dias aprox.
- A cada 60 min. --> Autonomia da bateria 54 días aprox.
- A cada 90 min. --> Autonomia da bateria 67 días aprox.

**Por defeito está definido em 30 minutos**, podendo ser modificado em qualquer momento pelo Administrador.

É possível desativar esta opção de supervisão de Cloud colocando "0" como valor dentro da lista suspensa, embora no caso de perda de comunicação wi-fi e assim que for restaurada, tanto o Administrador como os utilizadores designados receberão a correspondente notificação de recuperação de comunicação, que ficará também refletida como eventos dentro do menu "Logs".

**NOTA:** definir o valor "0" nesta opção também desativa a supervisão automática do estado da bateria.

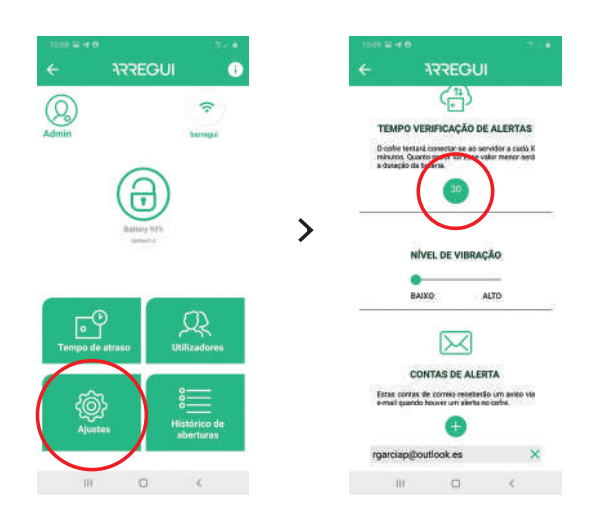

• **Editar lista de correios para notificação de alarmes,** para ser avisado ante qualquer alerta quer seja devido à ativação do sensor de vibração, devido a falha de comunicação, devido a falha mecânica na abertura ou fecho do cofre, devido a alerta de coação ou por exceder o limite de temperatura (60 ºC) ou humidade (85%).

Da mesma forma, o Administrador receberá uma notificação mediante mensagem PUSH (verificada para smartphones com sistema operativo Android) **nos dispositivos móveis em que a conta do administrador estiver ativada,** sempre que ocorre um alerta.

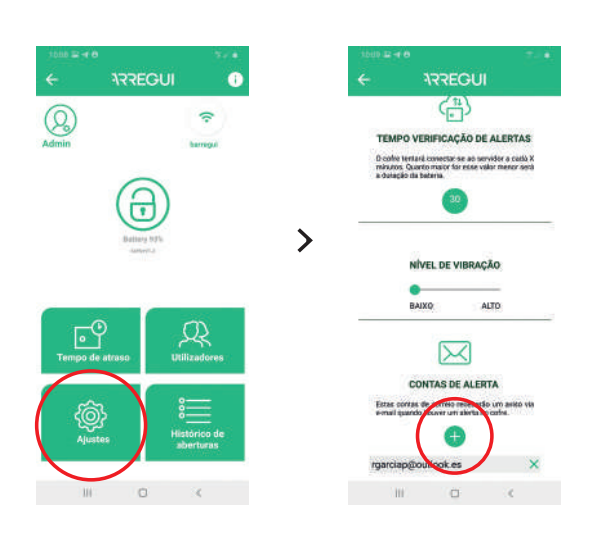

• **Definir o dígito de coação**, (de 0 a 9).

Este dígito deve ser utilizado seguido do código do utilizador ou do Administrador apenas no caso de coação para abrir o cofre, seja pelo teclado ou pelo smartphone.

O sistema enviará uma mensagem para o servidor e este por sua vez aos utilizadores indicados na lista de correios configurada.

No caso de utilização do código de coação, o Administrador receberá uma notificação PUSH **nos dispositivos móveis (verificado em dispositivos com sistema operativo Android) nos quais a conta de administrador está ativada**  alertando-o para a referida situação **sempre que não tenha a aplicação em primeiro plano.**

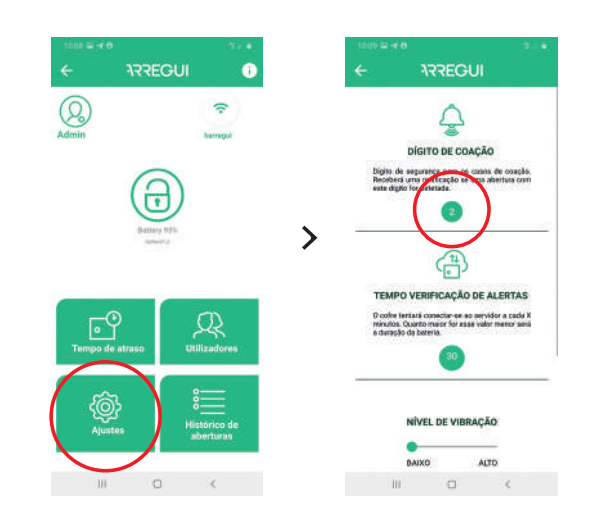

• **Modificar o nível do sensor de vibração** (alto ou baixo), para poder alertar sobre vibrações vindas do exterior.

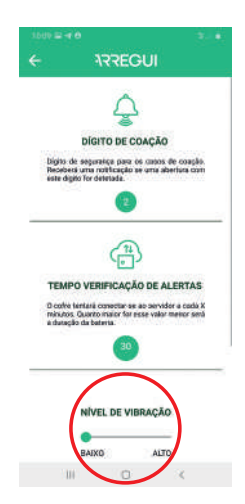

Pt

# $P_{\text{H}}$

# **1.4. GESTÃO EM REMOTO**

A partir do menu inicial, tendo conectividade à internet e uma vez validado na aplicação com sua conta ARREGUI AWA, o proprietário pode realizar as seguintes ações pressionando o botão "GESTÃO EM REMOTO":

**a. Eliminar os cofres que não deseja manter:** para isso, pressione no ícone que se encontra na lista à direita de cada cofre.

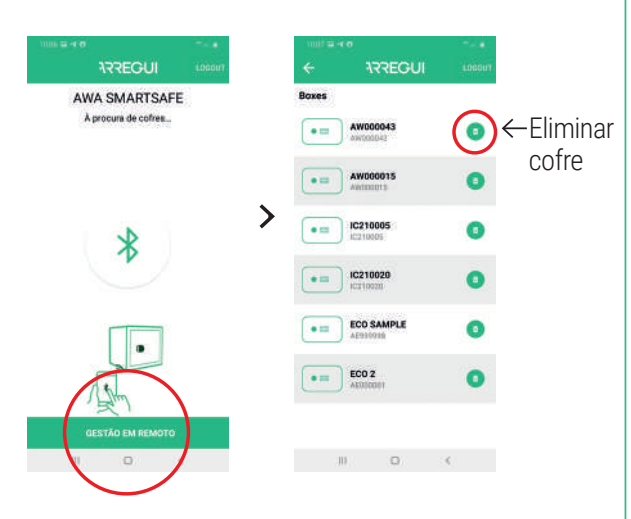

#### **b. Selecionando o cofre sobre o qual deseja atuar permite:**

• Enviar uma ordem de abertura para que outra pessoa possa abrir o cofre de forma pessoal rodando o puxador.

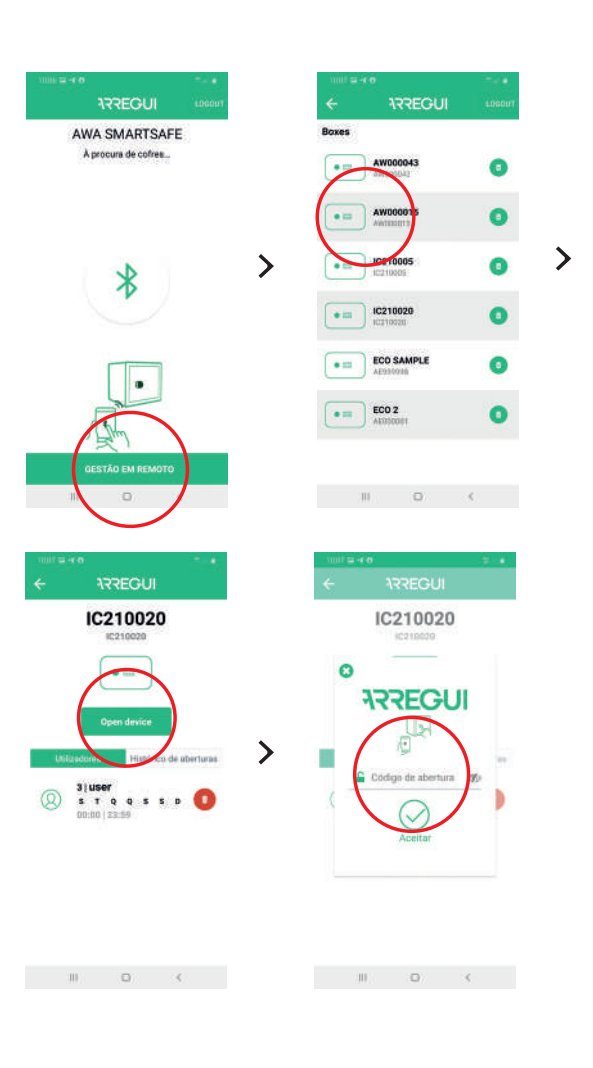

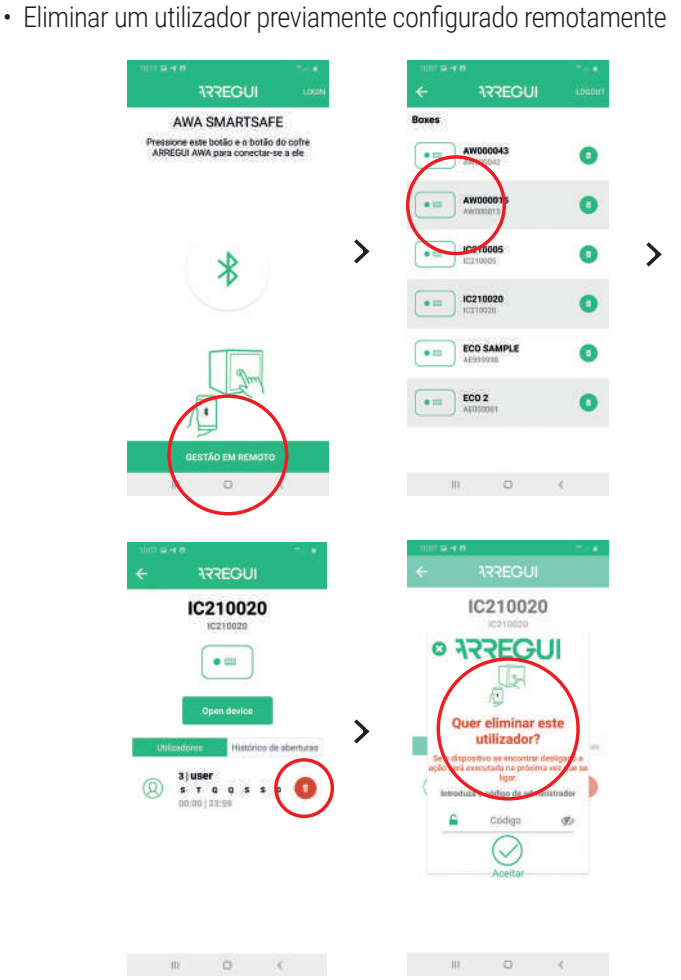

• Ver os eventos dos cofres sem necessidade de ligação ao mesmo via BLE.

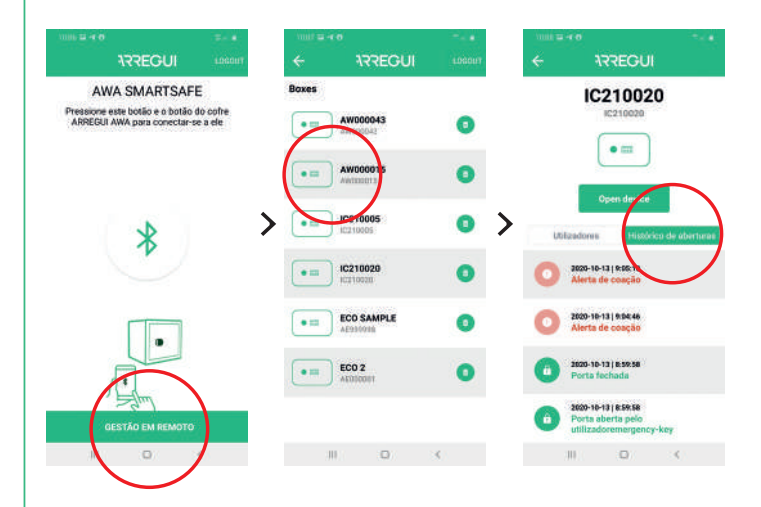

# **2. INSTRUÇÕES DE ABERTURA E FECHO MEDIANTE TECLADO**

# **2.1. ABERTURA**

- Pressione a tecla $\circledast$ .
- Aguarde aproximadamente 5 segundos (o puxador iluminase de cor azul e um apito soará).
- Tecle um dos códigos de utilizador ativados (ou o código por defeito 1234567, caso o cofre não tenha sido inicializado) e pressione a tecla  $\longleftarrow$  para finalizar.
- Se o código estiver correto, o puxador ilumina--se de cor verde e um apito soará durante dois segundos, durante os quais será permitida a abertura do cofre rodando o puxador manualmente (90 graus no sentido horário).

#### **Bloqueio de abertura:**

• No caso de introduzir um código errado 5 vezes consecutivas, o cofre bloqueará durante 5 minutos impedindo a sua abertura.

# **2.2. FECHO**

• Rode o puxador 90 graus no sentido anti-horário. Ouve-se 3 apitos consecutivos que indicam que o fecho foi realizado corretamente.

**NOTA:** no caso de inserir um código errado, o puxador iluminase de cor vermelha e emite 4 apitos curtos.

# **DE BATERIA 3. ALTERAÇÕES DOS CÓDIGOS**

# **3.1. ALTERAÇÃO DO CÓDIGO DE ADMINISTRADOR**

O cofre tem por defeito o código de administrador 1234567.

#### **Alteração mediante APP:**

Para realizar uma alteração do código de administrador, siga o procedimento descrito no ponto **1.3.d. "Modificação de utilizadores"**.

#### **Cambio mediante TECLADO:**

- Abra o cofre seguindo as etapas descritas na secção **2.1. "Operação com teclado"**.
- Uma vez aberto, faça a seguinte sequência:

 $\circledast$   $\circledast$   $\circ$  PALAVRA-PASSE ANTERIOR>  $\leftarrow$   $\circ$  PALAVRA-PASSE  $NOVA > \leftarrow$  <PALAVRA-PASSE NOVA>

Se o processo foi registado corretamente, o puxador iluminase de cor verde. Caso contrário, ilumina-se de cor vermelha durante alguns segundos.

# **3.2. ALTERAÇÃO DO CÓDIGO DE UTILIZADOR**

Os códigos de utilizador só podem ser modificados através da aplicação móvel com credenciais de Administrador.

Vá para o ponto **1.3.d. "Modificação de utilizadores"** para fazer a alteração do código que precise, incluindo o do Administrador (ADMIN).

# **4. ABERTURA DE EMERGÊNCIA**

Juntamente com estas instruções é fornecido um envelope que contém uma chave de emergência.

Em caso de esquecimento ou extravio dos códigos, ou se o cofre tiver sofrido alguma anomalia, como a descarga das pilhas, etc., pode abrir o cofre com a chave de emergência.

Para isso, proceda da seguinte forma:

- Insira a chave de emergência na fechadura.
- Rode a chave de emergência contra no sentido horário até notar que chega ao limite com a tranca interior.
- Rode o puxador 90 graus no sentido horário.
- Abra o cofre.

**NOTA:** no caso de não seguir corretamente os passos anteriores, receberá um alerta da falha mecânica.

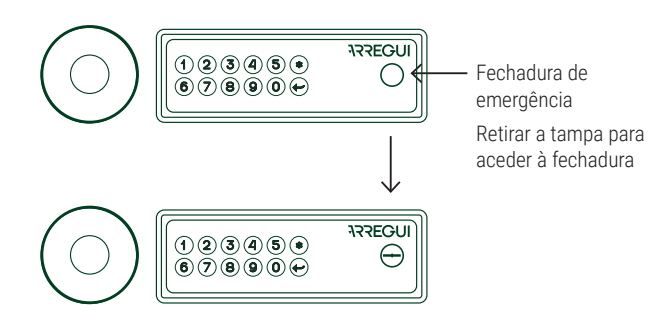

# **5. UTILIZAÇÃO DO ALIMENTADOR EXTERNO**

No caso de a bateria recarregável se esgotar (detetável quando o puxador não se ilumina após 20 segundos de ser pressionado) e não tiver a chave de emergência, pode alimentar o cofre usando o cabo USB, fornecido pela Arregui . Basta ligar o cabo USB ao conector situado na parte inferior do puxador e colocar a outra extremidade do cabo numa fonte de tensão (laptop ou similar, ficha conectada à corrente alternada com adaptador USB,...).

# **6. MANUTENÇÃO**

Periodicamente (cada 6 meses) verifique o estado do compartimento das pilhas para detetar possíveis sinais de óxido, sulfatação, etc.

Lubri cação / oleie os elementos móveis mecânicos, como ferrolhos e fechadura.

# **CERTIFICADO DE GARANTIA**

Arregui garante esta caixa-forte por um período de 24 meses, a contar da data de compra. Esta garantia cobre a reparação (mão de obra e materiais) de qualquer defeito de fabrico que possa afectar o funcionamento correcto da caixa-forte. As despesas de deslocação ficarão a cargo do usuário.

Ficam excluídas desta garantia as avarias produzidas como consequência de uma utilização ou instalação incorrectas, excesso de humidade ou salinidade, filtrações de água ou cimento, violência, manipulação dos mecanismos por pessoas não autorizadas, bem como causas catastróficas (incêndios, inundações...), golpes e quedas.

A substituição de qualquer peça em caso de avaria não implica qualquer prorroga da Garantia.

#### **DADOS DE IDENTIFICAÇÃO**

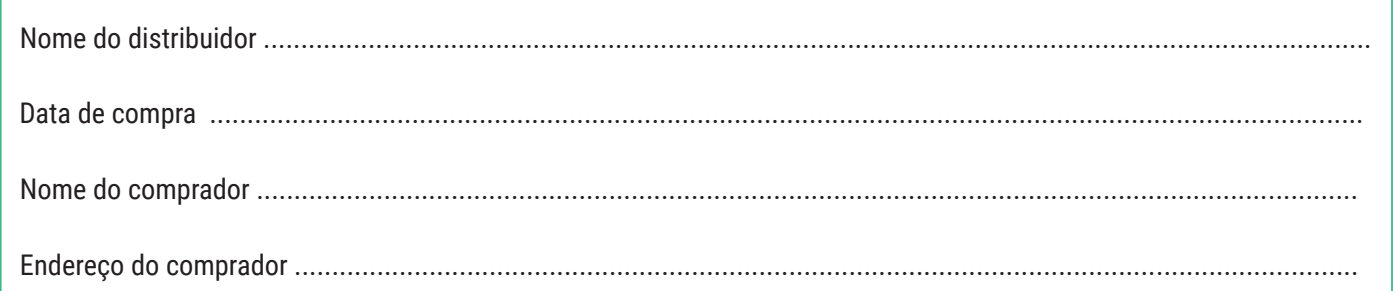

# **DADOS DE IDENTIFICAÇÃO DA CAIXA-FORTE**

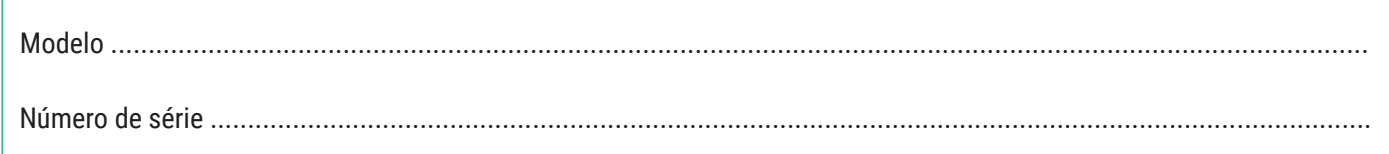

#### **IMPORTANTE:**

- Estes dados deverão ser preenchidos o mais rapidamente possível e sem demora pelo distribuidor, que deverá colocar o seu carimbo e a sua assinatura no lugar indicado para o efeito.
- O certificado ficará em poder do comprador.
- O comprador deve guardar a factura de compra da caixa-forte, junto com o CERTIFICADO DE GARANTIA, para poder acreditar a data de compra. Ambos os documentos são necessários para desfrutar da Garantia.

CARIMBO DO DISTRIBUIDOR

Pt

**123EGUI** 

# **COMPONENTS INCLUDED WITH THE AWA SMARTSAFE SYSTEM**

- AWA SAFEBOX
- Emergency key
- Knob
- Outlet for battery charger
- 3.7 V battery (included)
- USB cable
- Keypad

# **GENERAL INSTRUCTIONS**

**It is important to read these instructions carefully before using the AWA safe for the rst time, and to keep them safe for any future queries.**

- THE BATTERY:
	- The AWA safe has a self-sufficient rechargeable battery that will remain charged for approximately 2 months.
- The battery should be recharged **as soon as it is installed (4 hours for a full charge)** and then charged again **whenever it runs out**, using the **USB cable** that is provided with the safe. You will be able to see the remaining battery power on the main menu of the mobile app once it has been validated in the system.
- The safe box has an automatic internal control system that allows the user to check if the battery is low (around 20%). If it is, the registered cloud user will receive an email and a push notification informing them of said circumstance. The remaining battery information will also be shown on the app's main menu.
- The AWA safe has been designed so that the battery uses as little energy as possible, so we therefore advise that, if the knob is still lit **after you close the safe**, you press it again to put the circuit into idle mode (you will know this has been done as the light on the knob will turn off). This will allow the self-sufficient battery to last longer.
- In order to use all of the safe's features from your smartphone, see point **"1.1. Registration and initialization of the safe"**.
- To find out how to open the safe with the mobile app after setting it up for the first time, see point **"1.2. Opening and closing the safe"**.
- The settings for your safe can only be changed through the mobile app, and you can find out how on point **"1.3. Configuring the system"**.
- For remote access functions, which are only available for the safe box administrator, see point **"1.4. Remote management"**.
- It is recommended to change the default Administrator code that is supplied with the safe. To find out how to change the codes, see point "**3. Changing the codes"**.
- If the batteries run out, or there is any other issue, the safe has an emergency key and an external power supply that can be connected by USB. For more information, see points **"4. Emergency opening"** and **"5. Using the external power supply".**
- The serial number for the safe is located on the front of the door and on the front cover of these instructions. You will need this number for requesting emergency openings, spare parts, etc.

# **TERMINOLOGY**

**ARREGUI AWA ACCOUNT:** Account that is registered in the Cloud server and that is essential to register / associate each of the Arregui devices with which you want to operate through the app.

**OWNER:** The person who registers the safe and registers as a holder in the Arregui AWA account.

**ADMINISTRATOR CODE:** Code that allows you to open the safe and carry out procedures at higher levels than those allowed for user codes.

**ADMINISTRATOR:** Person who owns the administrator code.

**USER CODE:** Code that only allows the opening of the safe.

**USER:** Person who owns the user code.

# **VERY IMPORTANT**

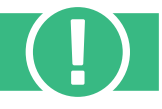

#### **Opening the safe box for the first time:**

If your safe box is closed when it arrives, you can open it using the emergency key.

- Insert the emergency key into the lock.
- Turn the emergency key anticlockwise, until you feel it stop against the inner latch.
- Turn the knob 90 degrees clockwise.
- Open the safe.

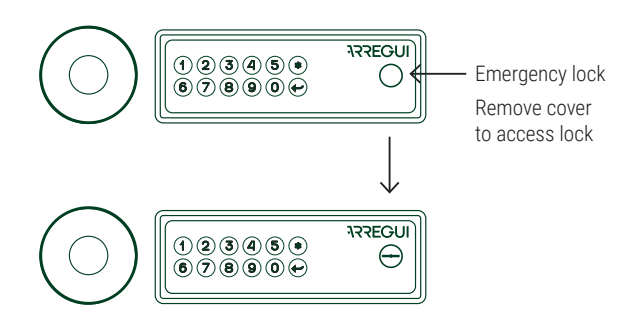

# **1. INSTRUCTIONS FOR USE VIA APP (SMARTPHONE)**

# **1.1. REGISTRATION AND INITIALIZATION OF THE SAFE**

Follow these instructions to open your safe for the first time::

a) Download the app from Google Play or the App Store, depending on the operating system of your smartphone (iOS or Android).

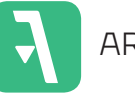

ARREGUI

- b) Activate Bluetooth on your mobile device.
- c) Open the mobile app and press the "AWA" button.

The first time you download the app you will be shown a quick guide with the necessary steps for setting up your safe (you can access this guide at any point from the login menu by pressing the **"?"** icon in the upper right corner).

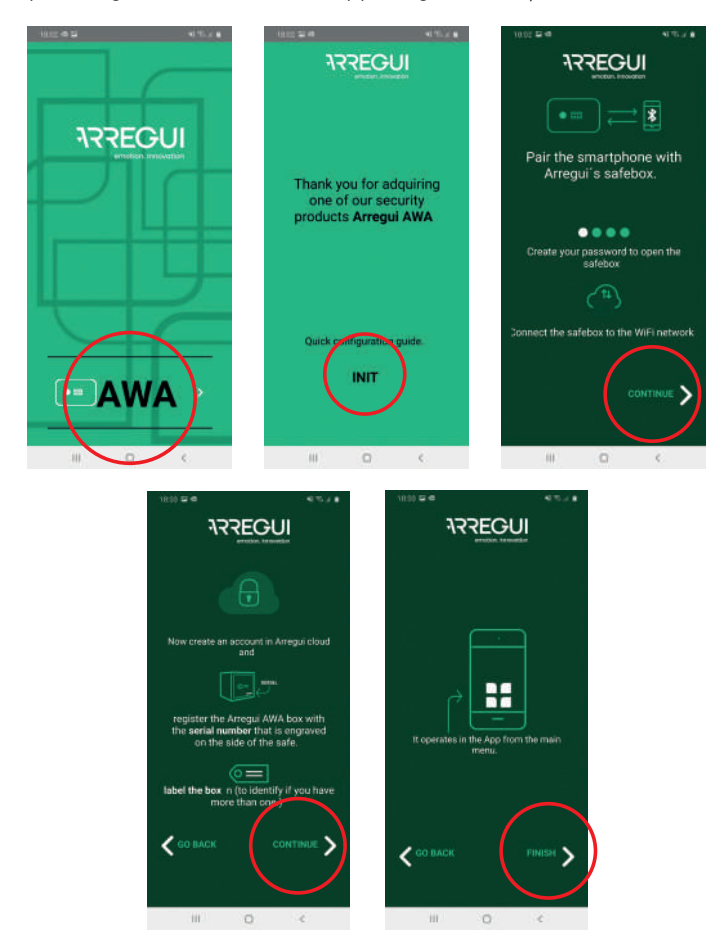

- d) Next, with the app open and standing close to the safe, press and hold the interior of the handle's circle for one second until it lights up in blue and gives a short beep.
- e)Then press the central Bluetooth button on the smartphone app and wait for the safe and your phone to establish an initial connection (around 5 seconds).

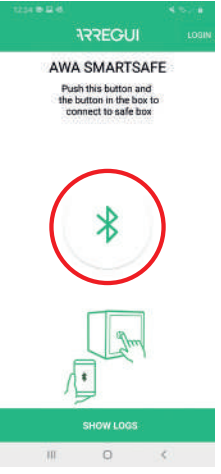

En

f) Key in the new opening code (6 or 7 digits) and confirm it. This code will be the administrator opening code

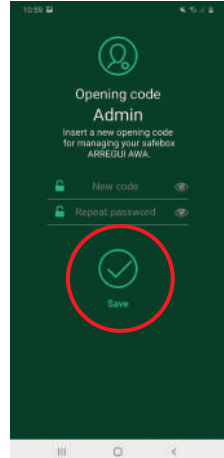

**NOTE:** if there is an unexpected error during the process and the application closes after step e), bear in mind that the administrator code for future use will be the default code (**1234567**).

- g) Once you've changed the administrator code, you should configure the safe's WiFi settings so that it sends alerts and events to the Cloud server whenever they arise (see point **"3.4 View events from the connected safe"** to understand the kinds of events that are stored on the server).
	- **On a smartphone with an Android operating system**, select the WiFi connection you want to use for the safe and enter your WiFi password. There is a refresh button for updating the list of available networks:

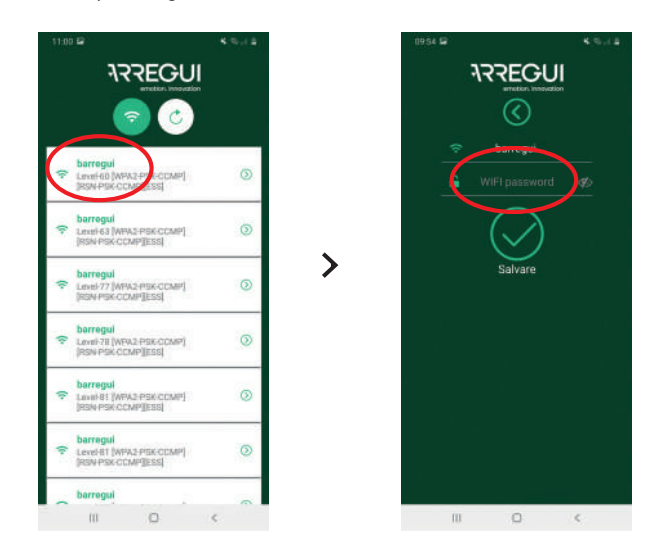

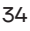

En

• **On a smartphone with an iOS operating system** you will need to enter the name of the WiFi connection manually, as there is no option to automatically scan for networks.

If the process has been completed correctly, the knob will light up in green and the settings will be saved in the safe's memory. They can then be changed as many times as you like once this guided registration process has been completed.

h) After configuring the WiFi, you should create and sign in to your ARREGUI AWA account, where you will be notified via PUSH messages about the various alerts that the safe may experience (verified for devices with an Android OS).

**NOTE:** When creating a new ARREGUI AWA account, you will need to accept the data protection policy detailed at the bottom of the registration.

The verification code requested for this new registration will be sent to the user by email to the account saved in the previous step, prior to said screen being shown.

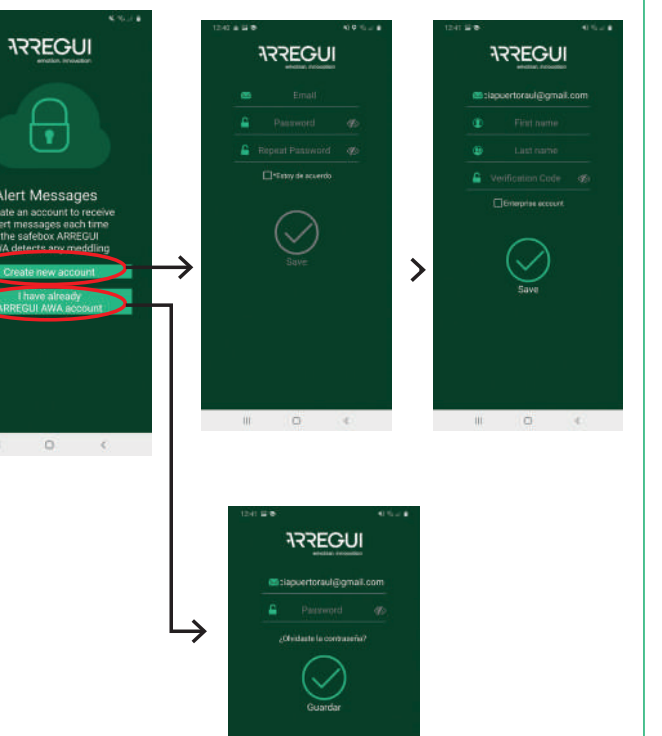

i) **The final step is to identify the safe**. To do this, as the app will instruct you, you will need to enter the serial number twice, which you will find on the right-hand side on the front of the safe, and then set a name for the safe that the Administrator will be able to recognise.

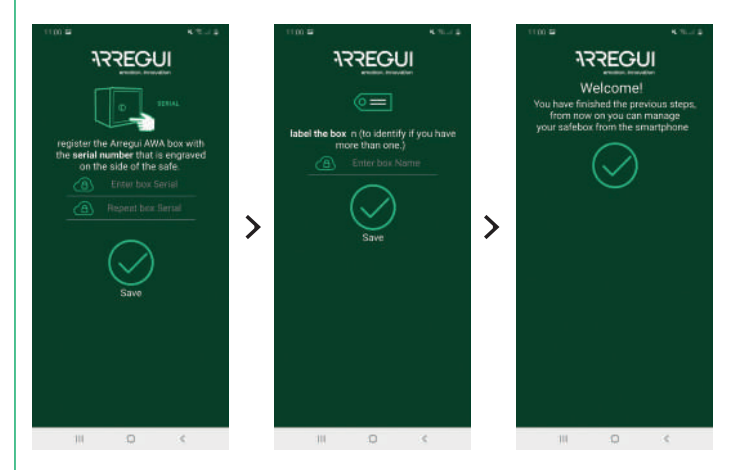

If the process has been completed correctly, the knob will light up in green and the settings will be saved in the safe's memory.

# **1.2. OPENING AND CLOSING THE SAFE**

Open the mobile app and press the "AWA" button

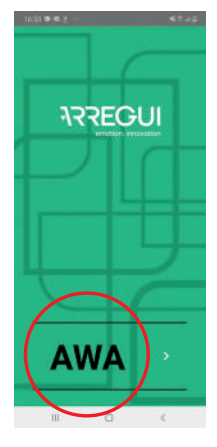

- With the app open and standing close to the safe, press and hold the inner circle on the knob until the blue light comes on (around 2-3 seconds).
- Then press the central Bluetooth button on the smartphone app and wait for the safe and your phone to establish an initial connection (around 5-10 seconds).

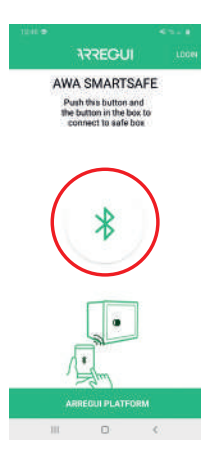

En

• Enter the user code you'd like to use to operate the safe.

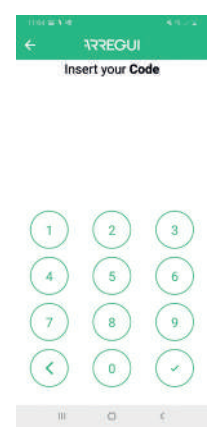

If the code is authorised, the knob will light up in green and the main menu will appear in the mobile app so you can operate the safe. If the user is not authorised, the knob will light up in red and you will see an error message in the app.

• **Press the central open button** on the main menu, then the knob will light up in green **and beep for 2 seconds, and during this time you will be able to open the safe by manually turning the knob** (90 degrees clockwise).

**NOTE:** The remaining battery power will be displayed under the open button on the app.

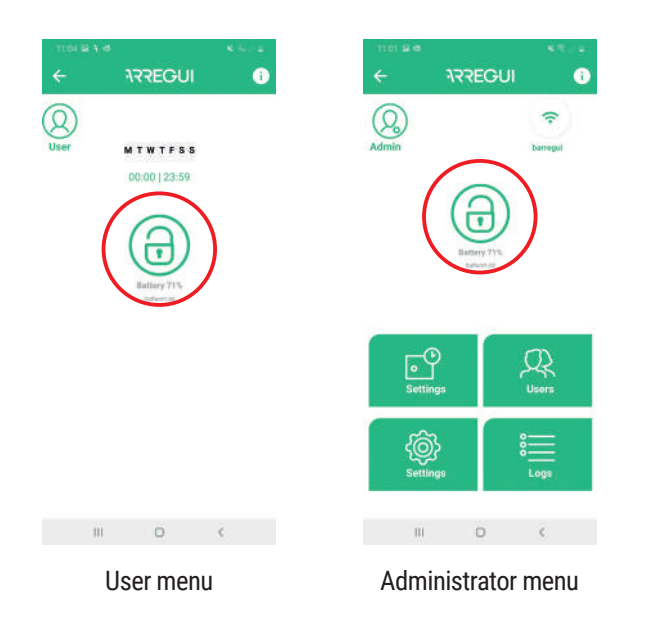

#### **Aperture lock:**

• If an incorrect code is entered 5 times in a row, the safe will be locked for 5 minutes, preventing it from being opened.

#### **Closing:**

• Turn the knob 90 degrees anti-clockwise. You will hear 3 consecutive beeps, indicating that the safe has been closed correctly.

# **1.3. CONFIGURING THE SYSTEM (ONLY AVAILABLE FOR THE ADMINISTRATOR)**

The settings described below can only be accessed once the user has entered the Administrator code on the main menu.

The Administrator will also be able to find a guide for commonly-used functions in the upper right corner, which they can check whenever they need to:

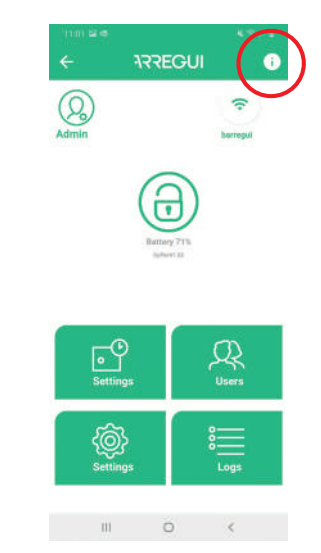

#### **a. Configuring the WiFi connection**

Press the WiFi icon in the upper right corner of the app, select the network you'd like to connect your safe to and enter your WiFi password.

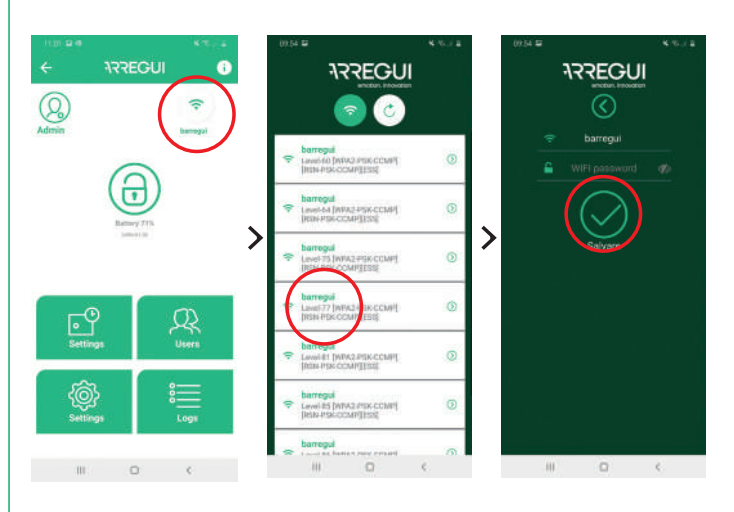

If the process has been completed correctly, the knob will light up in green and the settings will be saved in the safe's memory. They can then be changed as many times as you like.

On the main configuration menu, the WiFi icon will be green once the connection has been established and red or orange if there is a connection problem between the safe and the internet. If this happens, you should check the internet connection on another device that is connected to the same WiFi network, or make sure that you entered the correct password.
**IMPORTANT:** We would recommend installing the safe within a maximum coverage radius of 10 metres from the WiFi router, with no obstacles in the way.

Bear in mind that any obstacle between the safe and the router (walls, doors, any kind of construction material) could interfere with the WiFi signal, which is why it is a good idea to install a WiFi repeater near the safe in order to boost the coverage radius provided by your router.

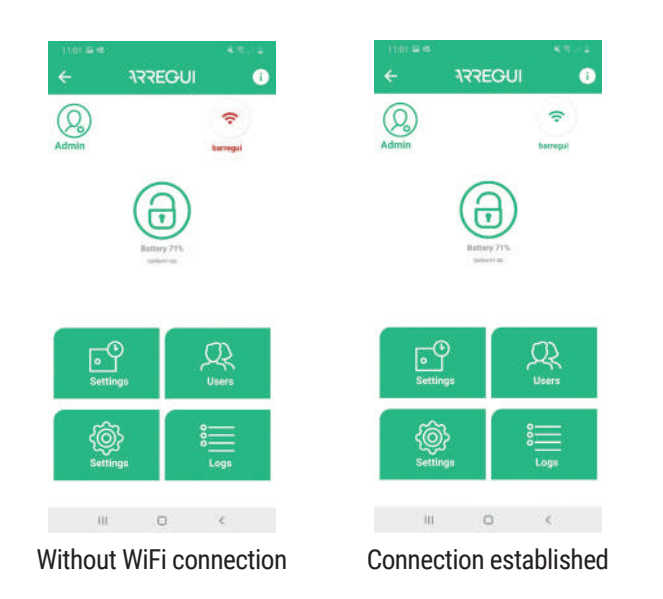

If you need to refresh the app to update the WiFi connection status (if the WiFi icon is not green), you can do this by pressing the button in the upper left corner of the menu:

#### **b. Update Firmware**

If there are any new updates to download, a green button (**"UPDATE FIRMWARE"**) will appear automatically in the upper right corner of the main menu, which will enable you to update your system.

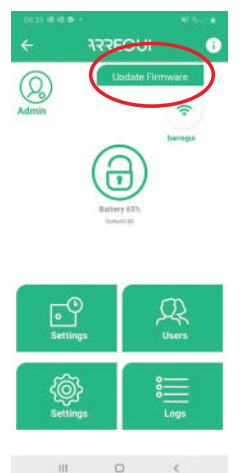

**NOTE:** After completing the update process, you should turn the knob off and on again before pairing them once more.

#### **c. Creating users**

Press the "Users" button on the main menu to access the user list.

You can create up to a maximum of 10 users (including the Administrator) by pressing the **"New User"** icon in the lower part of the screen. You then set up a username, a password and, if you choose, a timetable for when each user can access the safe.

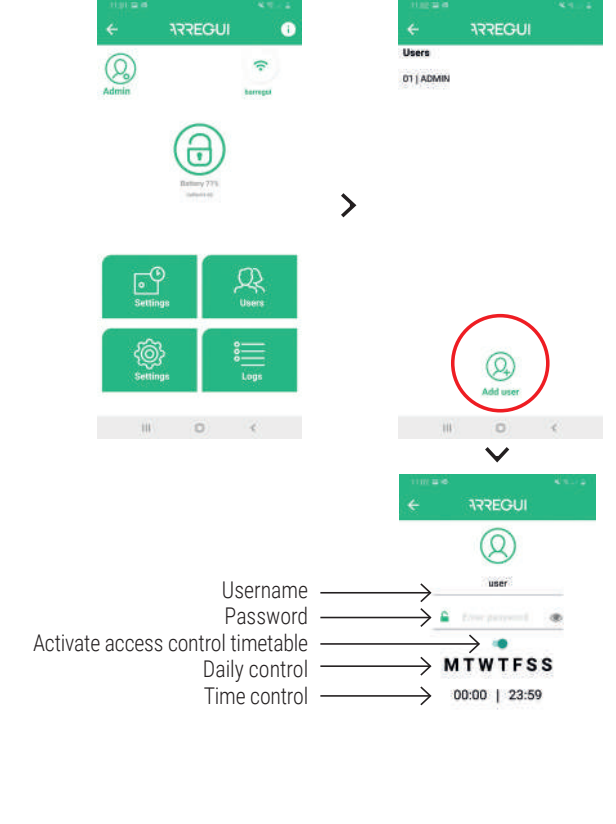

Once you've finished configuring the options, press the "SAVE" button. The knob will light up in green to confirm that the settings have been saved correctly.

#### **d. Modifying users**

Press the "Users" button on the main menu to access the user list.

You can modify an existing user by pressing the one that you want (for changing the username, password or the timetable for when they can access the safe).

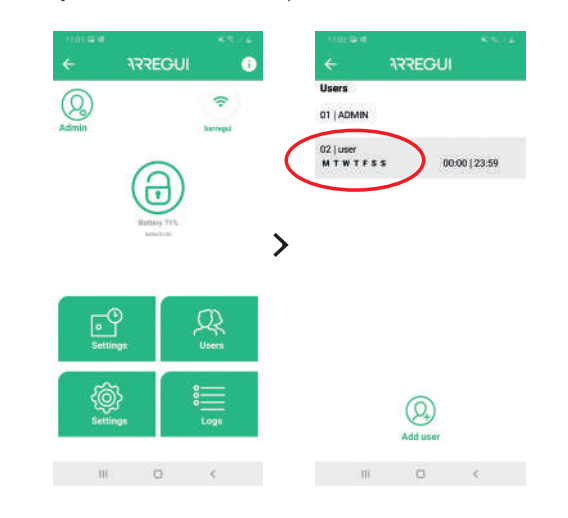

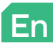

Once you've finished configuring the options, press the "SAVE" button. The knob will light up in green to confirm that the settings have been saved correctly.

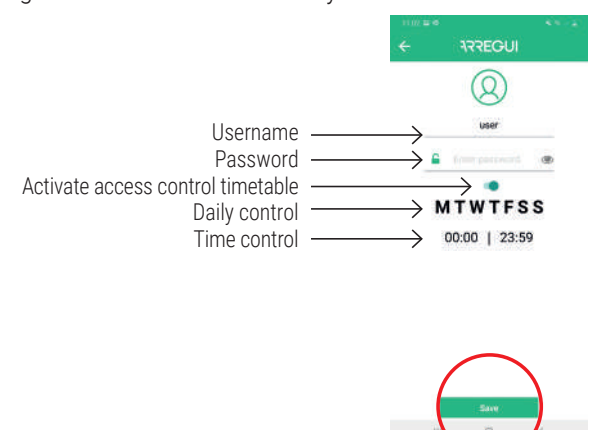

**NOTE:** The password must be 6 or 7 digits long and you may not use one that has been used before.

The Administrator can at any point check the password of a user that has already been set up by pressing the icon below on the user menu:

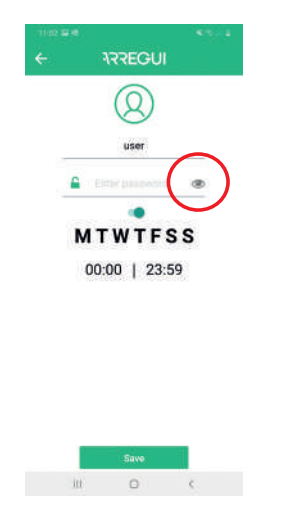

#### **e. See the event log for the connected safe**

On the main menu you can see an event log for the safe that is connected via Bluetooth, organised in chronological order.

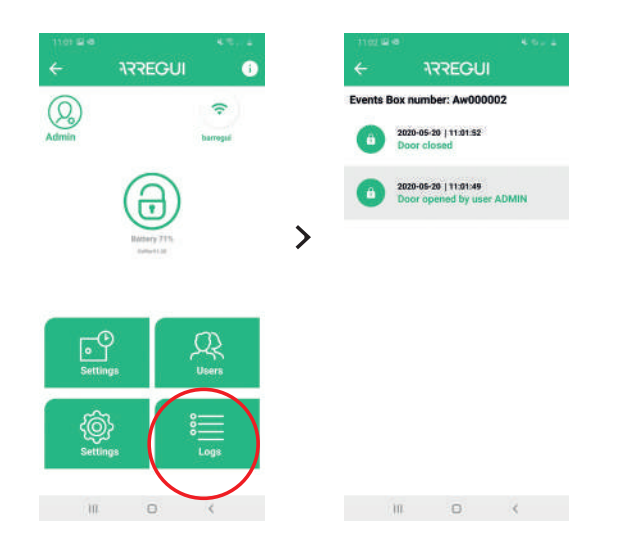

#### **f. Setting an opening delay**

If you choose, you can press the **"System options"** button to set a delay time for the safe to open, for both users and the Administrator.

To do this, press the digit that appears next to said option and enter the number of minutes that you would like to safe to wait for before opening ("0" means that there will be no opening delay).

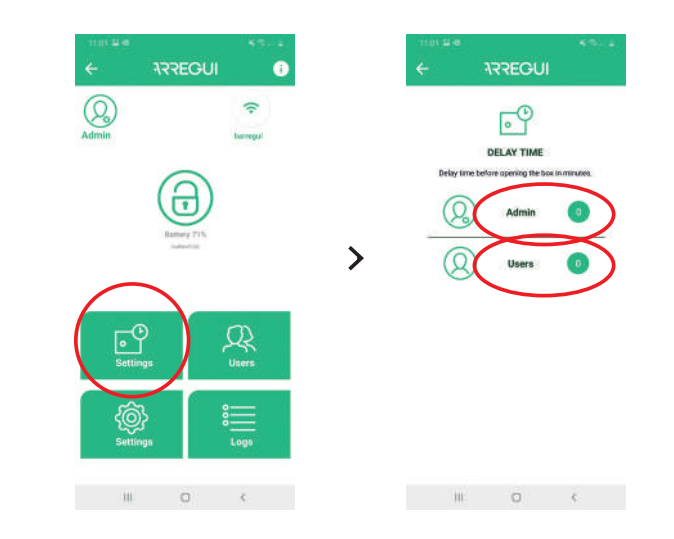

**NOTE:** The safe may not be opened once an opening delay has already been triggered. The delay time remaining will be displayed on the app once a new opening has been requested.

#### **g. Configure settings**

**NOTE:** Bear in mind that your smartphone will need to be connected to the internet for the changes to be saved correctly.

Pressing this button will allow you to access the following settings.

• **Setting the frequency for checking connection with the server**, for the Cloud server to check that the safe is connected to the WiFi.

**NOTE:** The more often these checks are performed, the quicker the battery power will be used up, meaning it will need to be recharged more regularly. Use the following guide as a reference:

- Every 30 min. -->Self-sufficient battery approx. 35 days.
- Every 60 min. --> Self-sufficient battery approx. 54 days.
- Every 90 min. --> Self-sufficient battery approx. 67 days.

**It is set at 30 minutes by default**, and can be changed at any point by the Administrator.

You can deactivate this Cloud supervision option by selecting "0" in the drop-down list, but if there is a loss of WiFi connection, both the Administrator and any designated users will receive a notification once the connection has been restored, which will also be recorded as an event in the "Logs" menu.

**NOTE:** Setting the value "0" in this option also disables the automatic battery level control.

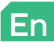

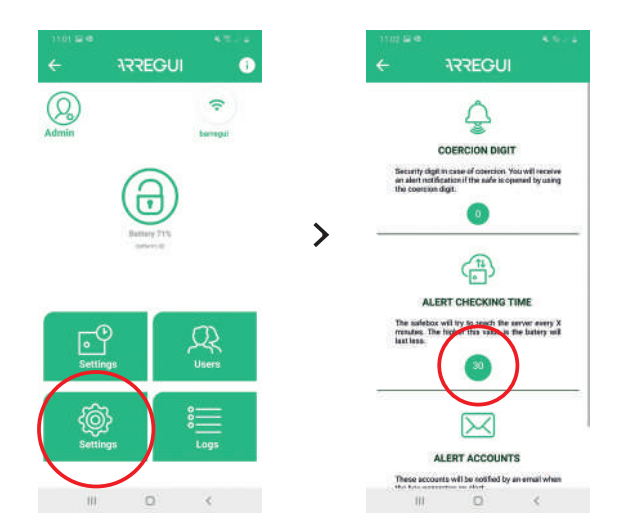

• **Editing the email list for receiving alarm notifications**, to be advised any time there is an alert, whether it be due to the vibration sensor being activated, a connection failure, a mechanical failure when opening or closing the safe, a duress alert or the thresholds being exceeded for temperature (60 ºC) or humidity (85%).

The Administrator will also receive a PUSH notification **on any mobile devices that have an active administrator account** (verified on smartphones with an Android operating system) each time an alert is produced.

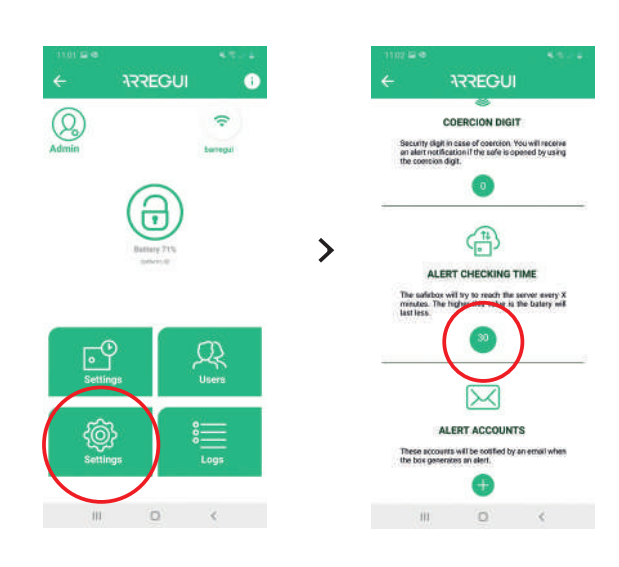

• **Setting the duress code**, (from 0 to 9).

This code should be used followed by the user or the Administrator's own code only when the safe is being opened under duress, whether it be by keypad or by smartphone.

The system will then send a message to the server, which in turn will notify all the users on the email list.

If the duress code has been used, the Administrator will receive a PUSH notification **on any mobile devices that have an active administrator account (verified on devices with an Android operating system)** to alert them of the situation, **provided that they don't have the app in the foreground.**

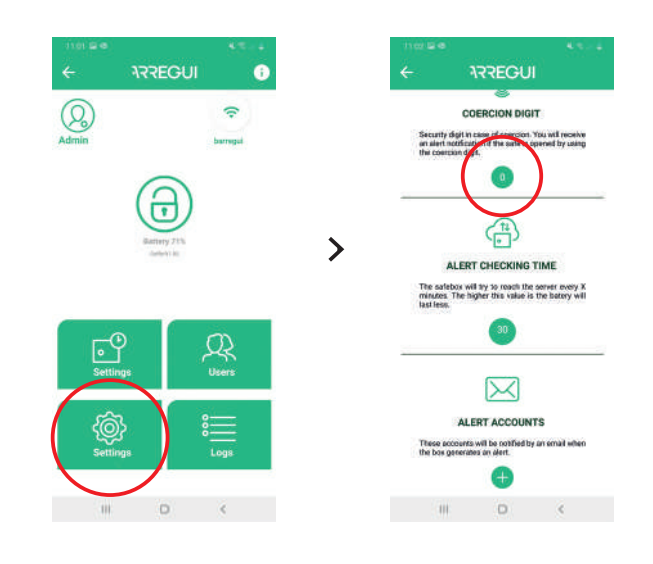

• **Modify the vibration sensor level** (high or low) to provide warnings of vibrations stemming from the exterior.

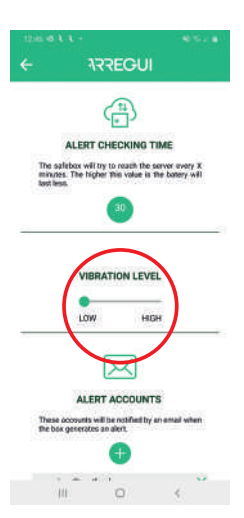

# **1.4. REMOTE MANAGEMENT**

If the user has an internet connection and after having validated the application with their ARREGUI AWA account, from the start menu they can perform the following actions by clicking on the "REMOTE MANAGEMENT" button.:

**a. Delete any safe boxes they no longer wish to maintain:** to do so, press the icon to the right of the appropriate box on the list.

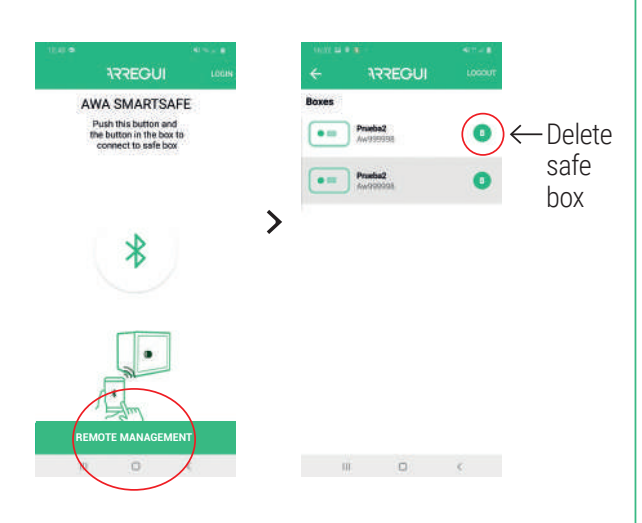

#### **b. By selecting the safe box the user wishes to perform an action for, they can:**

• Send it a command to open so another person can open the safe box in person by turning the handle.

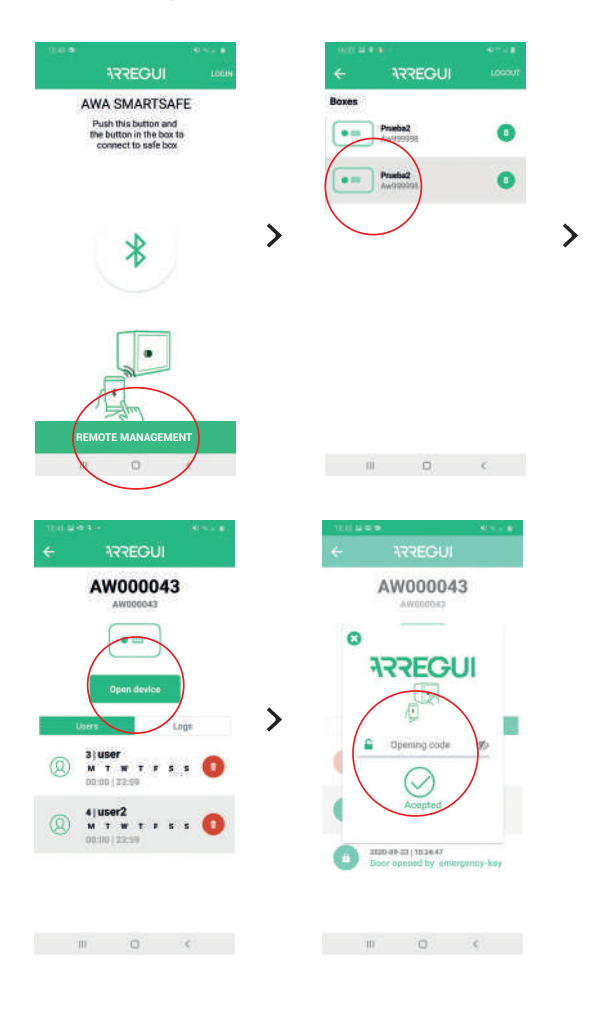

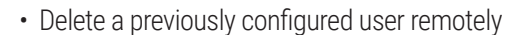

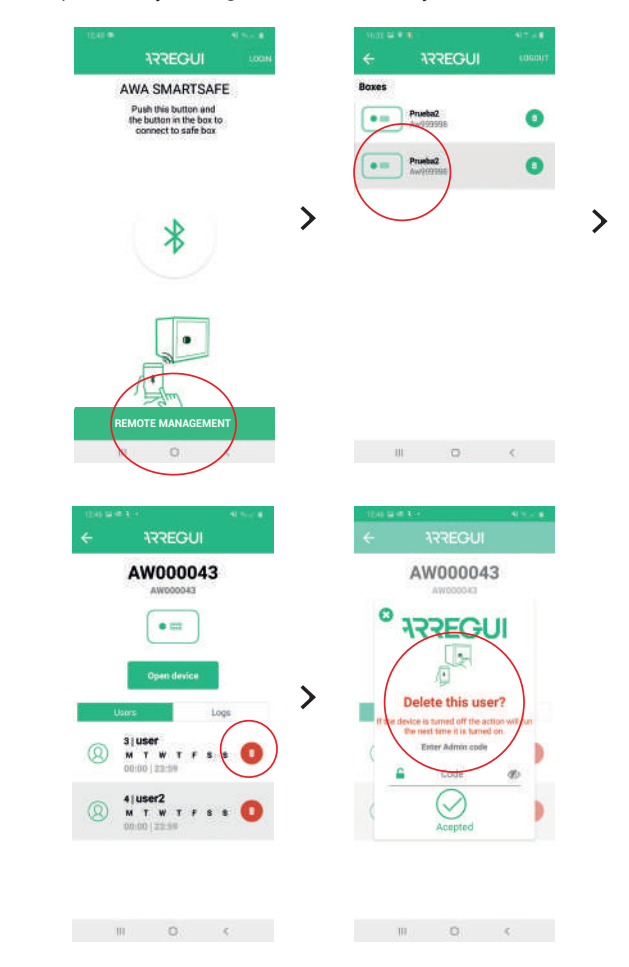

• View safe box events without a connection to the same via BLE.

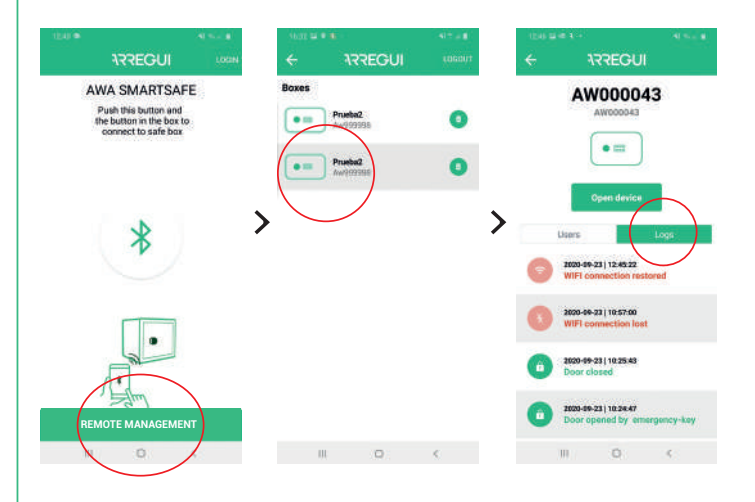

# **2. OPENING AND CLOSING THE SAFE VIA THE KEYPAD**

# **2.1. OPENING**

- Press the  $\circledast$  button.
- Wait around 5 seconds (the knob will light up in blue and your will hear 1 beep).
- Enter one of the authorised user codes (or the default code 1234567, if the safe hasn't been set up yet), then press the  $button \leftarrow$  to confirm.
- If the code is correct, the knob will light up in green and beep for two seconds, and during this time you will be able to open the safe by manually turning the knob (90 degrees clockwise).

#### **Aperture lock:**

• If an incorrect code is entered 5 times in a row, the safe will be locked for 5 minutes, preventing it from being opened.

### **2.2. CLOSING**

• Turn the knob 90 degrees anti-clockwise. You will hear 3 consecutive beeps, indicating that the safe has been closed correctly.

**NOTE:** if you enter the wrong code, the knob will light up in red and emit 3 short beeps.

# **3. CHANGING THE CODES**

#### **3.1. CHANGING THE ADMINISTRATOR CODE**

The default Administrator code for the safe will be 1234567.

#### **Change via APP:**

To change the administrator code, follow the procedure described in point **1.3.d. "User modification".**

#### **Change by KEYBOARD:**

- Open the safe by following the steps described in section: **2.1. Operating the safe with the keypad**.
- Once it is open, complete the following sequence:

 $(\mathcal{R})$   $(\mathcal{R})$  <PREVIOUS PASSWORD>  $\leftarrow$  <NEW PASSWORD>  $\leftarrow$ <NEW PASSWORD>

If the process has been saved correctly, the knob will light up in green. If not, it will light up in red for a few seconds.

# **3.2. CHANGING THE USER CODE**

The user codes can only be amended through the mobile app using the Administrator's credentials.

See point **"1.3.d. Modifying users"** for changing any user codes, including the Administrator's code (ADMIN).

# **4. EMERGENCY OPENING**

An envelope containing an emergency key will be supplied along with these instructions.

If you lose or misplace the codes, or if there is some kind of problem with the safe (the batteries run out, etc.), you can open it using the emergency key.

You can do this as follows:

- Insert the emergency key into the lock.
- Turn the emergency key anticlockwise, until you feel it stop against the inner latch.
- Turn the knob 90 degrees clockwise.
- Open the safe.

**NOTE:** You will receive a mechanical fault alert if you don't follow the previous steps correctly.

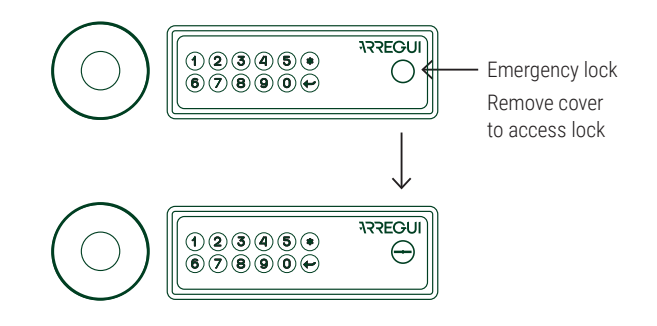

# **5. USING THE EXTERNAL POWER SUPPLY**

If the rechargeable battery has run out of power, which you will know if the knob does not turn on within 20 seconds after being pushed, and you do not have the emergency key, you can power the safe using the USB cable provided by Arregui.

All you need to do is plug in the USB cable to the outlet on the lower part of the knob, and connect the other end of the cable to a power supply (a laptop or another similar device, a plug connected to the power supply with a USB adaptor, etc.).

# **6. MAINTENANCE**

Check the condition of the battery compartment on a regular basis (every 6 months) to identify any possible signs of rust, sulphation, etc.

Grease/oil any mechanical moving parts, such as locks and bolts.

The safe is guaranteed for a period of 24 months from the date of purchase, as established in the Law 23/2003 of 10 July, for Warranties in the Sale of Consumer Goods.

In accordance with the law, ABSS covers any non-conformities that occur within a period of two years from delivery, resulting from a manufacturing defect that prevents the safe from working properly. After the first 12 months, the purchaser will need to demonstrate that the non-conformity already existed when they first received the safe.

The warranty does not cover any faults caused by misuse or improper installation, excessive moisture or salinity, water or cement leaks, violence, manipulation of mechanisms by unauthorised people, disasters, impacts or falls.

If a part is repaired or replaced due to a fault, said part will be covered by an additional 6-month warranty. ABSS will cover the non-conformities that led to said repair, if the same faults that caused the initial repair happen again.

### **IDENTIFICATION DETAILS**

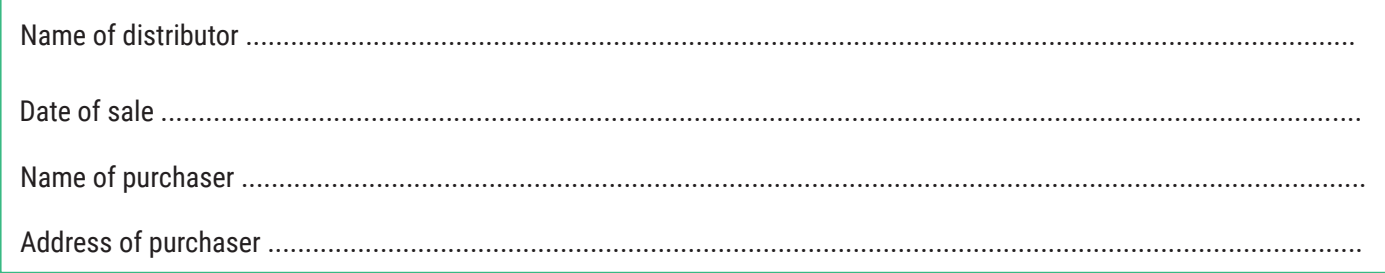

### **IDENTIFICATION DETAILS OF SAFE**

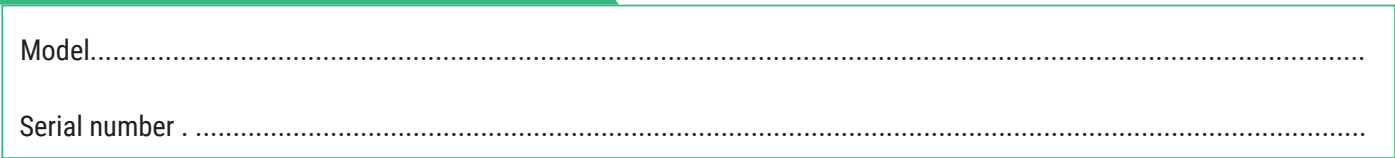

#### **IMPORTANT:**

- These details should be filled in promptly and accurately by the distributor, who will stamp and sign on behalf of their company in the indicated place.
- The certificate will be kept by the purchaser.
- The purchaser must keep the purchase INVOICE for the safe, along with the WARRANTY CERTIFICATE, so they can prove the date of purchase. Both documents will be necessary to honour the Warranty.

**122EGUI** 

DISTRIBUTOR STAMP

# **ÉLÉMENTS QUI COMPOSENT LE SYSTÈME AWA SMARTSAFE**

- AWA SAFEBOX
- Clé d'urgence
- Bouton
- Prise de charge de la batterie
- Batterie 3,7V (incluse)
- Cable USB
- Clavier

# **INSTRUCTIONS GÉNÉRALES**

**Il est important que vous lisiez attentivement ces instructions avant de mettre le coffre-fort AWA en service et que vous les conserviez pour une future consultation.**

- À PROPOS DE LA BATTERIE:
	- Le coffre-fort AWA dispose d'une batterie rechargeable d'une autonomie estimée à 2 mois.
	- Cette batterie doit être rechargée **au moment de l'installation (4 heures pour une charge complète)** et plus tard, lorsqu'elle **est épuisée**, à l'aide du **câble USB** fourni avec le coffret.
	- Le coffre-fort dispose d'un système de supervision interne automatisé qui permet de vérifier si la charge de la batterie est faible (moins de 20%). Dans ce cas, l'Administrateur recevra un e-mail et une notification push l'informant de cette situation. Les informations sur la batterie restante seront également affichées dans le menu principal de l'application.
	- Le coffre-fort AWA a été conçu pour permettre la plus grande économie d'énergie possible de la batterie et donc, après sa fermeture, il est conseillé d'appuyer sur le bouton s'il reste allumé, pour remettre le circuit dans l'état normal ce qui rend la vie de la batterie plus durable.
- Pour pouvoir utiliser toutes les fonctionnalités qu'offre le coffre-fort via le smartphone, voir le point **«1.1 Enregistrement et initialisation du coffre-fort»**.
- Pour les ouvertures suivantes via l'application, voir le point **«1.2. Ouverture et fermeture du coffre »**.
- Pour définir les paramètres de configuration du coffre-fort, uniquement disponibles pour l'administrateur, voir le point **«1.3. Configuration du système»**.
- Pour les fonctionnalités d'accès à distance, disponibles uniquement pour l'Administrateur du coffre-fort, voir le point **«1.4. Gestion à distance»**.
- Il est recommandé de changer le code administrateur par défaut fourni avec le coffre- fort. Pour savoir comment changer les codes, voir le point **«3.Change de codes»**.
- En cas d'anomalie ou de décharge de la batterie, le coffre- fort dispose d'une clé de secours et d'une prise de courant externe via un connecteur USB; voir les points: **«6. Ouverture d'urgence»** et **«7. Utilisation de l'alimentation externe»**.

• Le numéro de série d'identification du coffre-fort se trouve sur le devant de la porte et sur la couverture de ces instructions. Ce numéro de série est nécessaire pour demander des ouvertures d'urgence, des pièces détachées, etc.

# **TERMINOLOGIE**

**COMPTE ARREGUI AWA:** Compte qui est enregistré dans le serveur Cloud et qui est essentiel pour enregistrer / associer chacun des appareils Arregui avec lesquels vous souhaitez utiliser l'application sur un smartphone.

**PROPRIÉTAIRE:** Personne qui enregistre le coffre-fort et s'inscrit en tant que titulaire sur le compte Arregui AWA.

**CODE ADMINISTRATEUR:** Code qui vous permet d'ouvrir le coffre- fort et d'effectuer des procédures à des niveaux supérieurs à ceux autorisés pour les codes utilisateurs.

**ADMINISTRATEUR:** Personne qui possède le code administrateur.

**CODE UTILISATEUR:** Code qui permet uniquement d'ouvrir le coffre.

**UTILISATEUR:** Personne qui possède le code utilisateur.

# **TRÈS IMPORTANT**

#### **Première ouverture du coffre-fort**

Si vous recevez le coffre fort fermé, vous pouvez l'ouvrir en utilisant la clé d'urgence:

- Insérez la clé d'urgence dans la serrure.
- Tournez la clé d'urgence dans le sens antihoraire jusqu'à ce que vous sentiez qu'il touche le loquet intérieur.
- Tournez le bouton de 90 degrés dans le sens des aiguilles d'une montre.
- Ouvre le coffre-fort.

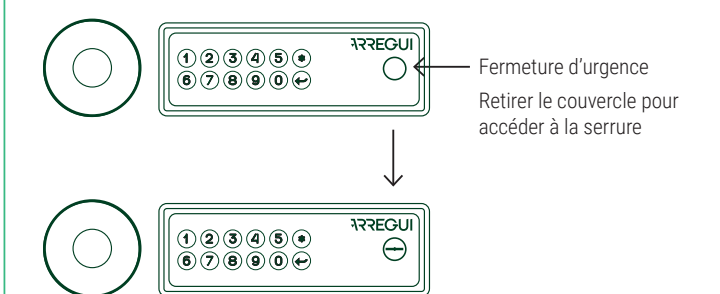

# **1. INSTRUCTIONS D' UTILISATION VIA L' APPLICATION (SMARTPHONE)**

### **1.1. ENREGISTREMENT ET INISIALISATION DE LA BOÎTE**

Pour la première ouverture du coffre-fort, procédez comme suit:

a) Téléchargez l'application depuis Google Play ou App Store, selon le système d'exploitation de votre smartphone (iOS ou Android).

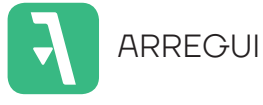

- b) Activez Bluetooth sur votre appareil mobile.
- c) Ouvrez l'application mobile et appuyez sur le texte «AWA».

La première fois que vous téléchargez l'application, un guide rapide s'affichera avec les étapes nécessaires à la configuration de votre coffre-fort (ce guide d'aide est accessible à tout moment depuis le menu de connexion via l'icône **«?»**, Située en haut à droite).

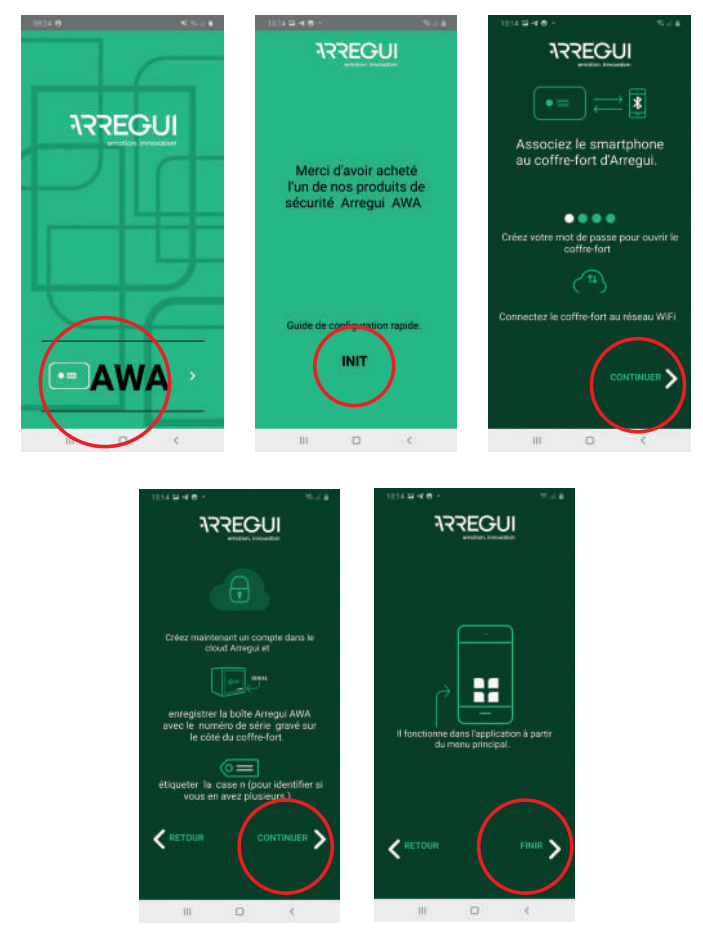

- d) Ensuite, avec l'application ouverte et à une distance qui vous permet de toucher le bouton du coffre-fort, appuyez et maintenez l'intérieur du cercle du bouton pendant une seconde jusqu'à ce qu'il s'allume en bleu et émette un bip court.
- e) Sur votre smartphone, appuyez sur le bouton central avec l'icône Bluetooth dans l'application et attendez que la communication initiale entre les deux soit établie (5 secondes environ).

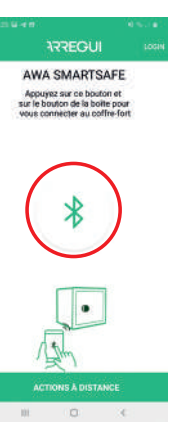

f) Entrez le nouveau code d'ouverture souhaité (6 ou 7 chiffres) et validez. Ce sera le code d'ouverture de l'administrateur.

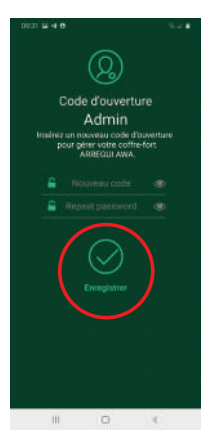

**REMARQUE:** Si une erreur inattendue s'est produite pendant le processus et que l'application a été fermée après l'étape e), tenez en compte que le code administrateur par défaut (**1234567**) sera conservé pour les opérations ultérieures avec la caisse enregistreuse.

- g) Ensuite, le Wi-Fi du coffre-fort doit être configuré pour que les alertes et les événements soient envoyés au serveur Cloud à chaque fois qu'ils proviennent (**Voir le point «3.4 Voir les événements du coffre-fort connecté»** pour connaître le type d'événements qui sont stockés sur le serveur).
	- **Sur un smartphone équipé du système d'exploitation Android**, sélectionnez le WiFi auquel vous souhaitez connecter le coffre-fort et saisissez votre mot de passe WiFi. Il existe un bouton d'actualisation qui met à jour les réseaux disponibles:

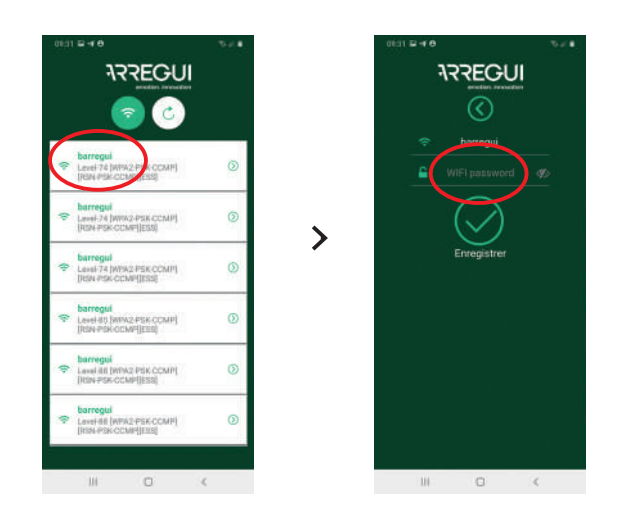

- **Dans les smartphones avec système d'exploitation IOS,**  le nom du WIFI doit être saisi manuellement, car l'option de scan automatique du réseau n'est pas autorisée.
- Si le processus a été effectué correctement, le bouton s'allumera en vert et la configuration sera enregistrée dans la mémoire du coffre-fort et pourra être modifiée autant de fois que souhaité une fois ce processus d'enregistrement guidé sera terminé.
- h) Après la configuration WIFI, vous devez créer ou saisir votre compte ARREGUI AWA, à travers lequel vous serez notifié des différentes alertes que le coffre-fort peut rencontrer, via des messages PUSH (vérifiés pour les appareils avec OS Android).

**REMARQUE:** En cas de création d'un nouveau compte ARREGUI AWA, vous devez accepter la politique de protection des données décrite au bas de l'inscription.

Vous recevrez le code de vérification demandé lors de cette nouvelle inscription par e-mail au compte enregistré à l'étape précédente.

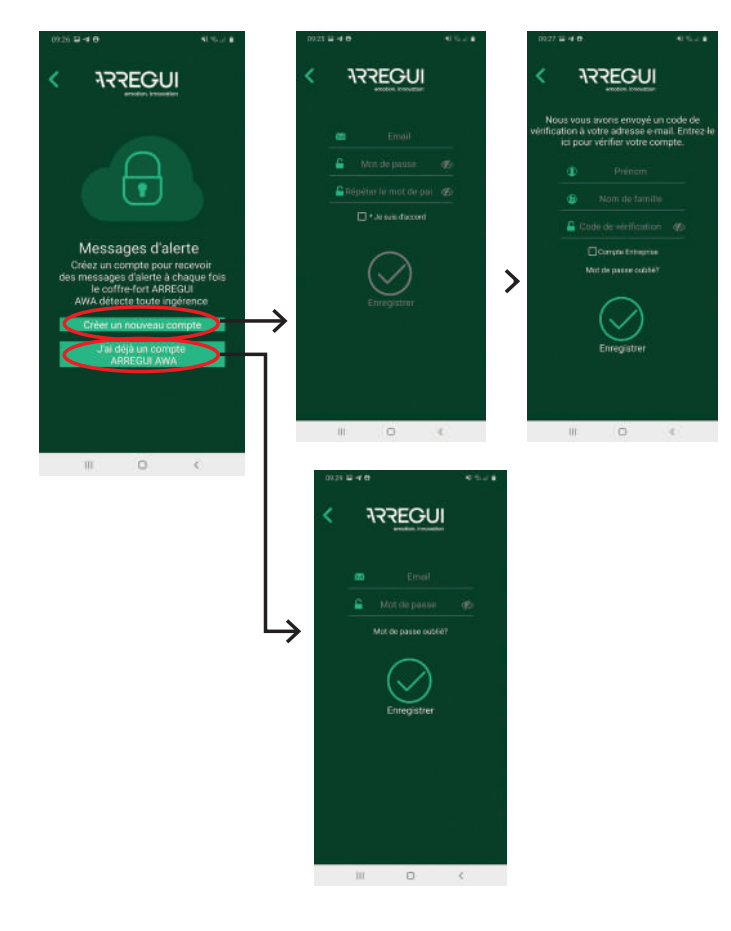

i) **Pour finir, vous devez identifier le coffre- fort.** Pour cela vous devez saisir deux fois le numéro de série qui apparaît à l'avant droit du coffre, puis établir un alias ou un nom avec lequel l'administrateur peut le reconnaître.

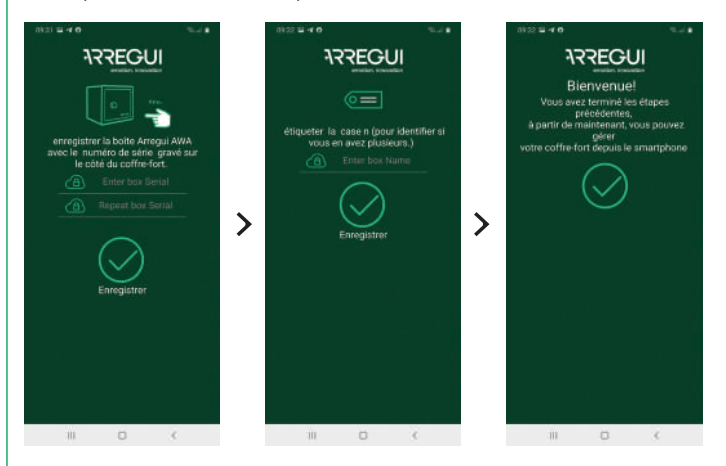

Si le processus a été effectué correctement, le bouton s'allume en vert et les réglages sont enregistrés dans la mémoire du coffrefort.

# **1.2. OUVERTURE ET FERMETURE DU COFFRE- FORT**

Ouvrez l'application mobile et appuyez sur le texte "AWA".

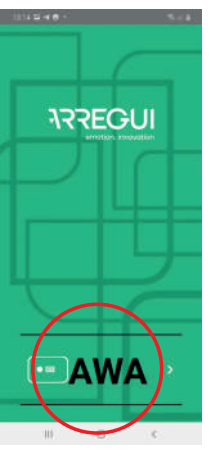

- Avec l'application ouverte et à une distance qui vous permet de toucher le bouton, appuyez et maintenez l'intérieur du cercle du bouton jusqu'à ce qu'il s'allume en bleu (environ 2-3 secondes)
- Appuyez sur le bouton central avec l'icône Bluetooth dans l'application de votre smartphone et attendez que la communication initiale entre les deux soit établie (environ 5 à 10 secondes).

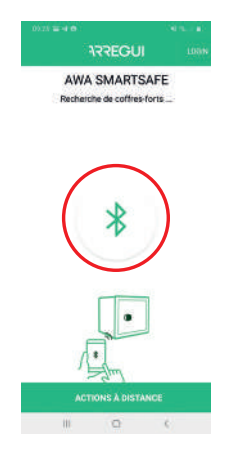

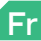

• Entrez le code que vous souhaitez utiliser.

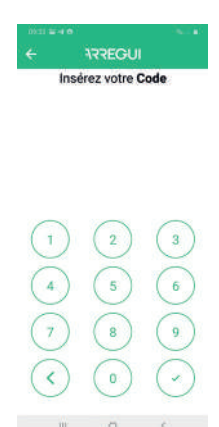

Si le code est autorisé, le bouton s'allumera en vert et le menu principal apparaîtra dans l'application mobile afin de faire fonctionner le coffre-fort. Sinon, le bouton deviendra rouge et un message d'erreur s'affichera dans l'application.

• Dans le menu principal, **appuyez sur le bouton d'ouverture central**; Le bouton devient vert et **un bip retentit pendant 2 secondes, pendant lesquelles le coffre-fort sera autorisé à s'ouvrir en tournant manuellement le bouton** (90 degrés dans le sens des aiguilles d'une montre).

**REMARQUE:** le pourcentage de batterie restante apparaît à titre informatif sous le bouton Ouvrir de l'application.

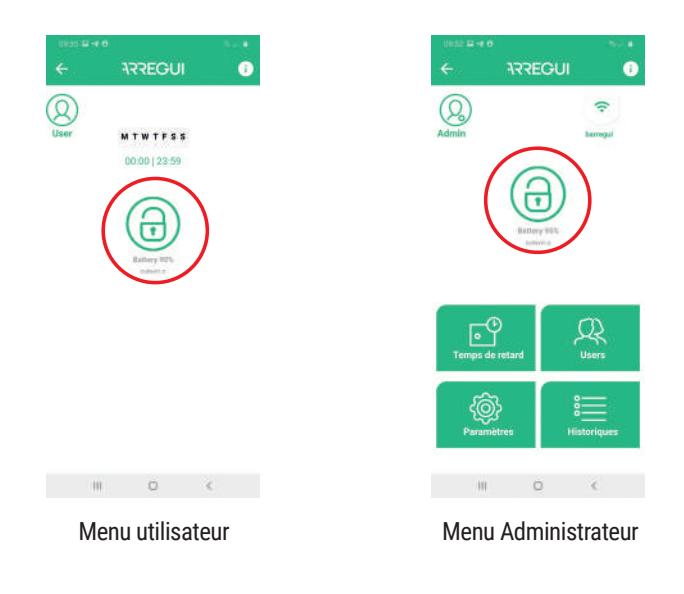

#### **Verrouillage d'ouverture :**

• Si vous saisissez un code erroné 5 fois de suite, le coffre-fort se verrouillera pendant 5 minutes, empêchant son ouverture.

#### **Fermeture :**

• Tournez le bouton de 90 degrés dans le sens antihoraire. 3 bips consécutifs retentissent pour indiquer que la fermeture a réussi.

# **1.3. CONFIGURATION DU SYSTÈME (DISPONIBLE UNIQUEMENT À L'ADMINISTRATEUR)**

Les fonctionnalités décrites ci-dessous ne sont disponibles que pour l'utilisateur enregistré en tant qu'Administrateur.

Dans la partie supérieure droite, l'Administrateur a accès à un guide des opérations fréquentes qui peut être consulté à tout moment:

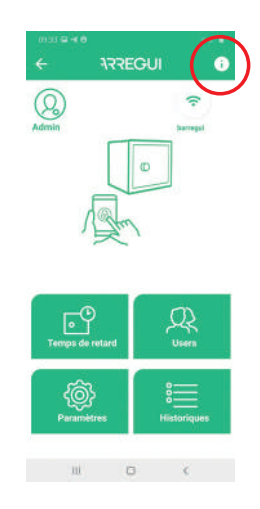

#### **a. Configurer la connexion WiFi**

Appuyez sur l'icône WiFi située en haut à droite de l'application, sélectionnez le réseau auquel vous souhaitez que le coffre-fort se connecte et saisissez votre mot de passe WiFi.

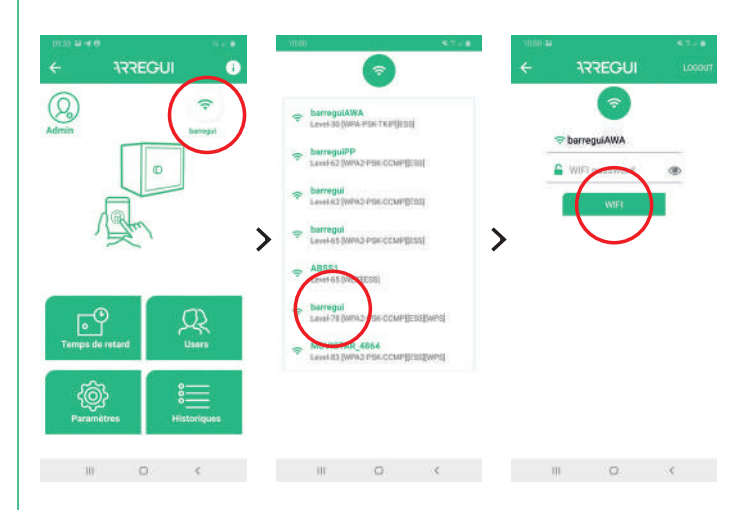

Si le processus s'est déroulé correctement, le bouton s'allumera en vert et la configuration sera enregistrée dans la mémoire du coffre-fort et pourra être modifiée autant de fois que souhaité.

Dans le menu de configuration principal, l'icône WiFi est affichée en vert lorsque le WiFi est établi et en rouge ou orange lorsqu'il y a un problème de communication entre le coffre-fort et Internet, il est donc recommandé de vérifier la connectivité Internet avec un autre appareil connecté au même WiFi ou vérifiez que le mot de passe saisi est correct.

**IMPORTANT:** il est recommandé d'installer le coffre-fort dans un rayon de couverture sans obstacle d'un maximum de 10 mètres du routeur WiFi.

Tenez compte du fait que tout obstacle entre les deux (murs, portes, ainsi que son matériau de construction) peut signifier que la connectivité WiFi est réduite, il est donc conseillé de placer un répéteur WiFi près de votre coffre-fort pour étendre le rayon de couverture qui vous propose votre routeur.

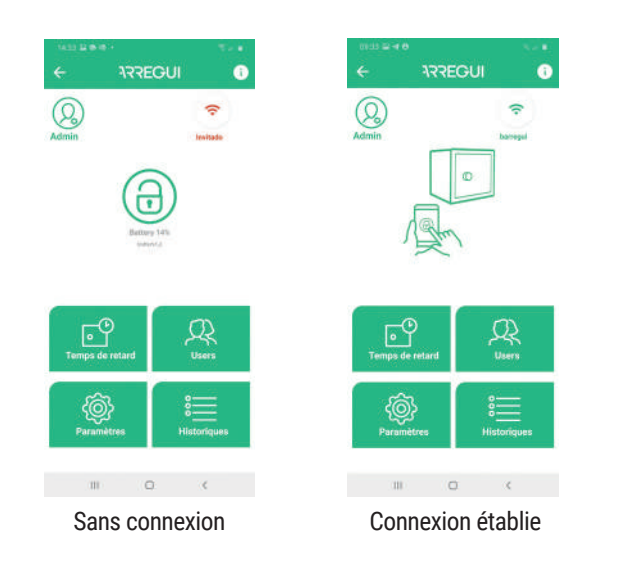

En cas de besoin d'une actualisation pour mettre à jour la connectivité WiFi (icône WiFi différente de la verte), vous pouvez le faire en appuyant sur le bouton situé en haut à gauche du menu:

#### **b. Mise à jour du Firmware**

En cas de nouvelles mises à jour, un bouton avec un fond vert (**"ACTUALISER LE FIRMWARE"**) apparaîtra automatiquement dans la partie supérieure droite du menu principal, ce qui vous permettra de mettre à jour votre système.

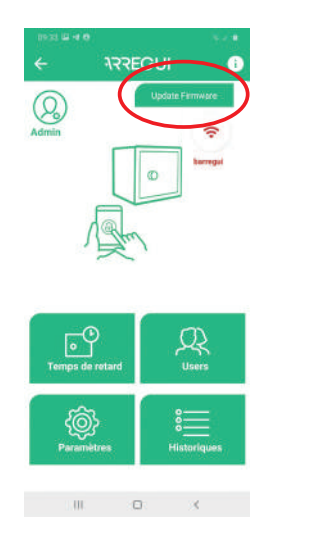

**REMARQUE:** Une fois le processus de mise à jour terminé, vous devez désactiver puis rallumer le bouton avant de procéder à nouveau au couplage.

#### **c. Création d'utilisateurs**

Dans le menu principal, appuyez sur le bouton "Utilisateurs" pour accéder à la liste des utilisateurs.

Vous pouvez créer jusqu'à un maximum de 10 utilisateurs (y compris l'Administrateur) en cliquant sur l'icône **«Nouvel Utilisateur»** située en bas, où vous pouvez configurer un alias, un mot de passe et, si vous le souhaitez, un calendrier dans lequel chaque utilisateur peut opérer.

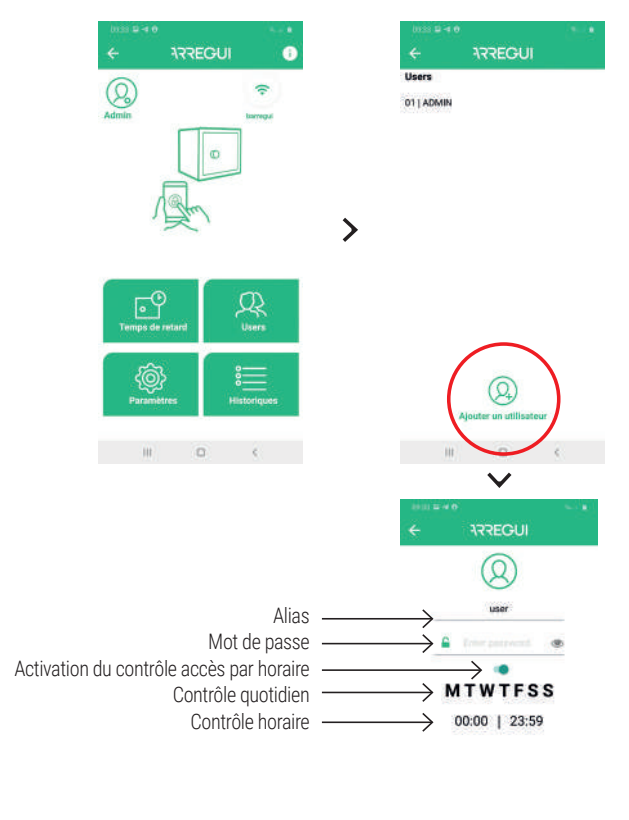

Après avoir configuré les options souhaitées, appuyez sur le bouton "GARDER". Le bouton s'allume en vert pour confirmer que l'opération a été enregistrée avec succès.

#### **d. Modification des utilisateurs**

Dans le menu principal, appuyez sur le bouton "Utilisateurs" pour accéder à la liste des utilisateurs.

Vous pouvez modifier un utilisateur existant en cliquant sur l'utilisateur souhaité (changement d'alias, de mot de passe ou d'intervalle de temps dans lequel il peut opérer).

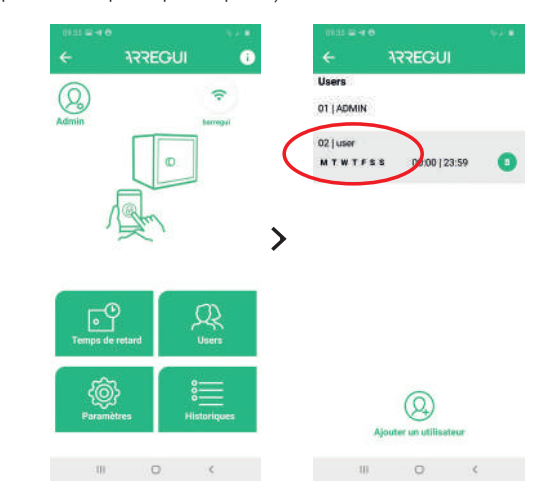

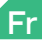

Après avoir configuré les options souhaitées, appuyez sur le bouton "GARDER". Le bouton s'allume en vert pour confirmer que l'opération a été enregistrée avec succès.

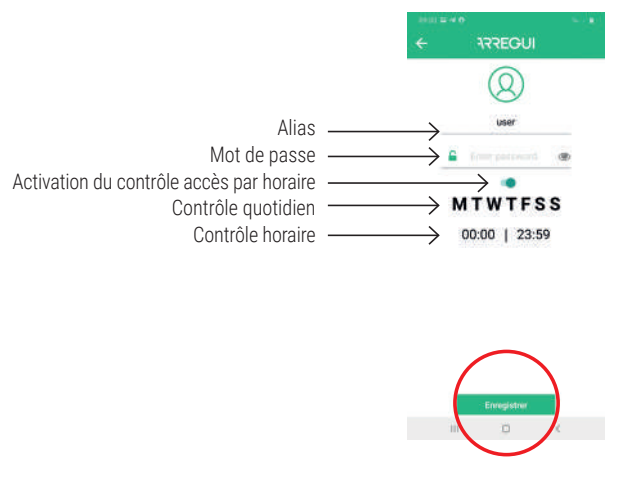

**REMARQUE:** : la répétition d'un mot de passe existant n'est pas autorisée, ni inférieure à 6 chiffres ni supérieure à 7.

L'Administrateur peut consulter à tout moment le mot de passe d'un utilisateur déjà configuré en cliquant sur l'icône suivante dans le menu utilisateur:

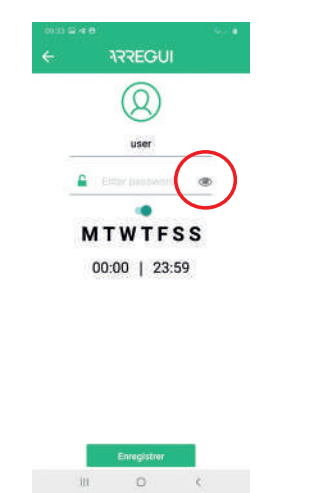

#### **e. Affichage des événements sécurisés connectés**

Dans le menu principal, vous pouvez voir l'historique des événements du coffre-fort auquel il est connecté, via Bluetooth, classés par ordre chronologique.

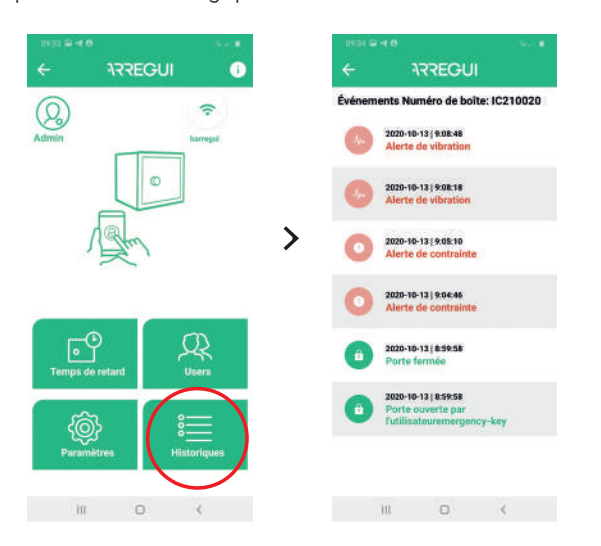

#### **f. Réglage du délai d'ouverture**

Si vous le souhaitez, en appuyant sur le bouton **«Options du système»**, un délai peut être défini lors de l'ouverture du coffrefort, à la fois pour les utilisateurs et pour l'administrateur lui-même.

Pour cela, cliquez sur le chiffre qui apparaît au-dessus de cette option et entrez les minutes que vous souhaitez appliquer au délai d'ouverture, de 0 à 99 («0» signifie que le délai d'ouverture n'est pas appliqué).

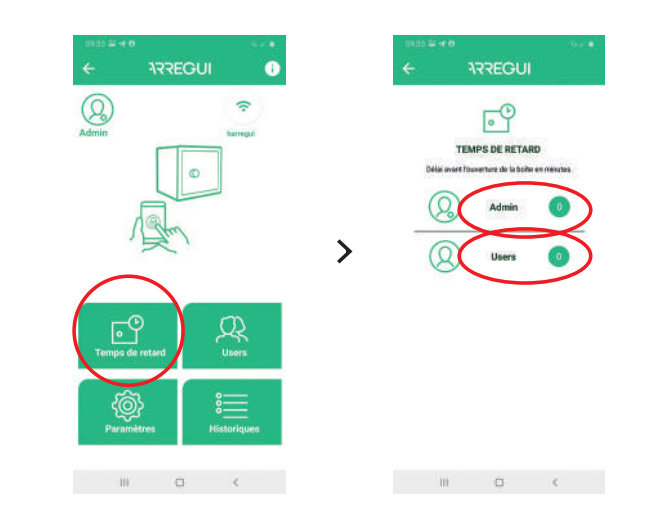

**REMARQUE:** Le coffre-fort ne peut pas être ouvert s'il y a une ouverture différée en cours, dont le temps restant apparaîtra dans l'application lors de la demande d'une nouvelle ouverture.

#### **g. Configurer les paramètres**

**REMARQUE:** Notez que vous devez disposer d'une connectivité Internet sur votre smartphone pour que les modifications soient correctement enregistrées après avoir été modifiées.

En appuyant sur ce bouton, vous pouvez accéder aux fonctions suivantes.

• **Établir une heure pour vérifier la communication avec le serveur**, afin que le serveur Cloud vérifie si le coffre-fort dispose d'une connectivité WIFI.

**REMARQUE:** Plus les contrôles sont effectués fréquemment, plus la batterie sera consommée et donc la fréquence de recharge sera plus élevée, en prenant comme référence la relation suivante:

- Toutes les 30 min. -->Autonomie de la batterie 35 jours env.
- Toutes les 60 min. -->Autonomie de la batterie 54 jours env.
- Toutes les 90 min. -->Autonomie de la batterie 67 jours env.

**Par défaut, il est défini sur 30 minutes** et peut être modifié à tout moment par l'Administrateur.

Il est possible de désactiver cette option de supervision Cloud en mettant «0» comme valeur dans la liste déroulante, bien qu'en cas de perte de la communication WiFi et une fois qu'elle est restaurée, l'Administrateur et les utilisateurs désignés recevront la notification de récupération de communication correspondante, qui sera également reflété comme des événements dans le menu "Logs".

**REMARQUE:** le réglage de la valeur «0» dans cette option désactive également la supervision automatique de l'état de la batterie.

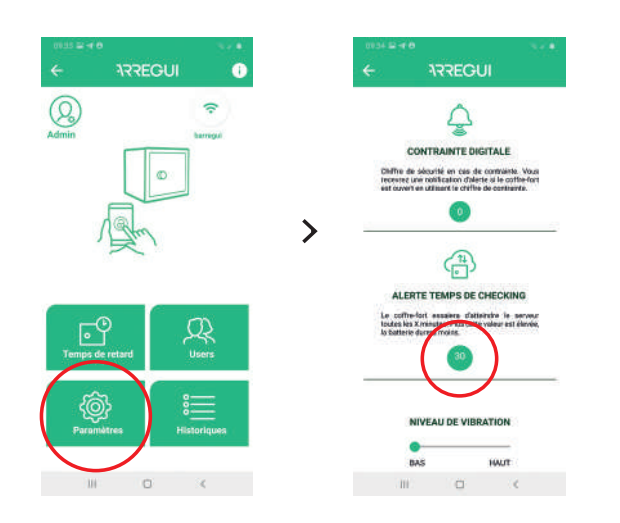

• **Modifier la liste de diffusion pour la notification d'alarme,**  pour être notifié de toute alerte soit en raison de l'activation du capteur de vibration, en raison d'une défaillance de communication, en raison d'une défaillance mécanique à l'ouverture ou à la fermeture du coffre-fort, en raison d'une alerte de contrainte ou à surmonter le seuil de température (60 ºC) ou d'humidité (85%).

De la même manière, l'Administrateur recevra une notification au moyen d'un message PUSH (vérifié pour les smartphones avec système d'exploitation Android) **sur les appareils mobiles sur lesquels le compte administrateur est activé, chaque fois qu'une alerte se produit.** 

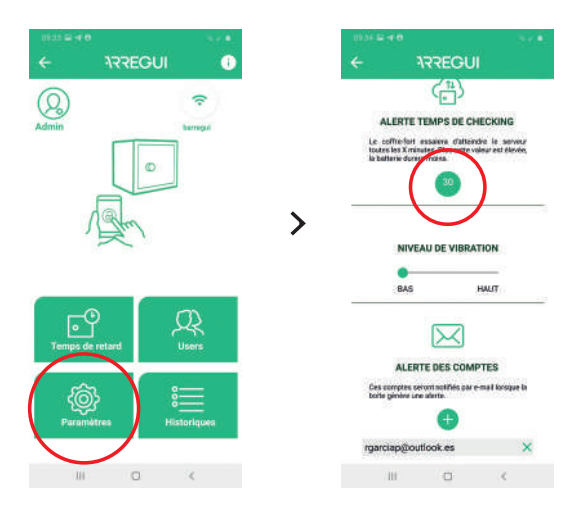

• **Réglez le chiffre de contrainte,** (de 0 à 9).

Ce chiffre doit être utilisé suivi du code utilisateur ou Administrateur uniquement en cas de contrainte pour ouvrir le coffre-fort, soit pas clavier, soit par Smartphone.

Le système enverra un message au serveur et celui-ci à son tour aux utilisateurs indiqués dans la liste de diffusion configurée.

En cas d'utilisation du code de contrainte, l'administrateur recevra une notification PUSH **sur les appareils mobiles (vérifiés sur les appareils sous système d'exploitation Android) dans lesquels le compte de l'administrateur est activé,** en lui alertant de cette situation **tant qu'il n'a pas l'application au premier plan.**

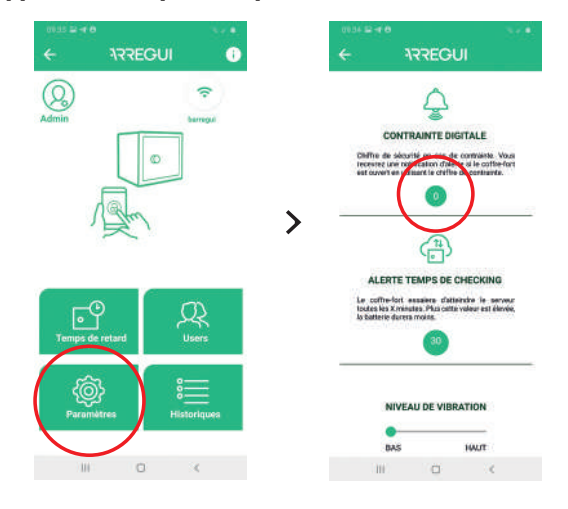

• **Modifier le niveau du capteur de vibration** (haut ou bas), afin de pouvoir avertir des vibrations venant de l'extérieur.

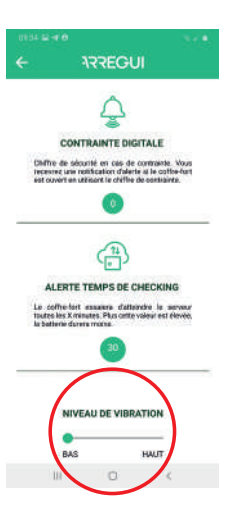

Fr

# **1.4. GESTION À DISTANCE**

Depuis le menu initial, disposant d'une connexion internet et une fois validé dans l'application avec votre compte ARREGUI AWA, le «Propriétaire» peut effectuer les actions suivantes en appuyant sur le bouton «GESTION À DISTANCE»:

**a. Supprimez les coffres- forts que vous ne souhaitez pas conserver:** pour cela, cliquez sur l'icône dans la liste à droite de chaque coffre-fort.

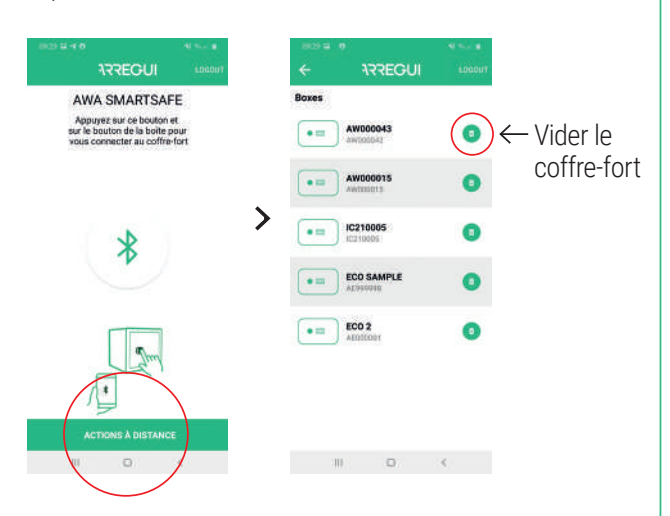

#### **b. La sélection du coffre-fort sur lequel vous souhaitez agir, permet:**

• Envoyez un ordre d'ouverture afin qu'une autre personne puisse ouvrir la boîte en personne en tournant le bouton.

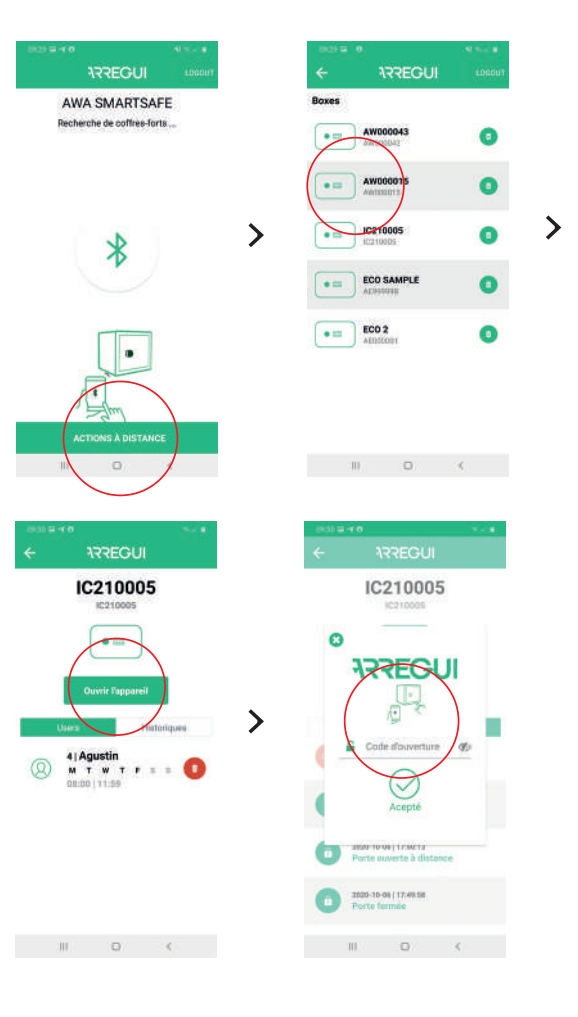

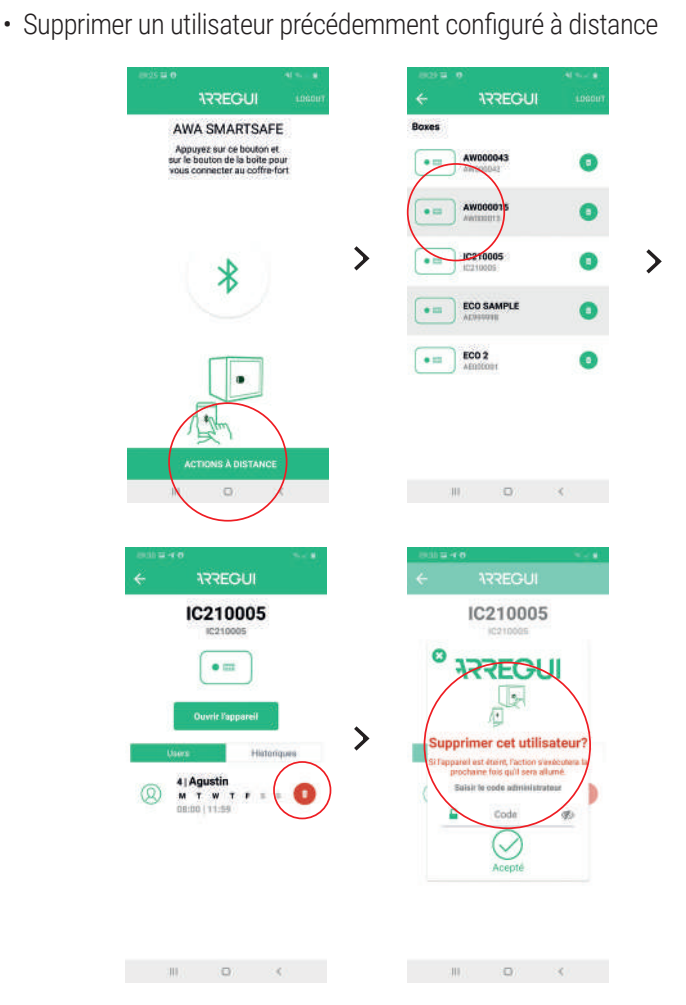

• Voir les événements des coffres- forts sans avoir besoin de connexion au même via BLE.

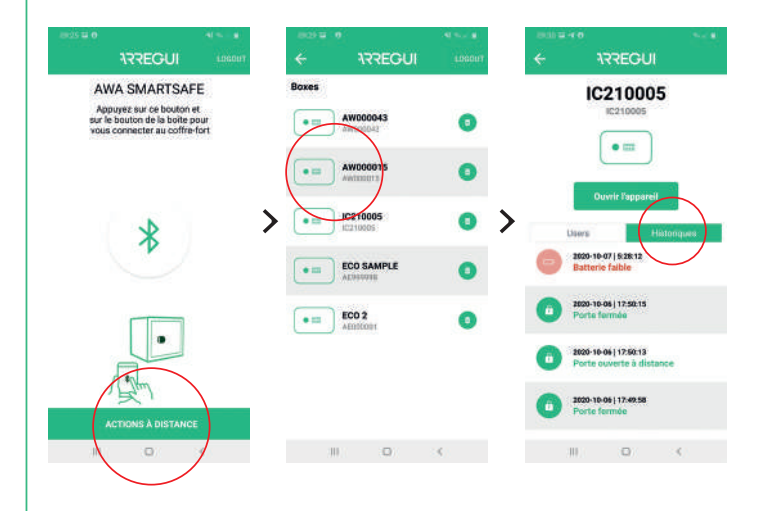

# **2. INSTRUCTIONS POUR L'OUVERTURE ET LA FERMETURE PAR LE CLAVIER**

# **2.1. OUVERTURE**

- Appuyez sur la touche  $\mathcal{R}$ .
- Attendez environ 5 secondes (le bouton s'allumera en bleu et vous écouterez un bip)
- Entrez l'un des codes utilisateur activés (ou le code par défaut 1234567, au cas où le coffre-fort n'aurait pas été initialisé) et appuyez sur la touche  $\leftarrow$  pour terminer.
- Si le code est correct, le bouton s'allume en vert et un bip retentit pendant deux secondes, pendant lesquelles le coffre-fort sera autorisé à s'ouvrir en tournant manuellement le bouton (90 degrés dans le sens des aiguilles d'une montre).

#### **Verrouillage d'ouverture :**

• Si vous saisissez un code erroné 5 fois de suite, le coffre-fort se verrouillera pendant 5 minutes, empêchant son ouverture.

# **2.2. FERMETURE**

• Tournez le bouton de 90 degrés dans le sens antihoraire. 3 bips consécutifs retentissent pour indiquer que la fermeture a réussi.

**REMARQUE:** en cas de saisie d'un code erroné, le bouton s'allume en rouge et émet 4 bips courts

# **DE LA BATTERIE 3. CHANGEMENT DE CODES**

# **3.1. CHANGEMENT DE CODE ADMINISTRATEUR**

Le code administrateur par défaut est 1234567.

#### **Changement via APP:**

Pour modifier le code administrateur, suivez la procédure décrite au point **1.3.d. "Modification des utilisateurs"**.

#### **Changement par CLAVIER:**

- Ouvrez le coffre-fort en suivant les étapes décrites dans la section **"2.1. "Ouverture par clavier"**.
- Une fois ouvert, exécutez la séquence suivante:

 $\circledast$   $\circledast$  <ANCIEN MOT DE PASSE>  $\leftarrow$  <NOUVEAU MOT DE PASSE>< $\leftarrow$  <NOUVEAU MOT DE PASSE>

Si le processus a été enregistré avec succès, le bouton s'allume en vert. Sinon, il s'allumera en rouge pendant quelques secondes.

# **3.2. CHANGEMENT DE CODE ADMINISTRATEUR**

Les codes utilisateur ne peuvent être modifiés que via l'application, en utilisant le code Administrateur.

Allez au point **1.3.d. "Modification des utilisateurs"** pour effectuer le changement de codes dont vous avez besoin.

# **4. OUVERTURE D'URGENCE**

Une enveloppe contenant une clé d'urgence est fournie avec ces instructions.

En cas d'oubli ou d'égarement des codes, ou si le coffre-fort a subi une anomalie, comme la décharge des batteries, etc., vous pouvez ouvrir le coffre à l'aide de la clé d'urgence.

Pour cela, procédez comme suit:

- Insérez la clé d'urgence dans la serrure.
- Tournez la clé d'urgence dans le sens antihoraire jusqu'à ce que vous sentiez qu'il touche le loquet intérieur.
- Tournez le bouton de 90 degrés dans le sens des aiguilles d'une montre.
- Ouvre le coffre-fort.

**REMARQUE:** Si les étapes ci-dessus ne sont pas suivies correctement, vous recevrez une alerte de panne mécanique

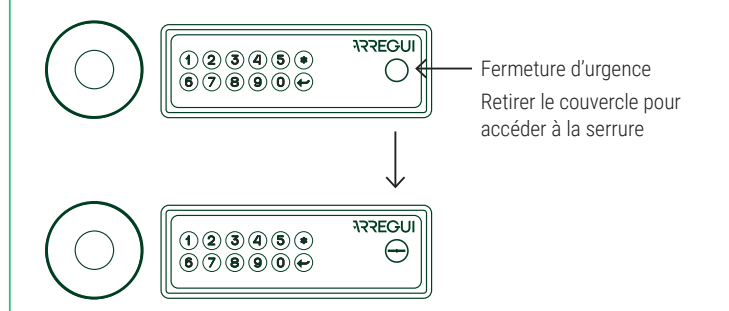

# **5. UTILISATION DE L'ALIMENTATION EXTERNE**

Dans le cas où la batterie rechargeable est épuisée (détectable lorsque le bouton ne s'allume pas après 20 secondes après avoir été enfoncé) et que vous ne disposez pas de la clé d'urgence, vous pouvez alimenter le coffre-fort en utilisant le câble USB, fourni par Arregui.

Branchez simplement le câble USB dans le connecteur situé en bas du bouton, et appliquez l'autre extrémité du câble sur une source de tension (ordinateur portable ou similaire, prise branchée sur courant alternatif avec adaptateur USB,…).

# **6. MAINTENANCE**

Vérifiez périodiquement (tous les 6 mois) l'état du compartiment des piles pour détecter des signes de rouille, de sulfatation, etc. Graisser/huiler les pièces mécaniques mobiles, telles que les verrous et la serrure.

# **CERTIFICAT DE GARANTIE**

Le coffre-fort est garanti pendant une période de 24 mois à compter de la date d'achat, conformément à la loi 23/2003 du 10 juillet sur les garanties de vente de biens de consommation.

ABSS est responsable de tout défaut de conformité apparaissant dans un délai de deux ans en cas de défaut de fabrication affectant le fonctionnement du coffre-fort, à compter de la livraison du coffre-fort, conformément à la loi. Dès les 12 premiers mois, l'acheteur devra prouver que la non-conformité existait déjà au moment de la réception du coffre-fort.

Les défauts résultant d'une mauvaise utilisation ou installation, un excès d'humidité ou de salinité, des fuites d'eau ou de ciment, des violences, des manipulations des mécanismes par des personnes non autorisées, des causes catastrophiques, des coups et des chutes sont exclus de la garantie.

La réparation ou le remplacement suite à une panne d'une pièce quelconque implique une prolongation de 6 mois de la garantie de la pièce réparée ou remplacée. ABSS sera responsable du défaut de conformité ayant conduit à la réparation, lorsque les mêmes défauts d'origine qui ont causé la première réparation seront reproduits dans le coffre-fort.

#### **DONNÉES D'IDENTIFICATION**

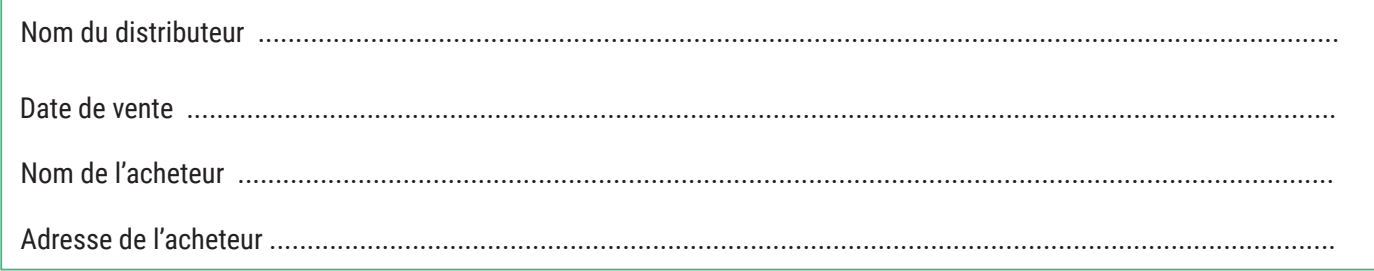

#### **DONNÉES D'IDENTIFICATION DU COFFRE-FORT**

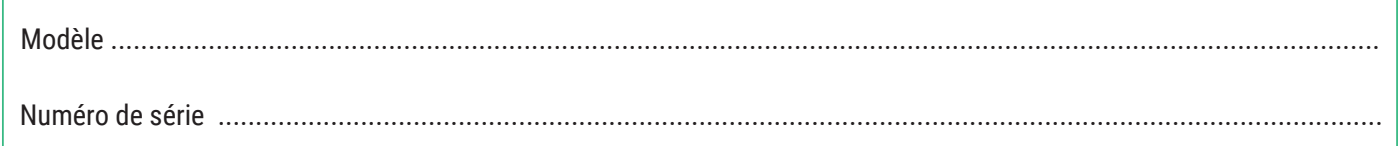

#### **IMPORTANT:**

- Ces données doivent être remplies avec la plus grande clarté et sans délai par le distributeur, qui apposera le sceau et la signature de votre société à l'endroit indiqué.
- Le certificat restera en possession de l'acheteur.
- L'acheteur doit conserver la FACTURE d'achat du coffre-fort, ainsi que le CERTIFICAT DE GARANTIE, pour pouvoir prouver la date d'achat. Les deux documents sont nécessaires pour bénéficier de la Garantie.

CACHET DU DISTRIBUTEUR

# **ΣΤΟΙΧΕΙΑ ΠΟΥ ΑΠΑΡΤΙΖΟΥΝ ΤΟ ΣΥΣΤΗΜΑ AWA SMARTSAFE**

- ΧΡΗΜΑΤΟΚΙΒΩΤΙΟ AWA
- Κλειδί έκτακτης ανάγκης
- Πόμολο
- Υποδοχή φόρτισης της μπαταρίας
- Μπαταρία των 3,7V (περιλαμβάνεται)
- Καλώδιο USB
- Πληκτρολόγιο

# **ΓΕΝΙΚΕΣ ΟΔΗΓΙΕΣ**

**Είναι σημαντικό να διαβάσετε προσεκτικά αυτές τις οδηγίες, προτού θέσετε σε λειτουργία το χρηματοκιβώτιο AWA και να τις φυλάξετε για μελλοντική χρήση.**

- ΑΝΑΦΟΡΙΚΑ ΜΕ ΤΗΝ ΜΠΑΤΑΡΙΑ:
	- Το χρηματοκιβώτιο AWA διαθέτει μια επαναφορτιζόμενη μπαταρία με εκτιμώμενη αυτονομία 2 μηνών.
	- Αυτή η μπαταρία πρέπει να φορτίζεται **κατά τη στιγμή της εγκατάστασής της (4 ώρες για πλήρη φόρτιση)** και αργότερα, **ανάλογα με τον βαθμό εξάντλησης,** μέσω του **καλωδίου USB** που συνοδεύει το χρηματοκιβώτιο.
	- Το χρηματοκιβώτιο διαθέτει ένα αυτοματοποιημένο σύστημα εσωτερικής εποπτείας που σας επιτρέπει να ελέγχετε εάν η φόρτιση της μπαταρίας είναι χαμηλή (κάτω του 20%). Σε αυτήν την περίπτωση, ο διαχειριστής θα λάβει ένα ηλεκτρονικό μήνυμα και μια ειδοποίηση push που θα τον ενημερώνουν για αυτήν την κατάσταση. Οι πληροφορίες υπολειπόμενης μπαταρίας θα εμφανίζονται, επίσης, στο κύριο μενού της εφαρμογής.
	- Το χρηματοκιβώτιο AWA σχεδιάστηκε για να επιτρέπει τη μέγιστη δυνατή εξοικονόμηση ενέργειας της μπαταρίας και γι' αυτό, **μετά τα κλεισίματα,** συνιστάται να πατάτε το πόμολο σε περίπτωση που διατηρείται αναμμένο, για να θέτετε το κύκλωμα σε κατάσταση αδράνειας, επιμηκύνοντας έτσι την αυτονομία της μπαταρίας.
- Για να μπορείτε να χρησιμοποιήσετε όλες τις λειτουργίες που προσφέρει το χρηματοκιβώτιο μέσω του smartphone, ανατρέξτε στο σημείο **«1.1 Καταχώρηση και αρχικοποίηση του χρηματοκιβωτίου»**.
- Για ακόλουθα ανοίγματα χρησιμοποιώντας την εφαρμογή, συμβουλευτείτε το σημείο «**1.2. Άνοιγμα και κλείσιμο του χρηματοκιβωτίου»**.
- Για να πραγματοποιήσετε ρυθμίσεις διαμόρφωσης του χρηματοκιβωτίου, που διατίθενται μόνο για τον διαχειριστή, ανατρέξτε στο σημείο **«1.3. Διαμόρφωση του συστήματος»**.
- Για λειτουργίες εξ αποστάσεως πρόσβασης, που διατίθενται αποκλειστικά για τον «ΙΔΙΟΚΤΗΤΗ» του χρηματοκιβωτίου, ανατρέξτε στο σημείο **«1.4. Διαχείριση εξ αποστάσεως»**.
- Συνιστάται να αλλάζετε τον προεπιλεγμένο κωδικό του διαχειριστή που παρέχεται με το χρηματοκιβώτιο. Για να μάθετε πώς να αλλάζετε τους κωδικούς, ανατρέξτε στο σημείο **«3.Αλλαγή κωδικών»**.

• Σε περίπτωση που σημειωθεί οποιαδήποτε ανωμαλία ή αποφορτιστούν οι μπαταρίες, το χρηματοκιβώτιο διαθέτει ένα κλειδί έκτακτης ανάγκης και μια εξωτερική υποδοχή ρεύματος μέσω ενός συνδέσμου USB. Ανατρέξτε στα σημεία: **«6. Άνοιγμα έκτακτης ανάγκης»** και **«7. Χρήση του εξωτερικού τροφοδοτικού».**

# **ΟΡΟΛΟΓΙΑ**

**ΛΟΓΑΡΙΑΣΜΟΣ ARREGUI AWA:** Λογαριασμός που καταχωρείται στον διακομιστή Cloud και είναι απαραίτητος για την εγγραφή/σύνδεση καθεμίας από τις συσκευές Arregui τις οποίες θέλετε να χειρίζεστε μέσω της εφαρμογής σε ένα smartphone.

**ΙΔΙΟΚΤΗΤΗΣ:** Πρόσωπο που καταχωρεί το χρηματοκιβώτιο και εγγράφεται ως δικαιούχος στον λογαριασμό Arregui AWA.

**ΚΩΔΙΚΟΣ ΔΙΑΧΕΙΡΙΣΤΗ:** Κωδικός που επιτρέπει το άνοιγμα του χρηματοκιβωτίου και την πραγματοποίηση διαδικασιών ανώτερων επιπέδων από αυτές που επιτρέπουν οι κωδικοί χρήστη.

**ΔΙΑΧΕΙΡΙΣΤΗΣ:** Πρόσωπο που κατέχει τον κωδικό διαχειριστή.

**ΚΩΔΙΚΟΣ ΧΡΗΣΤΗ:** Κωδικός που επιτρέπει μόνο το άνοιγμα του χρηματοκιβωτίου.

**ΧΡΗΣΤΗΣ:** Πρόσωπο που κατέχει τον κωδικό χρήστη.

**ΠΟΛΥ ΣΗΜΑΝΤΙΚΟ**

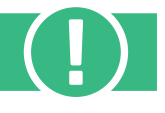

#### **Πρώτο άνοιγμα το χρηματοκιβωτίου:**

Σε περίπτωση που παραλάβετε το χρηματοκιβώτιο κλειστό, μπορείτε να το ανοίξετε χρησιμοποιώντας το κλειδί έκτακτης ανάγκης.

- Εισαγάγετε το κλειδί έκτακτης ανάγκης στην κλειδαριά.
- Στρέψτε το κλειδί έκτακτης ανάγκης προς τη φορά των δεικτών του ρολογιού έως ότου διαπιστώσετε ότι συναντά το εσωτερικό κλείστρο.
- Στρέψτε το πόμολο 90 μοίρες προς τη φορά των δεικτών του ρολογιού.
- Ανοίξτε το χρηματοκιβώτιο.

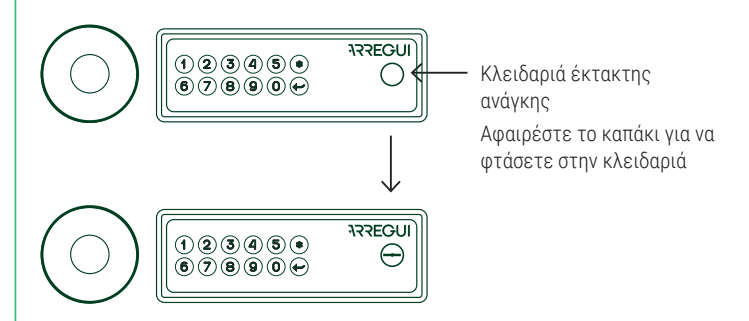

El

# **1. ΟΔΗΓΙΕΣ ΧΡΗΣΗΣ ΜΕΣΩ APP (SMARTPHONE)**

#### **1.1. ΚΑΤΑΧΩΡΗΣΗ ΚΑΙ ΑΡΧΙΚΟΠΟΙΗΣΗ ΤΟΥ ΧΡΗΜΑΤΟΚΙΒΩΤΙΟΥ**

Για το πρώτο άνοιγμα το χρηματοκιβωτίου: ενεργήστε με τον ακόλουθο τρόπο:

a) Κατεβάστε την εφαρμογή από το Google Play ή το App Store, ανάλογα με το λειτουργικό σύστημα του smartphone σας (iOS ή Android).

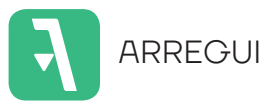

- b) Ενεργοποιήστε το Bluetooth στην κινητή σας συσκευή.
- c) Ανοίξτε την εφαρμογή για κινητά και πατήστε πάνω στο κείμενο «AWA».

Την πρώτη φορά που θα κατεβάσετε την εφαρμογή θα εμφανιστεί ένας γρήγορος οδηγός με τα απαραίτητα βήματα για να διαμορφώσετε το χρηματοκιβώτιό σας (αυτός ο οδηγός βοήθειας είναι προσβάσιμος ανά πάσα στιγμή από το μενού σύνδεσης μέσω του εικονιδίου «?», που βρίσκεται πάνω δεξιά).

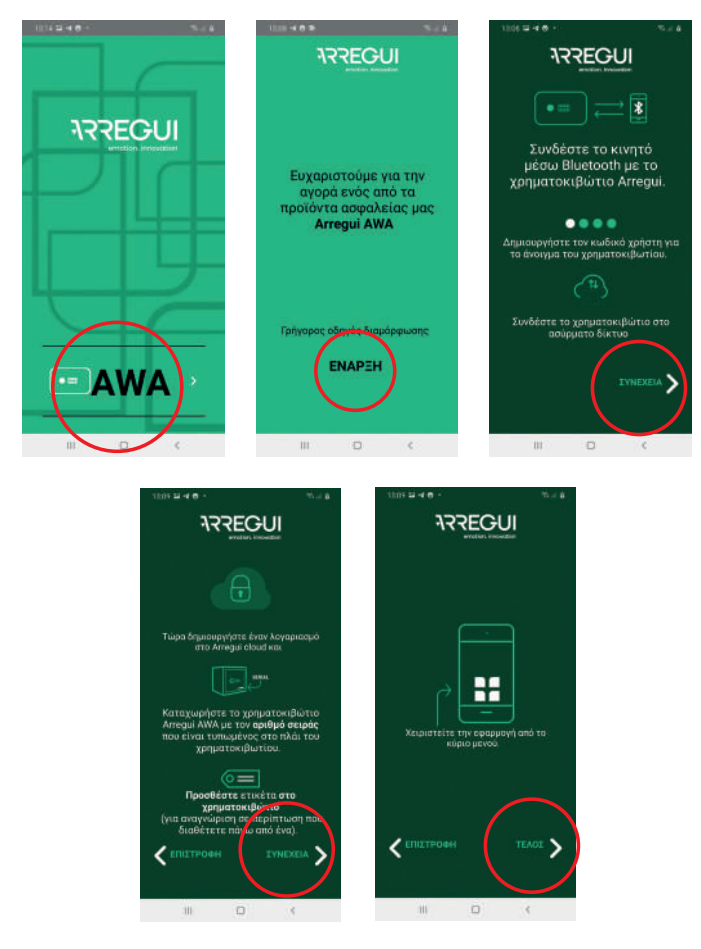

- d) Στη συνέχεια, με ανοιγμένη την εφαρμογή και σε μια απόσταση που σας επιτρέπει να ακουμπάτε το πόμολο του χρηματοκιβωτίου, διατηρήστε πατημένο το εσωτερικό του κύκλου του πόμολου για ένα δευτερόλεπτο έως ότου γίνει γαλάζιο και εκπέμψει έναν σύντομο ήχο.
- e) Στο smartphone σας, πατήστε στην εφαρμογή το κεντρικό κουμπί με το εικονίδιο Bluetooth και περιμένετε να εδραιωθεί η αρχική επικοινωνία μεταξύ των δύο (περίπου 5 δευτερόλεπτα).

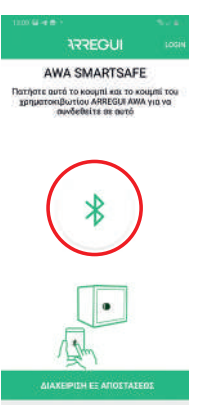

f) Πληκτρολογήστε τον νέο κωδικό ανοίγματος που επιθυμείτε (των 6 ή 7 ψηφίων) και επαληθεύστε. Αυτός θα είναι ο κωδικός για το άνοιγμα του διαχειριστή.

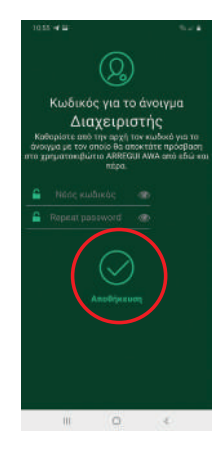

**ΣΗΜΕΙΩΣΗ:** Σε περίπτωση που σημειωθεί απροσδόκητο σφάλμα κατά τη διάρκεια της διαδικασίας και κλείσει η εφαρμογή μετά το βήμα ε), να έχετε υπόψη σας ότι για μετέπειτα χειρισμούς με το χρηματοκιβώτιο θα διατηρηθεί ο προεπιλεγμένος κωδικός του διαχειριστή **(1234567).**

- g) Στη συνέχεια, πρέπει να διαμορφώσετε το Wi-Fi του χρηματοκιβωτίου για να στέλνονται οι προειδοποιήσεις και τα συμβάντα στον διακομιστή Cloud κάθε φορά που δημιουργούνται (Ανατρέξτε στο σημείο **«3.4 Δείτε συμβάντα του συνδεδεμένου χρηματοκιβωτίου»** για να γνωρίσετε τους τύπους συμβάντων που αποθηκεύονται στον διακομιστή).
	- **Σε smartphone με λειτουργικό σύστημα Android,**  επιλέξτε το Wi-Fi στο οποίο επιθυμείτε να συνδέσετε το χρηματοκιβώτιο και εισαγάγετε τον κωδικό πρόσβασης του Wi-Fi. Υπάρχει ένα κουμπί ανανέωσης που ενημερώνει τα διαθέσιμα δίκτυα:

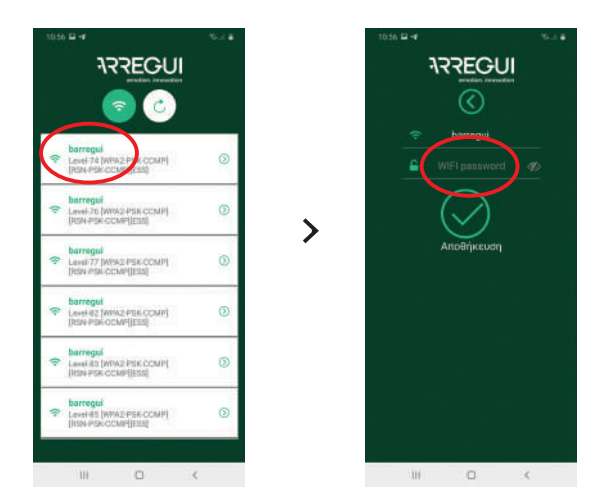

• **Σε smartphone με λειτουργικό σύστημα IOS** πρέπει να γράψετε με το χέρι τον αριθμό του Wi-Fi, δεδομένου ότι δεν υπάρχει η επιλογή αυτόματης σάρωση δικτύων.

Εάν η διαδικασία πραγματοποιηθεί σωστά, το πόμολο θα ανάψει πράσινο και η διαμόρφωση θα παραμείνει καταχωρημένη στη μνήμη του χρηματοκιβωτίου και θα μπορεί να αλλάξει τόσες φορές όσες επιθυμείτε, αφού ολοκληρωθεί αυτή η διαδικασία καθοδηγούμενης καταχώρησης.

ζ) Μετά τη διαμόρφωση του Wi-Fi πρέπει να δημιουργήσετε ή να εισαγάγετε τον λογαριασμό σας ARREGUI AWA, μέσω του οποίου θα ενημερώνεστε για τις διαφορετικές προειδοποιήσεις που μπορεί να προκύψουν στο χρηματοκιβώτιο, μέσω μηνυμάτων PUSH (επαληθευμένο για συσκευές με Λ.Σ Android).

**ΣΗΜΕΙΩΣΗ:** Σε περίπτωση που δημιουργήσετε έναν νέο λογαριασμό ARREGUI AWA πρέπει να αποδεχτείτε την πολιτική προστασίας προσωπικών δεδομένων που περιγράφεται στο κάτω μέρος της καταχώρησης.

Θα λάβετε τον κωδικό επαλήθευσης που ζητήθηκε σε αυτήν τη νέα καταχώρηση μέσω ενός email στον λογαριασμό που αποθηκεύτηκε στο προηγούμενο βήμα.

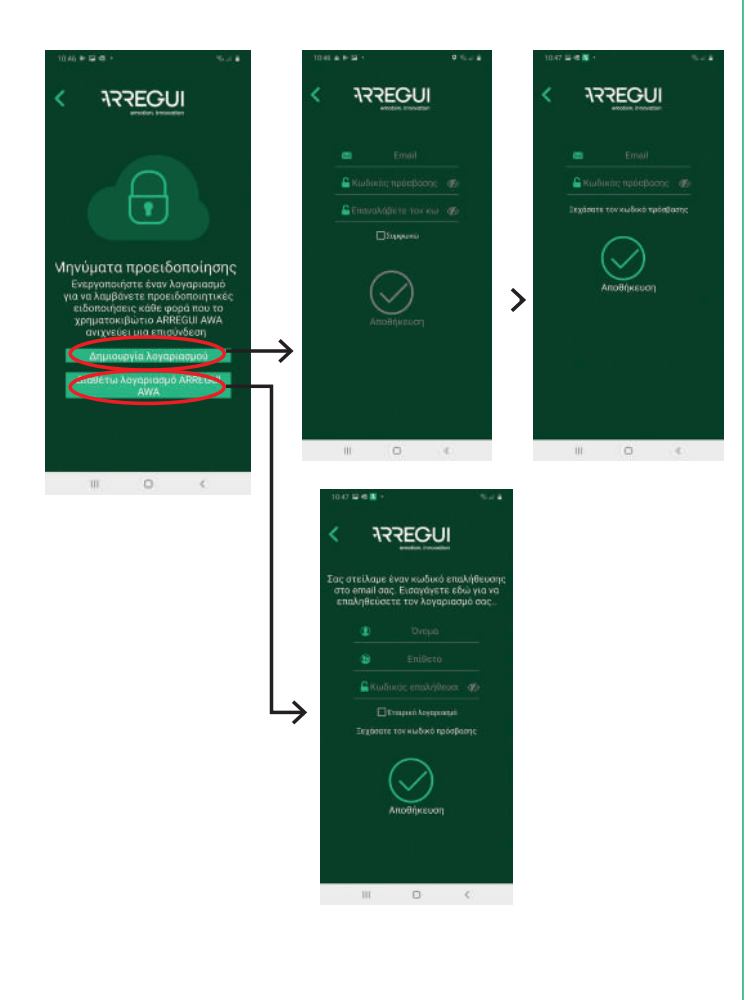

i) **Ως τελικό βήμα πρέπει να ταυτοποιήσετε το χρηματοκιβώτιο.** Για αυτό πρέπει να εισαγάγετε 2 φορές τον αριθμό σειράς που εμφανίζεται στο δεξιό μπροστινό τμήμα του χρηματοκιβωτίου και, στη συνέχεια, να καθορίσετε ένα ψευδώνυμο ή όνομα με το οποίο ο διαχειριστής θα μπορεί να σας αναγνωρίσει.

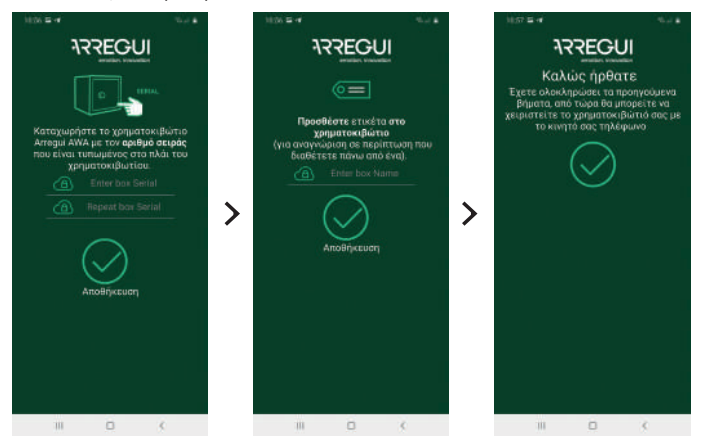

Εάν η διαδικασία πραγματοποιηθεί σωστά, το πόμολο θα ανάψει πράσινο και η διαμόρφωση θα παραμείνει καταχωρημένη στη μνήμη του χρηματοκιβωτίου.

# **1.2. ΑΝΟΙΓΜΑ ΚΑΙ ΚΛΕΙΣΙΜΟ ΤΟΥ ΧΡΗΜΑΤΟΚΙΒΩΤΙΟΥ**

Ανοίξτε την εφαρμογή για κινητά και πατήστε πάνω στο κείμενο «AWA»

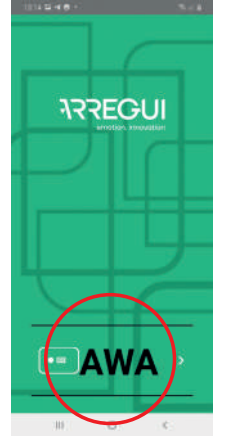

- Με ανοιγμένη την εφαρμογή και σε μια απόσταση που σας επιτρέπει να ακουμπάτε το πόμολο, διατηρήστε πατημένο το εσωτερικό του κύκλου του πόμολου έως ότου γίνει γαλάζιο (περίπου 2-3 δευτερόλεπτα).
- Πατήστε στην εφαρμογή του smartphone σας το κεντρικό κουμπί με το εικονίδιο Bluetooth και περιμένετε να εδραιωθεί η αρχική επικοινωνία μεταξύ των δύο (περίπου 5-10 δευτερόλεπτα).

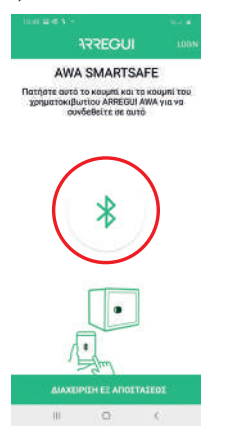

• Εισαγάγετε τον κωδικό με τον οποίο θέλετε να χειριστείτε.

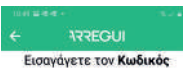

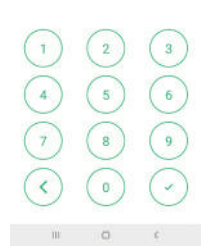

Εάν ο κωδικός είναι εξουσιοδοτημένος, το πόμολο θα ανάψει πράσινο και θα εμφανιστεί στην εφαρμογή για κινητά το κύριο μενού για να μπορέσετε να χειριστείτε το χρηματοκιβώτιο. Σε αντίθετη περίπτωση, το πόμολο θα ανάψει κόκκινο και στην εφαρμογή θα εμφανιστεί το μήνυμα σφάλματος

• Στο κύριο μενού **πατήστε το κεντρικό κουμπί για άνοιγμα;** το πόμολο θα ανάψει πράσινο **και θα ακουστεί ένας ήχος για 2 δευτερόλεπτα, στη διάρκεια των οποίων θα επιτραπεί το άνοιγμα του χρηματοκιβωτίου στρέφοντας με το χέρι το πόμολο** (90 μοίρες προς τη φορά των δεικτών του ρολογιού).

**ΣΗΜΕΙΩΣΗ:** Κάτω από το κουμπί ανοίγματος της εφαρμογής εμφανίζεται με ενημερωτικό χαρακτήρα το ποσοστό υπολειπόμενης μπαταρίας.

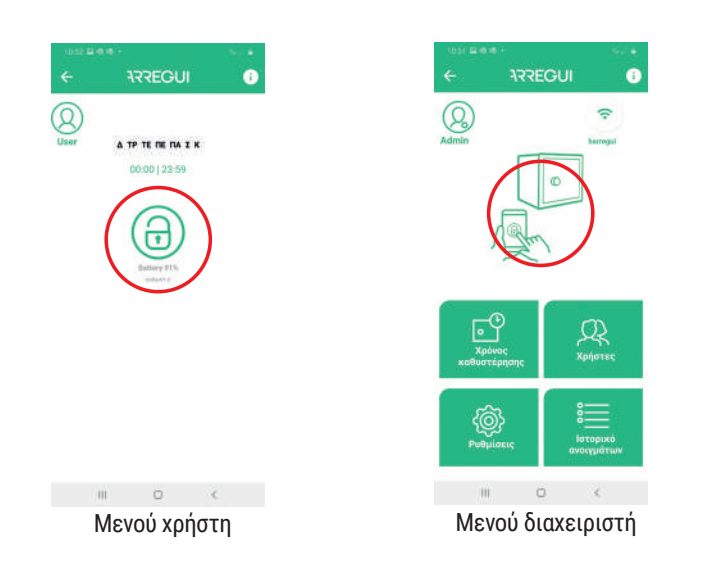

#### **Μπλοκαρισμα ανοιγματος:**

• Σε περίπτωση που εισαγάγετε εσφαλμένο κωδικό 5 διαδοχικές φορές, το χρηματοκιβώτιο θα μπλοκάρει για 5 λεπτά εμποδίζοντας το άνοιγμά του.

#### **Κλείσιμο:**

• Στρέψτε το πόμολο 90 μοίρες αριστερόστροφα. Θα ακουστούν 3 διαδοχικοί ήχοι που υποδεικνύουν ότι το κλείσιμο έχει πραγματοποιηθεί σωστά.

# **1.3. ΔΙΑΜΟΡΦΩΣΗ ΤΟΥ ΣΥΣΤΗΜΑΤΟΣ (ΔΙΑΘΕΣΙΜΗ ΜΟΝΟ ΓΙΑ ΤΟΝ ΔΙΑΧΕΙΡΙΣΤΗ)**

Οι λειτουργίες που περιγράφονται στη συνέχεια διατίθενται μόνο για τον χρήστη που είναι καταχωρημένος ως διαχειριστής.

Πάνω δεξιά παρέχεται στον διαχειριστή πρόσβαση σε έναν οδηγό συχνών λειτουργιών τον οποίο μπορεί να συμβουλεύεται ανά πάσα στιγμή:

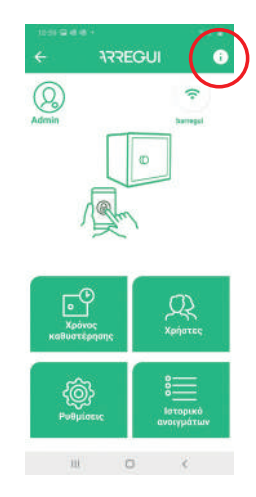

#### **a. Διαμόρφωση της σύνδεσης Wi-Fi**

Πατήστε το εικονίδιο Wi-Fi που βρίσκεται πάνω δεξιά στην εφαρμογή, επιλέξτε το δίκτυο στο οποίο επιθυμείτε να συνδεθεί το χρηματοκιβώτιο και εισαγάγετε τον κωδικό πρόσβασης Wi-Fi.

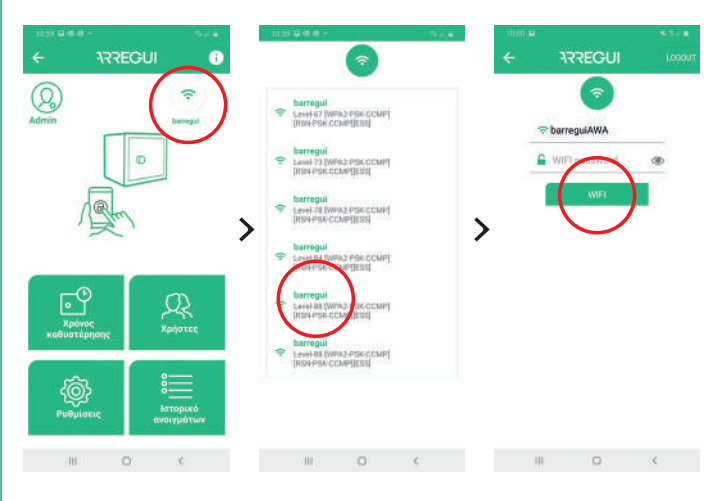

Εάν η διαδικασία πραγματοποιηθεί σωστά, το πόμολο θα ανάψει πράσινο και η διαμόρφωση θα παραμείνει καταχωρημένη στη μνήμη του χρηματοκιβωτίου και θα μπορεί να αλλάξει τόσες φορές όσες επιθυμείτε.

Στο κύριο μενού διαμόρφωσης, το εικονίδιο Wi-Fi εμφανίζεται με πράσινο χρώμα όταν το Wi-Fi έχει εδραιωθεί και κόκκινο ή πορτοκαλί όταν υπάρχει πρόβλημα επικοινωνίας ανάμεσα στο χρηματοκιβώτιο και το Internet, οπότε και συνιστάται να ελέγξετε ξανά τη συνδεσιμότητα στο Internet με άλλη συσκευή συνδεδεμένη σε αυτό το ίδιο Wi-Fi ή ελέγξτε ξανά ότι οι κωδικός πρόσβασης που εισαγάγατε είναι σωστός.

**ΣΗΜΑΝΤΙΚΟ:** Συνιστάται να εγκαθιστάτε το χρηματοκιβώτιο εντός μιας ακτίνας κάλυψης χωρίς εμπόδια 10 μέτρων κατά μέγιστο από τον δρομολογητή Wi-Fi.

Να έχετε υπόψη σας ότι οποιοδήποτε εμπόδιο μεταξύ των δύο (τοίχοι, πόρτες, καθώς και το υλικό κατασκευής τους) μπορεί να μειώσει τη συνδεσιμότητα Wi-Fi, γι' αυτό και συνιστούμε να τοποθετείτε έναν επαναλήτπη Wi-Fi κοντά στο χρηματοκιβώτιο για να διευρύνετε την ακτίνα κάλυψης που προσφέρει ο δρομολογητής.

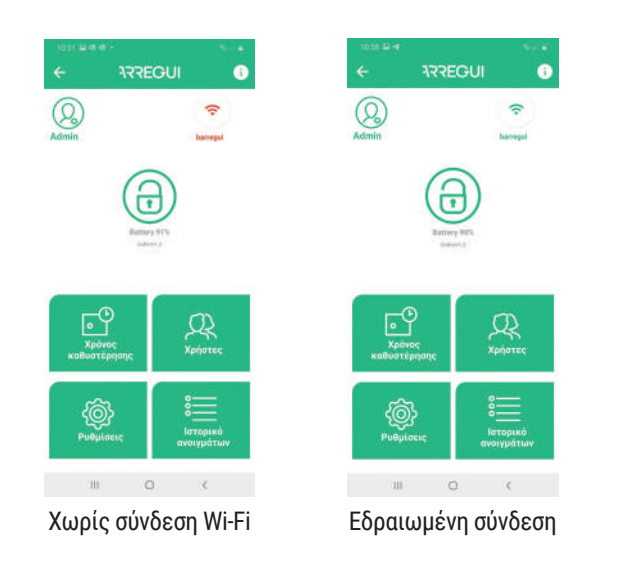

Σε περίπτωση που απαιτείται ανανέωση για να ενημερώσετε τη συνδεσιμότητα W-iFi (διακριτό εικονίδιο Wi-Fi πράσινου χρώματος), μπορείτε να το πραγματοποιήσετε πατώντας το κουμπί που βρίσκεται στο πάνω αριστερό μέρος του μενού:

#### **b. Ενημέρωση υλικολογισμικού**

Σε περίπτωση που υπάρχουν νέες ενημερώσεις θα εμφανιστεί αυτόματα ένα κουμπί με πράσινο φόντο **(«ΕΝΗΜΕΡΩΣΗ ΥΛΙΚΟΛΟΓΙΣΜΙΚΟΥ»)** πάνω δεξιά στο κύριο μενού, που θα σας επιτρέψει να ενημερώσετε το σύστημά σας.

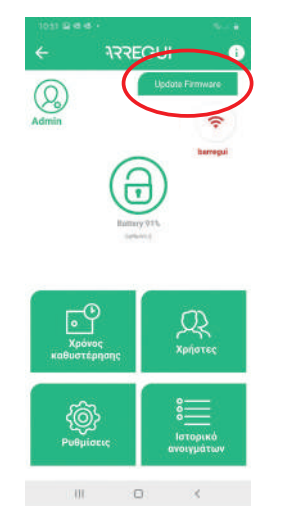

**ΣΗΜΕΙΩΣΗ:** Αφού ολοκληρώσετε τη διαδικασία ενημέρωσης, πρέπει να σβήσετε το πόμολο και να το ανάψετε εκ νέου προτού να συνεχίσετε ξανά.

#### **c. Δημιουργία χρηστών**

Στο κύριο μενού, πατήστε το κουμπί «Χρήστες» για να αποκτήσετε πρόσβαση στη λίστα χρηστών.

Μπορείτε να δημιουργήσετε έως κατά μέγιστο 10 χρήστες (συμπεριλαμβανομένου του διαχειριστή) πατώντας το εικονίδιο **«Νέος χρήστης»** που βρίσκεται στο κάτω μέρος, όπου θα μπορέσετε να ρυθμίσετε τις παραμέτρους ενός ψευδώνυμου, ενός κωδικού πρόσβασης και, εάν επιθυμείτε, ενός χρονοδιαγράμματος κατά το οποίο μπορεί να κάνει χειρισμούς κάθε χρήστης.

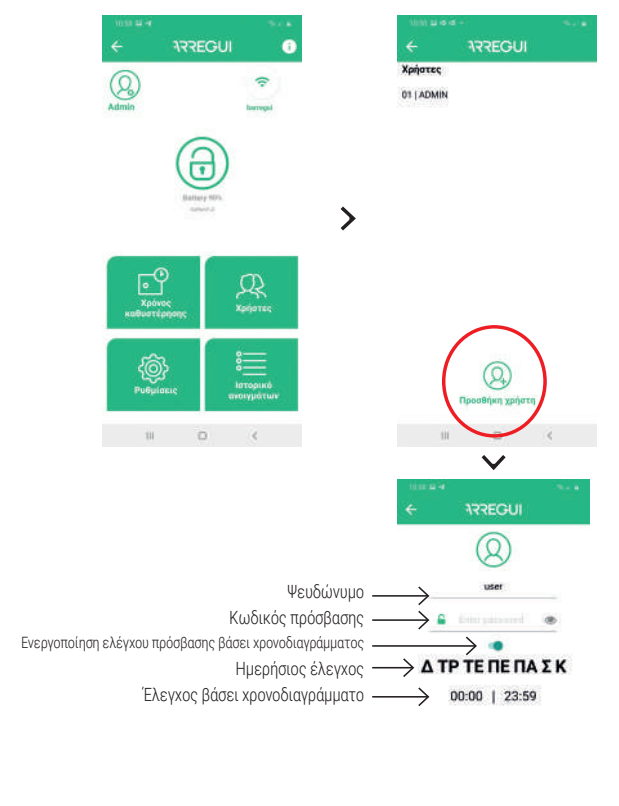

Αφού ρυθμίσετε τις παραμέτρους των επιθυμητών επιλογών, πατήστε το κουμπί «ΑΠΟΘΗΚΕΥΣΗ». Το πόμολο θα ανάψει πράσινο, για να επιβεβαιώσετε ότι ο χειρισμός έχει καταχωρηθεί σωστά.

#### **d. Τροποποίηση χρηστών**

Μέσα στο κύριο μενού, πατήστε το κουμπί «Χρήστες», για να μεταβείτε στη λίστα χρηστών.

Μπορείτε να τροποποιήσετε έναν υπάρχοντα χρήστη πατώντας στον επιθυμητό χρήστη (αλλαγή ψευδωνύμου, κωδικού πρόσβασης ή εύρους χρονοδιαγράμματος κατά το οποίο μπορεί να κάνει χειρισμούς).

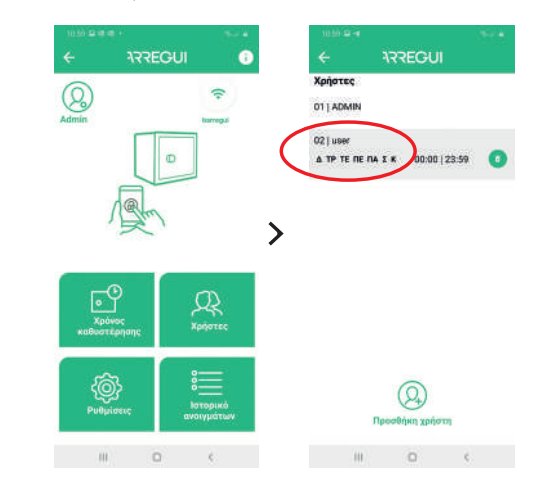

Αφού ρυθμίσετε τις παραμέτρους των επιθυμητών επιλογών, πατήστε το κουμπί «ΑΠΟΘΗΚΕΥΣΗ». Το πόμολο θα ανάψει πράσινο για να επιβεβαιώσετε ότι ο χειρισμός έχει καταχωρηθεί σωστά.

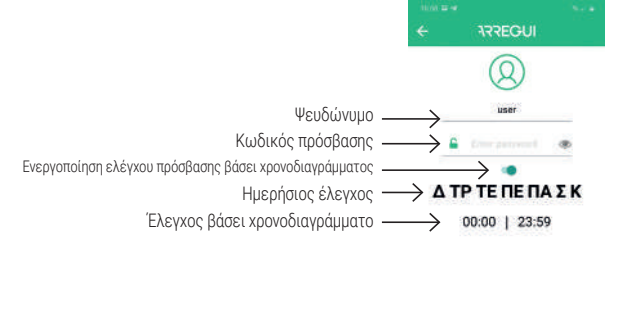

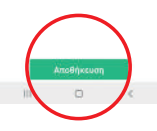

**ΣΗΜΕΙΩΣΗ:** Δεν επιτρέπεται η επανάληψη ενός κωδικού πρόσβασης που υπάρχει ήδη ούτε εάν είναι κάτω από 6 ψηφία ή πάνω από 7.

Ο διαχειριστής μπορεί να συμβουλευτεί ανά πάσα στιγμή τον κωδικό πρόσβασης ενός χρήστης που έχει ήδη ρυθμιστεί, πατώντας πάνω στο ακόλουθο εικονίδιο εντός του μενού χρήστη:

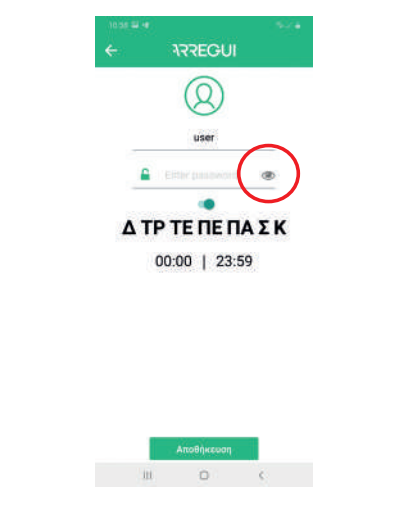

#### **ε. Οπτικοποίηση συμβάντων του συνδεδεμένου χρηματοκιβωτίου**

Στο κύριο μενού μπορείτε να δείτε το ιστορικό συμβάντων του χρηματοκιβωτίου στο οποίο είστε συνδεδεμένοι, μέσω Bluetooth, να κατατάσσονται με χρονολογική σειρά.

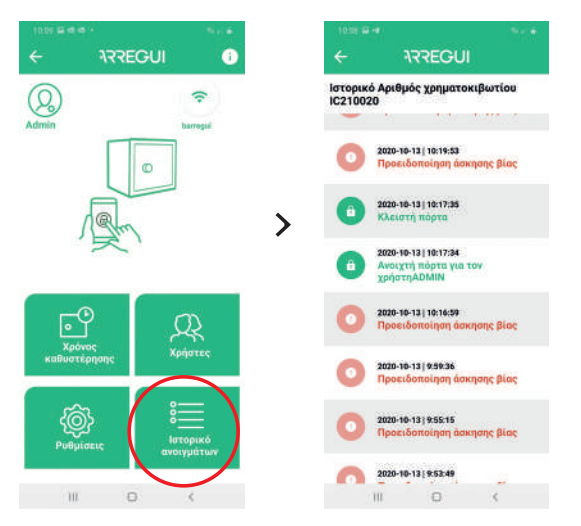

# **ζ. Καθορισμός καθυστέρησης κατά το άνοιγμα**

Εάν επιθυμείτε, πατώντας το κουμπί «Επιλογές του συστήματος» μπορείτε να καθορίσετε ένα χρονικό διάστημα καθυστέρησης κατά το άνοιγμα του χρηματοκιβωτίου, τόσο για τους χρήστες όσο και για τον ίδιο τον διαχειριστή.

Για να το κάνετε αυτό, πατήστε το πλήκτρο που εμφανίζεται πάνω στην εν λόγω επιλογή και εισαγάγετε τα λεπτά που επιθυμείτε να ισχύουν στην καθυστέρηση των ανοιγμάτων, από 0 έως 99 («0» σημαίνει ότι δεν εφαρμόζεται καθυστέρηση ανοίγματος).

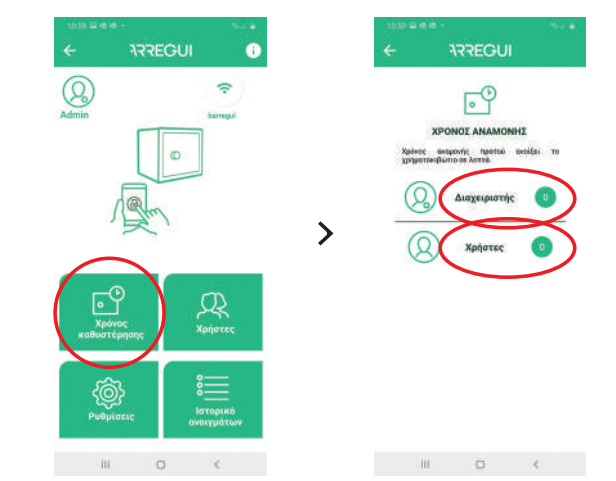

**ΣΗΜΕΙΩΣΗ:** Δεν μπορεί να ανοίξει το χρηματοκιβώτιο, εάν είναι σε εξέλιξη άνοιγμα με καθυστέρηση, ο υπολειπόμενος χρόνος του οποίου θα εμφανίζεται στην εφαρμογή όταν ζητηθεί ένα νέο άνοιγμα.

# **η. Διαμόρφωση ρυθμίσεων**

**ΣΗΜΕΙΩΣΗ:** Να έχετε κατά νου ότι είναι απαραίτητο να υπάρχει συνδεσιμότητα στο Internet στο smartphone σας για να μπορούν να καταχωρηθούν σωστά οι αλλαγές μετά την τροποποίηση.

Πατώντας αυτό το κουμπί μπορείτε να αποκτήσετε πρόσβαση στις ακόλουθες λειτουργίες.

• **Να καθιερώστε χρόνο ελέγχου της επικοινωνίας με τον διακομιστή,** προκειμένου ο διακομιστής Cloud να ελέγξει εάν το χρηματοκιβώτιο διαθέτει συνδεσιμότητα Wi-Fi.

**ΣΗΜΕΙΩΣΗ:** Όσο πιο συχνά πραγματοποιούνται οι έλεγχοι, θα καταναλώνεται περισσότερη μπαταρία και επομένως η συχνότητα επαναφόρτισης θα είναι μεγαλύτερη, έχοντας ως αναφορά την ακόλουθη σχέση:

- Κάθε 30 λεπτά -->Αυτονομία μπαταρίας περίπου 35 ημέρες
- Κάθε 60 λεπτά -->Αυτονομία μπαταρίας περίπου 54 ημέρες
- Κάθε 90 λεπτά -->Αυτονομία μπαταρίας περίπου 67 ημέρες

**Από προεπιλογή έχει καθοριστεί στα 30 λεπτά,** ενώ μπορεί να τροποποιηθεί ανά πάσα στιγμή από την πλευρά του διαχειριστή.

Είναι δυνατό να απενεργοποιηθεί αυτή η επιλογή εποπτείας Cloud βάζοντας «0» ως τιμή στην αναπτυσσόμενη λίστα, αν και σε περίπτωση απώλειας επικοινωνίας Wi-Fi. και μόλις γίνει αποκατάσταση, τόσο ο διαχειριστής όσο και οι καθορισμένοι χρήστες θα λάβουν την αντίστοιχη ειδοποίηση επαναφοράς της επικοινωνίας, που θα αντικατοπτρίζεται επίσης ως συμβάντα στο μενού «Logs» (Αρχεία καταγραφής).

El

**ΣΗΜΕΙΩΣΗ:** Η διαμόρφωση της τιμής «0» σε αυτήν την επιλογή απενεργοποιεί επίσης την αυτόματη εποπτεία της κατάστασης της μπαταρίας.

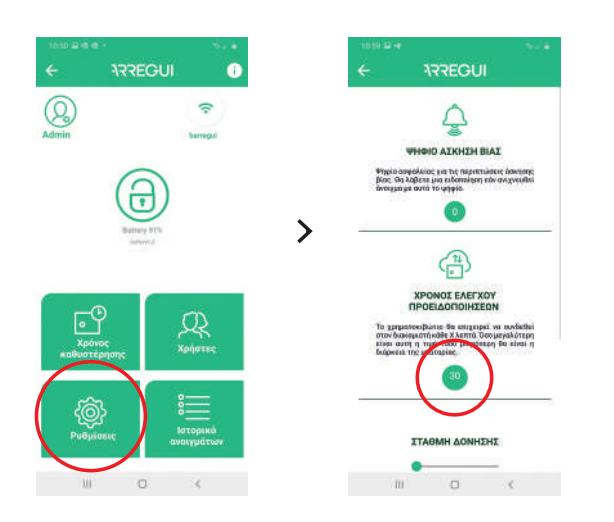

**• Επεξεργαστείτε τη λίστα μηνυμάτων** για ειδοποίηση συναγερμών, για να μένετε ενήμεροι για οποιαδήποτε προειδοποίηση είτε οφείλεται στην ενεργοποίηση του αισθητήρα δονήσεων, λόγω απουσίας επικοινωνίας, λόγω μηχανικής αστοχίας κατά το άνοιγμα ή κλείσιμο του χρηματοκιβωτίου, λόγω προειδοποίηση άσκησης βίας ή λόγω υπέρβαση του ορίου θερμοκρασίας (60 ºC) ή υγρασίας (85%).

Παρομοίως, ο διαχειριστής θα λάβει μια ειδοποίηση μέσω μηνύματος PUSH (επαληθευμένο για smartphone με λειτουργικό σύστημα Android) **σε αυτές τις κινητές συσκευές στις οποίες είναι ενεργοποιημένος ο λογαριασμός διαχειριστή**, κάθε φορά που παράγεται μια προειδοποίηση.

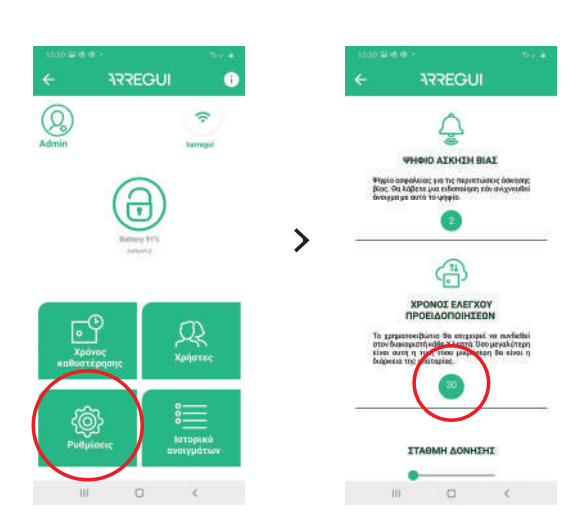

• **Διαμόρφωση του ψηφίου άσκησης βίας** (από 0 έως 9).

Το εν λόγω ψηφίο πρέπει να χρησιμοποιείται μετά τον κανονικό κωδικό χρήστη ή διαχειριστή μόνο σε περίπτωση άσκησης βίας για το άνοιγμα του χρηματοκιβωτίου, είτε μέσω πληκτρολογίου είτε μέσω Smartphone.

Το σύστημα θα στείλει ένα μήνυμα στον διακομιστή και αυτός με τη σειρά του στους χρήστες που υποδεικνύονται στη λίστα μηνυμάτων που έχετε διαμορφώσει.

Σε περίπτωση χρήσης του κωδικού άσκησης βίας, ο διαχειριστής θα λάβει μια ειδοποίηση PUSH **σε εκείνες τις κινητές συσκευές (επαληθευμένο σε συσκευές με λειτουργικό σύστημα Android) στις οποίες είναι ενεργοποιημένος ο λογαριασμός διαχειριστή** ειδοποιώντας για την εν λόγω **εφόσον δεν έχει την εφαρμογή σε πρώτο πλάνο.**

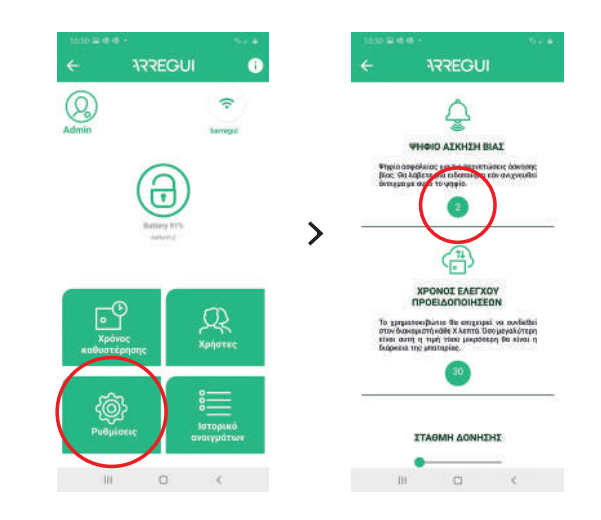

• **Τροποποιήστε το επίπεδο δόνησης του αισθητήρα**  (υψηλό ή χαμηλό), προκειμένου να μπορείτε να ειδοποιείτε για δονήσεις που προέρχονται από το εξωτερικό.

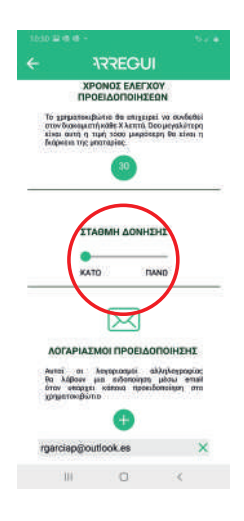

# **1.4. ΔΙΑΧΕΙΡΙΣΗ ΕΞ ΑΠΟΣΤΑΣΕΩΣ**

Από το αρχικό μενού, ενώ διατίθεται συνδεσιμότητα στο Internet και μόλις επιβεβαιωθεί στην εφαρμογή με τον λογαριασμό ARREGUI AWA, ο «Ιδιοκτήτης» μπορεί να πραγματοποιήσει τις ακόλουθες ενέργειες πατώντας το κουμπί «ΔΙΑΧΕΙΡΙΣΗ ΕΞ ΑΠΟΣΤΑΣΕΩΣ»:

**a. Να διαγράψει εκείνα τα χρηματοκιβώτια που δεν επιθυμεί να διατηρήσει:** Για να το κάνετε αυτό, πατήστε το εικονίδιο που βρίσκεται στη λίστα στα δεξιά κάθε χρηματοκιβωτίου.

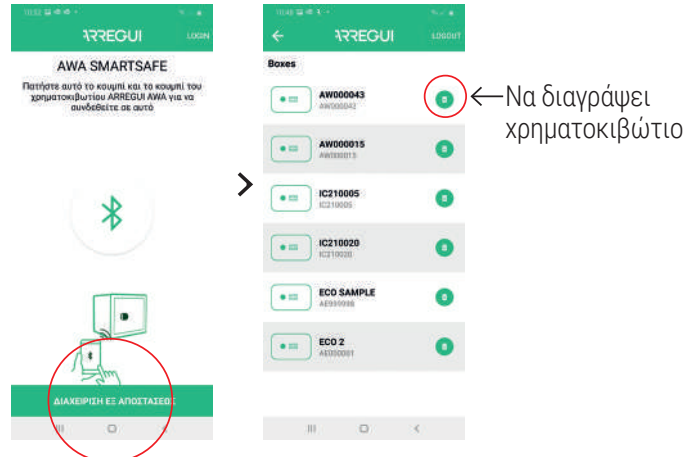

#### **b. Επιλέγοντας το χρηματοκιβώτιο στο οποίο θέλετε να πραγματοποιήσετε ενέργειες, επιτρέπει:**

• Να αποστείλετε μια εντολή ανοίγματος ώστε άλλο πρόσωπο να μπορεί να ανοίξει το χρηματοκιβώτιο δια ζώσης με περιστροφή του πόμολου.

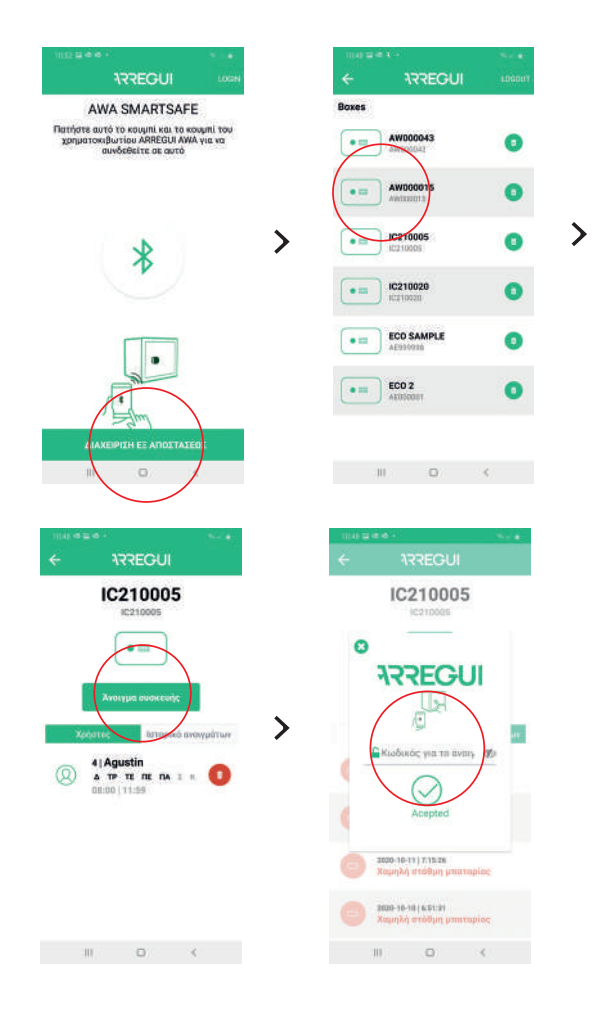

• Να διαγράψει έναν χρήστη που είχε διαμορφωθεί προηγουμένως εξ αποστάσεως.

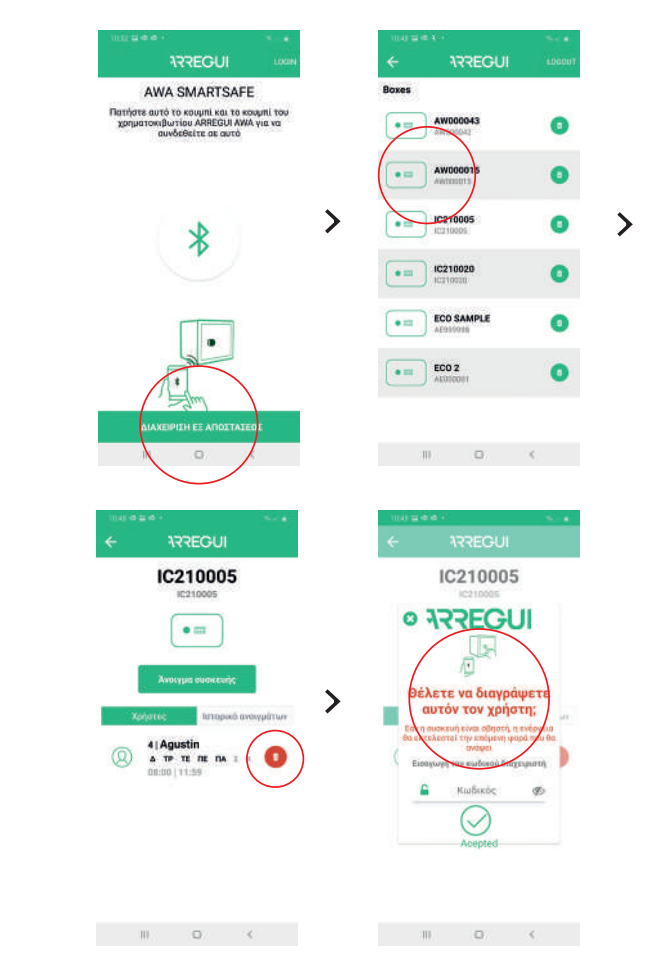

• Δείτε τα συμβάντα των χρηματοκιβωτίων χωρίς να απαιτείται σύνδεση σε αυτό μέσω BLE.

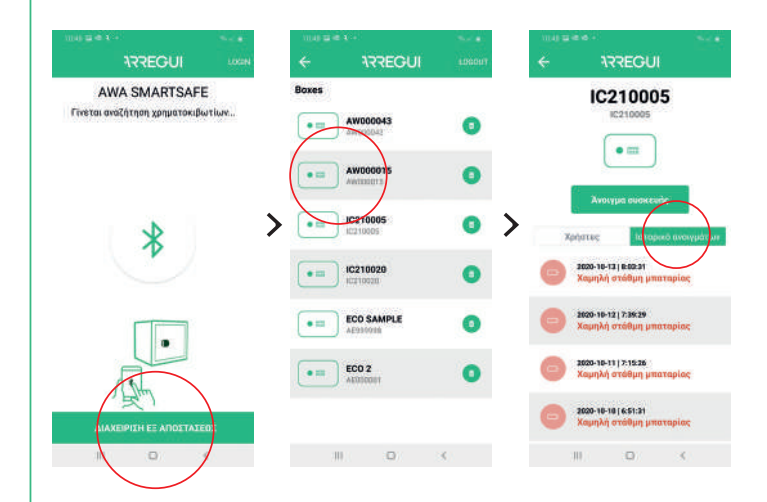

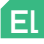

# **2. ΟΔΗΓΙΕΣ ΓΙΑ ΤΟ ΑΝΟΙΓΜΑ ΚΑΙ ΤΟ ΚΛΕΙΣΙΜΟ ΜΕΣΩ ΠΛΗΚΤΡΟΛΟΓΙΟΥ**

# **2.1. ΑΝΟΙΓΜΑ**

- $\cdot$  Πατήστε το πλήκτρο  $\mathcal{F}$ .
- Περιμένετε περίπου 5 δευτερόλεπτα (το πόμολο θα ανάψει γαλάζιο και θα ακουστεί ένα σφύριγμα).
- Πληκτρολογήστε έναν από τους ενεργοποιημένους κωδικούς χρήστη (ή τον προεπιλεγμένο κωδικό 1234567, σε περίπτωση που το χρηματοκιβώτιο δεν έχει αρχικοποιηθεί) και πατήστε το πλήκτρο  $\leftarrow$  για ολοκλήρωση.
- Εάν ο κωδικός είναι σωστός, το πόμολο θα ανάψει πράσινο και θα ακουστεί έναν ήχος για δύο δευτερόλεπτα, κατά τη διάρκεια των οποίων θα επιτραπεί το άνοιγμα του χρηματοκιβωτίου με περιστροφή με το χέρι του πόμολου (90 μοίρες προς τη φορά των δεικτών του ρολογιού).

#### **Μπλοκαρισμα ανοιγματος:**

• Σε περίπτωση που εισαγάγετε εσφαλμένο κωδικό 5 διαδοχικές φορές, το χρηματοκιβώτιο θα μπλοκάρει για 5 λεπτά εμποδίζοντας το άνοιγμά του.

### **2.2. ΚΛΕΙΣΙΜΟ**

• Στρέψτε το πόμολο 90 μοίρες αριστερόστροφα. Θα ακουστούν 3 διαδοχικοί ήχοι που υποδεικνύουν ότι το κλείσιμο έχει πραγματοποιηθεί σωστά.

**ΣΗΜΕΙΩΣΗ:** σε περίπτωση που βάλετε λανθασμένο κωδικό, το πόμολο θα ανάψει κόκκινο και θα εκπέμψει 4 σύντομους ήχους.

# **ΜΠΑΤΑΡΙΑΣ 3. ΑΛΛΑΓΕΣ ΚΩΔΙΚΩΝ**

# **3.1. ΑΛΛΑΓΗ ΚΩΔΙΚΟΥ ΔΙΑΧΕΙΡΙΣΤΗ**

Ο προεπιλεγμένος κωδικός διαχειριστή είναι 1234567.

# **Αλλαγή μέσω εφαρμογής:**

Για να πραγματοποιήσετε μια αλλαγή κωδικού διαχειριστή, ακολουθήστε τη διαδικασία που περιγράφεται στο σημείο **1.3.δ. «Τροποποίηση χρηστών».**

# **Αλλαγή μέσω ΠΛΗΚΤΟΡΛΟΓΙΟΥ:**

- Ανοίξτε το χρηματοκιβώτιο ακολουθώντας τα βήματα που περιγράφονται στην παράγραφο **2.1. «Άνοιγμα μέσω πληκτρολογίου».**
- Μόλις ανοίξει, πραγματοποιήστε την εξής ακολουθία:

 <ΠΑΛΙΟΣ\_ΚΩΔΙΚΟΣ ΠΡΟΣΒΑΣΗ> <ΝΕΟΣ ΚΩΔΙΚΟΣ ΠΡΟΣΒΑΣ> < < < < < < < < < < < < < < NEΟΣ ΚΩΔΙΚΟΣ ΠΡΟΣΒΑΣ> <

Εάν η διαδικασία έχει καταχωρηθεί σωστά, το πόμολο θα ανάψει πράσινο. Σε αντίθετη περίπτωση, θα ανάψει κόκκινο για λίγα δευτερόλεπτα.

# **3.2. ΑΛΛΑΓΗ ΚΩΔΙΚΟΥ ΧΡΗΣΤΗ**

Οι κωδικοί χρήστη μπορούν αν τροποποιηθούν μόνο μέσω της εφαρμογής, χρησιμοποιώντας τον κωδικό του διαχειριστή.

Ανατρέξτε στο σημείο **1.3.δ. «Τροποποίηση χρηστών»** για να κάνετε την αλλαγή κωδικών που απαιτείται.

# **4. ΑΝΟΙΓΜΑ ΕΚΤΑΚΤΗΣ ΑΝΑΓΚΗΣ**

Μαζί με αυτές τις οδηγίες παρέχεται μια οδηγία στην οποία περιέχεται ένα κλειδί έκτακτης ανάγκης.

Σε περίπτωση που ξεχάσετε ή χάσετε τους κωδικούς ή εάν το χρηματοκιβώτιο υποστεί κάποια ανωμαλία, όπως εξάντληση των μπαταριών κ.λπ., μπορείτε να ανοίξετε το χρηματοκιβώτιο μέσω του κλειδιού έκτακτης ανάγκης.

Για αυτό, προβείτε στα ακόλουθα βήματα:

- Εισαγάγετε το κλειδί έκτακτης ανάγκης στην κλειδαριά.
- Στρέψτε το κλειδί έκτακτης ανάγκης προς τη φορά των δεικτών του ρολογιού έως ότου διαπιστώσετε ότι συναντά το εσωτερικό κλείστρο.
- Στρέψτε το πόμολο 90 μοίρες προς τη φορά των δεικτών του ρολογιού.
- Ανοίξτε το χρηματοκιβώτιο.

**ΣΗΜΕΙΩΣΗ:** Σε περίπτωση που δεν ακολουθήσετε σωστά τα προηγούμενα βήματα, θα λάβετε μια προειδοποίηση μηχανικής αστοχίας.

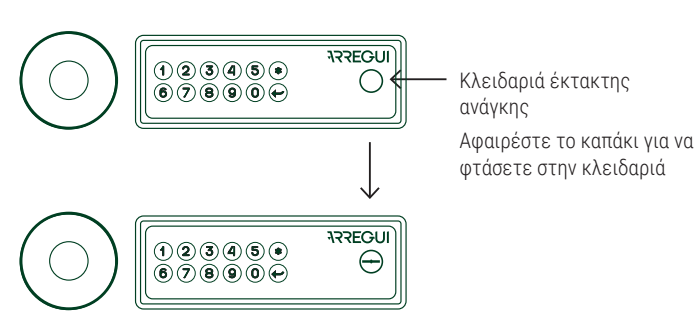

# **5. ΧΡΗΣΗ ΤΟΥ ΕΞΩΤΕΡΙΚΟΥ ΤΡΟΦΟΔΟΤΙΚΟΥ**

Σε περίπτωση που η επαναφορτιζόμεη μπαταρία έχει εξαντληθεί (αυτό ανιχνεύεται όταν το πόμολο δεν ανάβει μετά από 20 δευτερόλεπτα αφού το πατήσετε) και δεν διαθέτετε το κλειδί έκτακτης ανάγκης, μπορείτε να τροφοδοτήσετε το χρηματοκιβώτιο χρησιμοποιώντας το καλώδιο USB, που παρέχεται από την Arregui.

Αρκεί να συνδέσετε το καλώδιο USB στην υποδοχή που βρίσκεται στο κάτω μέρος του πόμολου και να συνδέσετε το άλλο άκρο του καλωδίου σε μια πηγή τάσης (φορητό υπολογιστή ή παρόμοια συσκευή, πρίζα συνδεδεμένη σε εναλλασσόμενο ρεύμα με προσαρμογέα USB,...).

# **6. ΣΥΝΤΗΡΗΣΗ**

Κατά διαστήματα (κάθε 6 μήνες) να ελέγχετε την κατάσταση της θήκης των μπαταριών για να εντοπίζετε πιθανά σημάδια οξείδωσης, θείωσης κ.λπ.

Να γρασάρετε/ λιπαίνετε τα κινητά μηχανικά στοιχεία, όπως κοχλίες και κλειδαριά.

#### **ΠΙΣΤΟΠΟΙΗΤΙΚΟ ΕΓΓΥΗΣΗΣ**

Η Arregui καλύπτει με εγγύηση το παρόν χρηματοκιβώτιο για διάστημα 24 μηνών από την ημερομηνία αγοράς. Η εν λόγω εγγύηση καλύπτει την επισκευή (εργατικά και υλικά) οποιουδήποτε κατασκευαστικού ελαττώματος που επηρεάζει τη λειτουργία του. Τα εκάστοτε έξοδα μεταφοράς θα επιβαρύνουν τον χρήστη.

Εξαιρούνται οι βλάβες που ενδέχεται να προκληθούν από κακή χρήση ή εγκατάσταση, υπερβολική υγρασία ή βαθμό αλατότητας, διείσδυση νερού ή τσιμέντου, βανδαλισμό, χειρισμό των μηχανημάτων από μη εξουσιοδοτημένα άτομα, καθώς επίσης και οι αιτίες καταστροφής (πυρκαγιά, πλημμύρες...), τα χτυπήματα και οι ρίψεις.

Η αντικατάσταση οποιουδήποτε εξαρτήματος λόγω βλάβης δε συνεπάγεται και παράταση της Εγγύησης.

#### **ΣΤΟΙΧΕΊΑ ΑΝΑΓΝΏΡΙΣΗΣ**

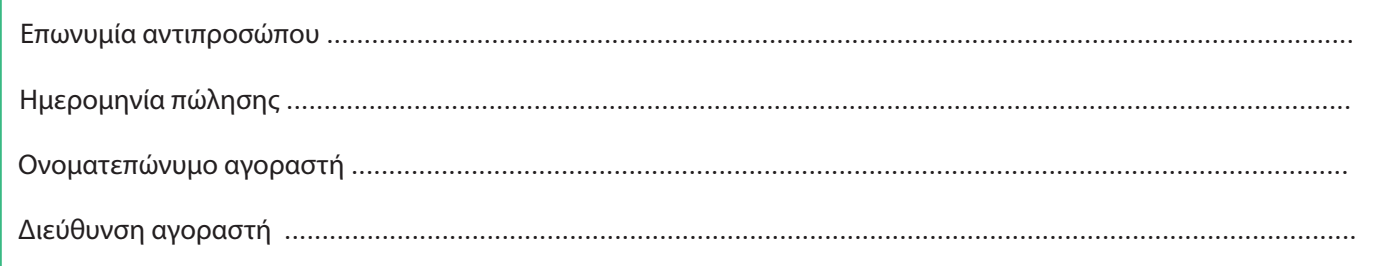

#### **ΤΕΧΝΙΚΆ ΧΑΡΑΚΤΗΡΙΣΤΙΚΆ ΤΟΥ ΧΡΗΜΑΤΟΚΙΒΩΤΊΟΥ**

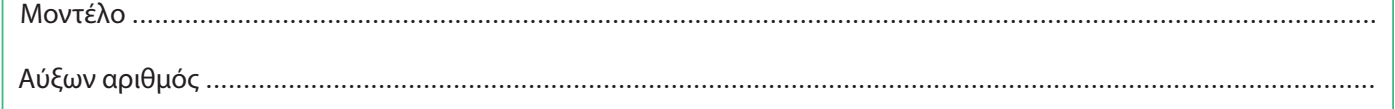

#### **ΣΗΜΑΝΤΙΚΟ:**

- • Τα εν λόγω στοιχεία θα πρέπει να συμπληρώνονται με τη μέγιστη δυνατή σαφήνεια και χωρίς καθυστέρηση από τον αντιπρόσωπο, ο οποίος θα τα επικυρώνει με τη σφραγίδα και την υπογραφή της εταιρείας του στον ενδεδειγμένο χώρο.
- Το πιστοποιητικό θα παραμένει στα χέρια του αγοραστή.
- • Ο αγοραστής οφείλει να φυλάσσει το ΤΙΜΟΛΟΓΙΟ αγοράς του χρηματοκιβωτίου, μαζί με το ΠΙΣΤΟΠΟΙΗΤΙΚΟ ΕΓΓΥΗΣΗΣ, ώστε να μπορεί να αποδείξει την ημερομηνία αγοράς. Για την αξιοποίηση της Εγγύησης είναι απαραίτητα και τα δύο έγγραφα.

ΣΦΡΑΓΙΔΑ ΑΝΤΙΠΡΟΣΩΠΟΥ

**123EGUI** 

# **ELEMENTE, AUS DENEN SICH DAS SYSTEM ZUSAMMENSETZT**

- AWA SAFEBOX
- Notschlüssel
- Knopf
- Batterieladeanschluss
- 3,7V-Batterie (enthalten)
- USB-Kabel
- Tastatur

# **ALLGEMEINE HINWEISE**

#### **Diese Anleitung sollte vor der Inbetriebnahme des AWA sorgfältig gelesen und zum späteren Nachschlagen aufbewahrt werden.**

- ÜBER DIE BATTERIE:
	- Der AWA-Tresor verfügt über eine wiederaufladbare Batterie mit einer geschätzten Autonomie von 2 Monaten.
	- Diese Batterie muss zum **Zeitpunkt der Installation (4 Stunden für eine volle Ladung)** und anschließend, **immer sobald der Ladezustand der Batterie niedrig ist,** mithilfe des mitgelieferten **USB-Kabels** aufgeladen werden.
	- Der Tresor verfügt über ein automatisches Überwachungssystem, mit dem überprüft werden kann, ob die Batterieladung niedrig ist (unter 20 %). In diesem Fall erhält der Administrator eine E-Mail und eine Push-Benachrichtigung, um ihn auf diesen Zustand hinzuweisen. Die Information der verbleibenden Batterieladung wird auch im Hauptmenü der App angezeigt.
	- Der AWA-Tresor wurde für eine größtmögliche Energieeinsparung der Batterie ausgelegt, sodass es sich empfiehlt, **nach dem Schließen** den Knopf zu drücken, wenn dieser eingeschaltet bleibt, um die Schaltung in den Ruhezustand zu versetzen und somit die Lebensdauer der Batterie zu verlängern.
- Um alle verfügbaren Funktionen des Tresors über das Smartphone nutzen zu können, siehe **"1.1 Registrierung und Ersteinrichtung des Tresors"**.
- Für ein anschließendes Öffnen unter Verwendung der App, siehe Punkt **"1.2. Öffnen und Schließen des Tresors"**.
- Für sichere, nur für den Administrator verfügbare<br>• Konfigurationseinstellungen siehe Punkt **"1.3.** Konfigurationseinstellungen **Systemkonfiguration".**
- Für Remote-Funktionen, die nur für den "EIGENTÜMER" des Tresors zur Verfügung stehen, siehe Punkt **"1.4. Remote-Verwaltung".**
- Es wird empfohlen, den werksseitigen Administrator-Code des gelieferten Tresors zu ändern. Näheres zum Ändern der Codes erfahren Sie unter Punkt **"3. Codes ändern"**.
- Für den Fall einer Störung oder Entladung der Batterien verfügt der Tresor über einen Notschlüssel und einen externen USB-Netzanschluss – siehe Punkte: "**6. Notfallöffnung" und "7. Verwendung der externen Stromversorgung"**.

• Die Seriennummer-ID des Tresors befindet sich auf der Vorderseite der Tür und auf dem Deckblatt dieser Anleitung. Diese Seriennummer wird zur Anforderung von Notöffnungen, Ersatzteilen usw. benötigt.

# **BEGRIFFE**

**ARREGUI AWA ACCOUNT:** Account, der auf dem Cloud-Server registriert wird und unbedingt benötigt wird, um einzelne Arregui-Geräte, die mit der Smartphone-App bedient werden sollen, zu registrieren/zu verbinden.

**EIGENTÜMER:** Person, die den Tresor registriert und sich als Eigentümer des Arregui AWA Account anmeldet.

**ADMINISTRATOR-CODE:** Code, der es ermöglicht, den Tresor zu öffnen und Einstellungen vorzunehmen, die über die Berechtigungen des Benutzercodes hinausgehen.

**ADMINISTRATOR**: Berechtigte Person des Administratorcodes.

**BENUTZER-CODE:** Code, der ausschließlich zum Öffnen des Tresors verwendet werden kann.

**BENUTZER:** Berechtigte Person des Benutzercodes.

# **SEHR WICHTIG**

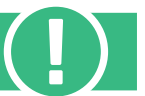

#### **Erstöffnung des Tresors:**

Sollten Sie den Tresor im geschlossenen Zustand erhalten, können Sie ihn mit dem Notschlüssel öffnen:

- Führen Sie den Notschlüssel in das Schloss ein.
- Drehen Sie den Notschlüssel gegen den Uhrzeigersinn, bis Sie spüren, dass er auf die innere Verriegelung trifft.
- Drehen Sie den Knopf um 90 Grad im Uhrzeigersinn.
- Öffnen Sie den Tresor.

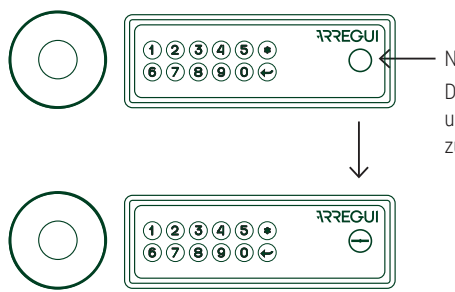

#### **Notechloss**

Die Abdeckung entfernen, um Zugang zum Schloss zu erhalten

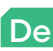

# **1. BEDIENUNGSANLEITUNG ÜBER APP (SMARTPHONE)**

### **1.1.REGISTRIERUNG UND ERSTEINRICHTUNG DES TRESORS**

Zum erstmaligen Öffnen des Tresors gehen Sie wie folgt vor:

a) Laden Sie die App abhängig von dem Betriebssystem Ihres Smartphones (iOS oder Android) über Google Play oder den App Store herunter.

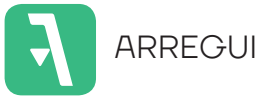

- b) Aktivieren Sie Bluetooth auf Ihrem mobilen Gerät.
- c) Öffnen Sie die mobile App und tippen Sie auf den Text "AWA".

Wenn Sie die App zum ersten Mal herunterladen, erscheint eine Kurzanleitung mit den notwendigen Schritten zur Konfiguration Ihres Tresors (diese Hilfe kann jederzeit über das Verbindungsmenü über das Symbol "?" oben rechts im Display aufgerufen werden).

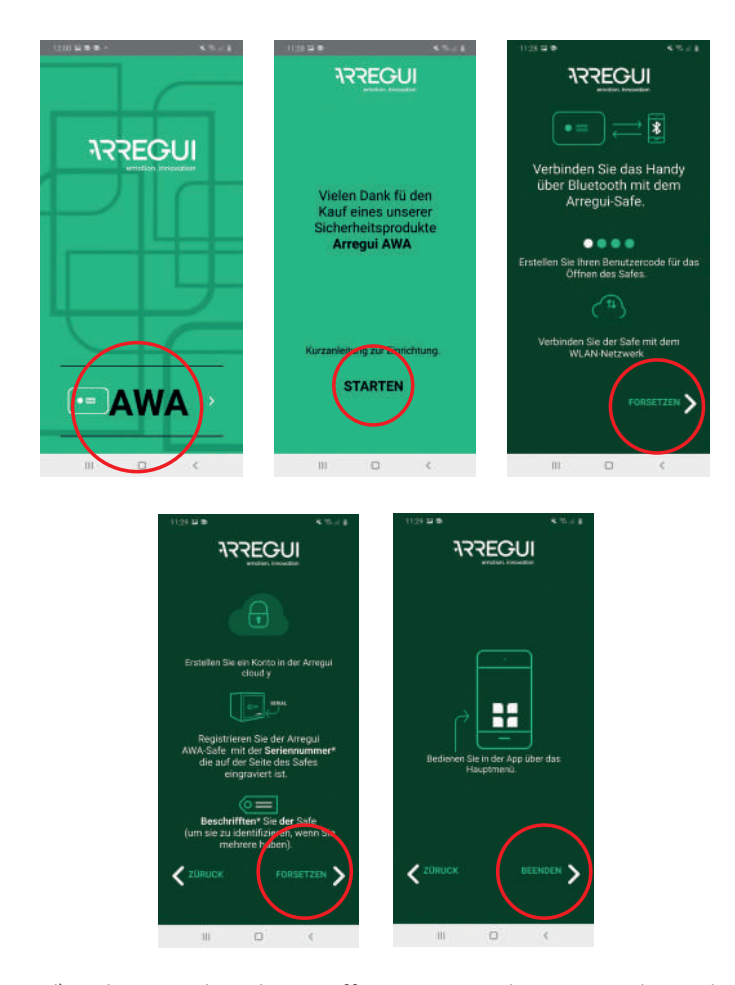

- d) Halten Sie dann bei geöffneter App und in einem Abstand, der es Ihnen erlaubt, den Knopf des Tresors zu berühren, den inneren Kreis des Knopfes eine Sekunde lang gedrückt, bis er blau aufleuchtet und ein kurzer Signalton ertönt.
- e) Drücken Sie auf Ihrem Smartphone in der App die mittlere Schaltfläche mit dem Bluetooth-Symbol und warten Sie, bis die erste Verbindung zwischen den beiden Geräten hergestellt wurde (ca. 5 Sekunden).

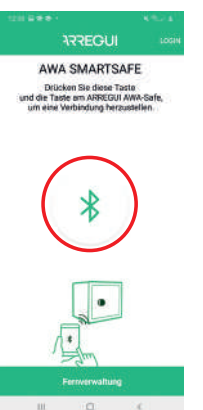

f) Geben Sie den gewünschten neuen Öffnungscode (6 oder 7 Ziffern) ein und bestätigen Sie ihn. Dies wird der Öffnungscode für den Administrator sein.

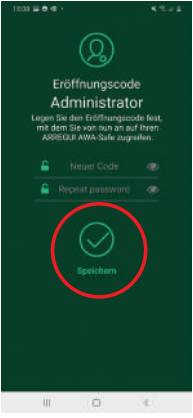

**HINWEIS:** Für den Fall, dass während des Vorgangs ein unerwarteter Fehler aufgetreten ist, sodass die App nach Schritt e) geschlossen wurde, ist zu beachten, dass für weitere Vorgänge mit dem Tresor der werksseitige Administratorcode erhalten bleibt (**1234567**).

- g) Als nächstes müssen die WLAN-Einstellungen des Tresors vorgenommen werden, um die Versendung von Alarmen und Ereignissen zum Cloud-Server zu ermöglichen, wenn sie ausgelöst werden (siehe Punkt **"3.4 Anzeige der Ereignisse des verbundenen Tresors"** für Einzelheiten zu den verschiedenen Ereignissen, die auf dem Server gespeichert werden).
	- **Wählen Sie auf einem Smartphone mit Android-Betriebssystem** das WLAN-Netz, mit dem der Tresor verbunden werden soll, und geben Sie Ihr WLAN-Passwort ein, Es gibt eine Aktualisierungsschaltfläche, um die verfügbaren WLAN-Netzwerke anzuzeigen:

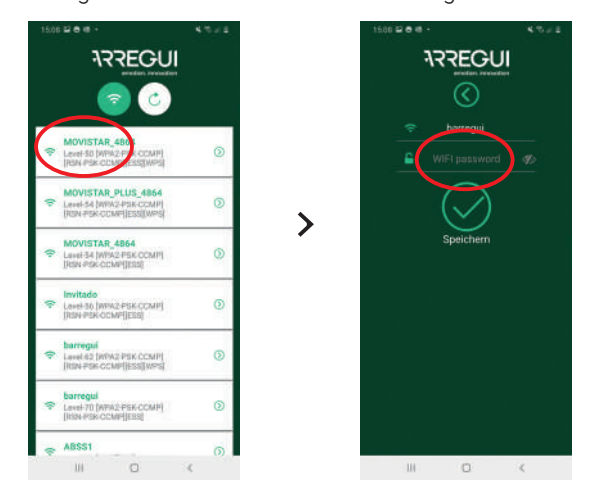

De

• **Auf Smartphones mit dem iOS-Betriebssystem** muss der Name des WLAN-Netzwerks manuell eingegeben werden, da die Option des automatischen Netzwerkscans nicht verfügbar ist.

Wenn der Vorgang korrekt ausgeführt wurde, leuchtet der Knopf grün auf und die Konfiguration ist nun im Speicher des Tresors registriert. Die Konfiguration kann nach Abschluss dieses geführten Registrierungsvorgangs beliebig oft geändert werden.

h) Nach Anschluss der WLAN-Konfiguration müssen Sie Ihren ARREGUI AWA Account erstellen oder eingeben, über die Sie mittels Push-Benachrichtigung (verifiziert für Geräte mit Android OS) über die verschiedenen Alarme, die am Tresor ausgelöst werden können, benachrichtigt werden.

**HINWEIS:** Wenn Sie einen neuen ARREGUI AWA Account erstellen, müssen Sie der am Ende des Registriervorgangs beschriebenen Datenschutzrichtlinie zustimmen.

Der bei dieser neuen Registrierung angeforderte Verifizierungscode wird per E-Mail an den im vorherigen Schritt gespeicherten Account versendet. Wenn Sie einen neuen ARREGUI AWA Account erstellen, müssen Sie der am Ende des Registriervorgangs beschriebenen Datenschutzrichtlinie zustimmen.

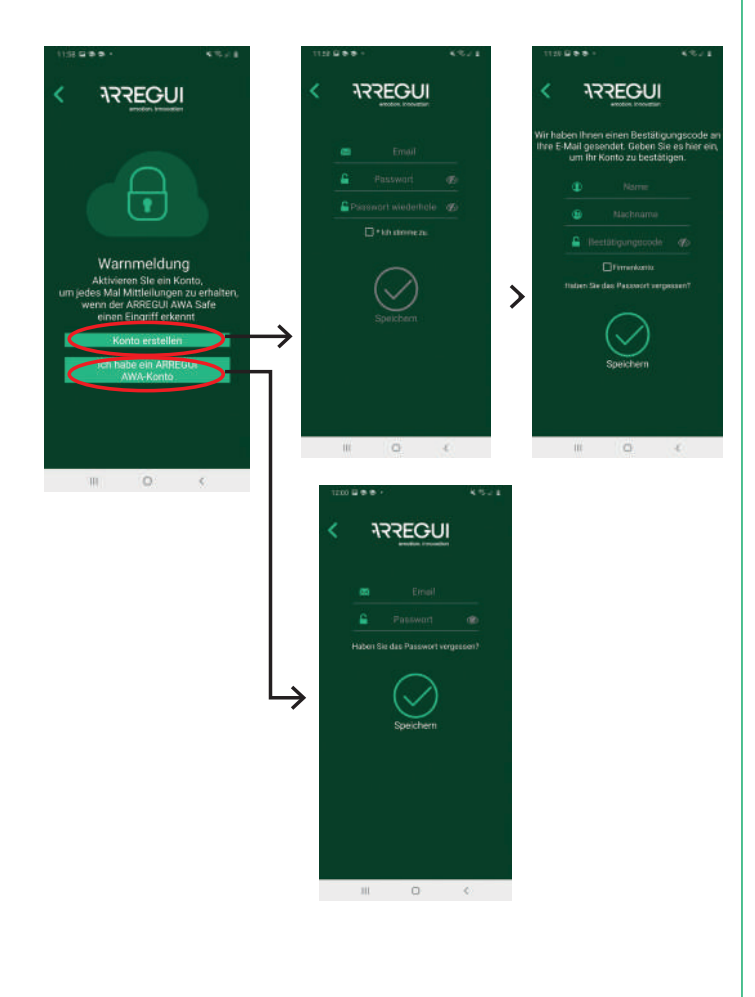

i) **Im letzten Schritt muss der Tresor identifiziert werden.**  Dazu muss die Seriennummer, die sich auf der rechten Vorderseite des Tresors befindet, 2 Mal eingeben und dann ein Alias oder Name festgelegt werden, anhand dessen der Administrator den Tresor erkennen kann.

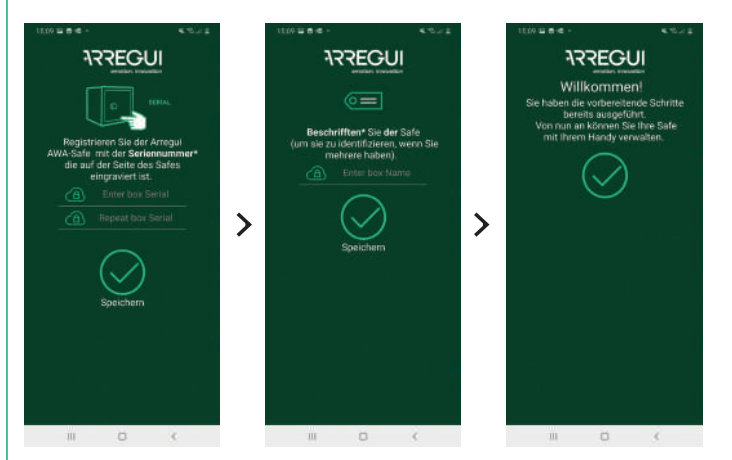

Wird der Vorgang erfolgreich abgeschlossen, leuchtet der Knopf grün und die Einstellung wird im Speicher des Tresors gespeichert.

# **1.2. ÖFFNEN UND SCHLIESSEN DES TRESORS**

Öffnen Sie die mobile App und klicken Sie auf den Text "AWA".

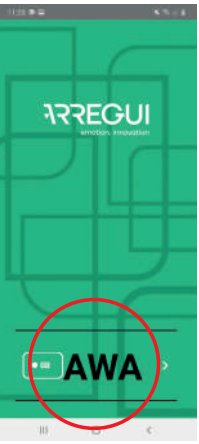

- Halten Sie bei geöffneter App und in einem Abstand, der es Ihnen erlaubt, den Knopf zu berühren, den inneren Kreis des Knopfes gedrückt, bis er blau aufleuchtet (etwa 2 bis 3 Sekunden).
- Drücken Sie in der App Ihres Smartphones die mittlere Schaltfläche mit dem Bluetooth-Symbol und warten Sie, bis die erste Verbindung zwischen den beiden Geräten hergestellt wurde (etwa 5 bis 10 Sekunden).

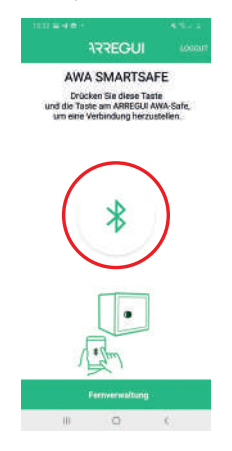

• Geben Sie den Code ein, der verwendet werden soll.

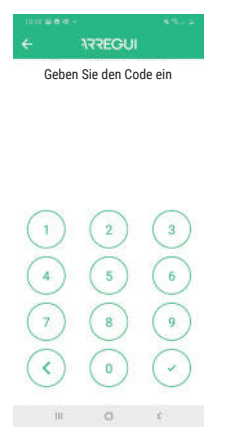

Sobald der Code autorisiert wurde, leuchtet der Knopf grün auf und es wird das Hauptmenü zur Bedienung des Tresors in der mobilen App angezeigt.

Andernfalls leuchtet der Knopf rot auf und die App zeigt eine Fehlermeldung an.

• Im Hauptmenü **drücken Sie die mittlere Öffnen-Schaltfläche**; der Knopf leuchtet grün auf und es ertönt **2 Sekunden lang ein Signalton. Während dieser Zeit kann der Tresor geöffnet werden, indem der Knopf von Hand**  90 Grad gegen den Uhrzeigersinn gedreht wird.

**HINWEIS:** Unter der Öffnen-Schaltfläche der App werden zur Information die verbleibenden Prozente der Batterieladung angezeigt.

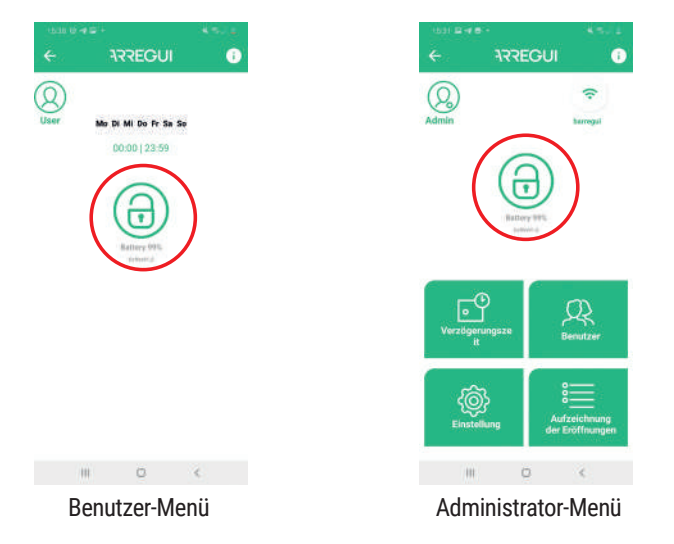

#### **Öffnungsschloss:**

• Wenn Sie 5 Mal hintereinander einen falschen Code eingeben, wird der Safe für 5 Minuten gesperrt und kann nicht geöffnet werden.

#### **Schließen:**

• Drehen Sie den Knopf um 90 Grad gegen den Uhrzeigersinn. Es ertönen drei aufeinanderfolgende Signaltöne, um zu bestätigen, dass der Vorgang erfolgreich abgeschlossen wurde.

# **1.3. SYSTEMKONFIGURATION (NUR FÜR DEN ADMINISTRATOR VERFÜGBAR)**

Die unten beschriebenen Funktionen sind nur für den als Administrator registrierten Benutzer verfügbar.

Oben rechts im Display erhält der Administrator Zugriff auf eine Anleitung mit den häufigsten Bedienschritten, die er jederzeit einsehen kann:

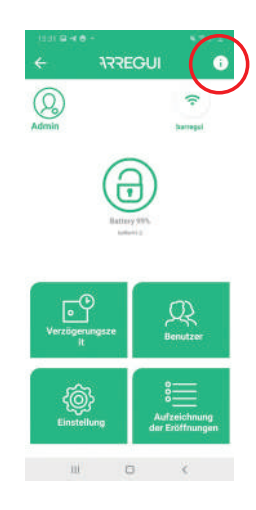

#### **a. Einrichten der WLAN-Verbindung**

Klicken Sie auf das WLAN-Symbol oben rechts in der App, wählen Sie das Netzwerk, mit dem sich der Tresor verbinden soll, und geben Sie Ihr WLAN-Passwort ein.

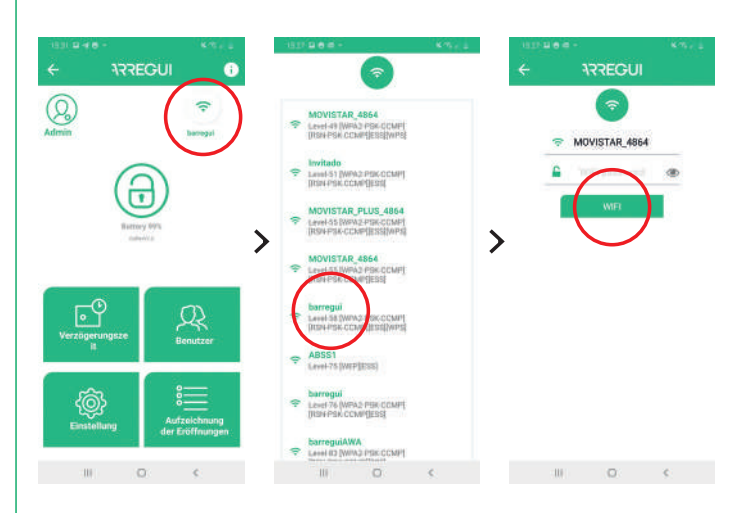

Wenn der Vorgang korrekt ausgeführt wurde, leuchtet der Knopf grün auf und die Konfiguration ist nun im Speicher des Tresors registriert und kann anschließend beliebig oft geändert werden.

Im Hauptkonfigurationsmenü wird das WLAN-Symbol grün angezeigt, wenn eine WLAN-Verbindung hergestellt wurde, und rot oder orange, wenn es ein Kommunikationsproblem zwischen dem Tresor und dem Internet gibt. In diesem Fall empfiehlt es sich, die Internet-Konnektivität mit einem anderen, an dasselbe WLAN-Netz angeschlossenen Gerät, zu überprüfen, oder zu überprüfen, ob das korrekte Passwort eingegeben wurde.

De

**WICHTIG:** Der Tresor sollte in einer Umgebung installiert werden, die in einem Umkreis von 10 m weitgehend frei von Hindernissen ist, die die WLAN-Verbindung stören könnten.

Denken Sie daran, dass jedes Hindernis zwischen den Tresor und Router (Wände, Türen sowie deren Baumaterial) die WLAN-Konnektivität beeinträchtigen kann. Daher ist es ratsam, einen WLAN-Repeater in der Nähe Ihres Tresors zu platzieren, um die von Ihrem Router erreichte Reichweite zu vergrößern.

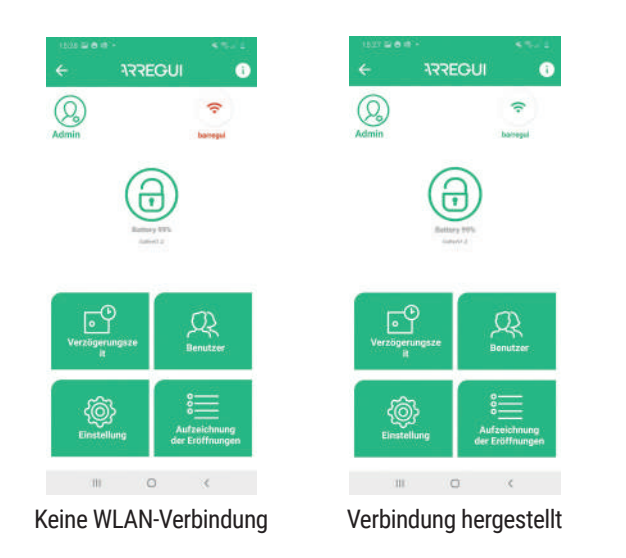

Falls Sie eine Aktualisierung benötigen, um die WLAN-Konnektivität (WLAN-Symbol ist nicht grün) zu aktualisieren, können Sie dies durch Drücken der Schaltfläche oben links im Menü tun:

#### **b. Firmware aktualisieren**

Sobald Aktualisierungen verfügbar sind, wird rechts oben im Hauptmenü automatisch eine Schaltfläche mit grünem Hintergrund (**"FIRMWARE-UPDATE"**) angezeigt, mit der Sie Ihr System aktualisieren können.

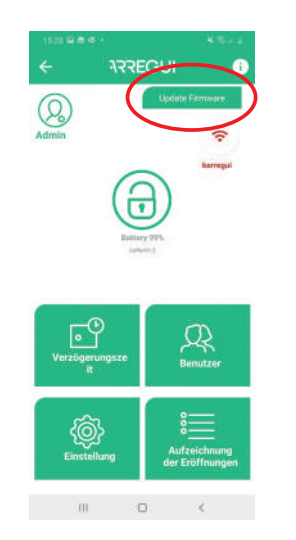

**HINWEIS:** Nach Abschluss des Aktualisierungsvorgangs müssen Sie den Knopf aus- und wieder einschalten, um anschließend ein neues Pairing der Geräte durchführen.

#### **c. Erstellung von Benutzern**

Drücken Sie im Hauptmenü die Schaltfläche "Benutzer", um auf die Benutzerliste zuzugreifen.

Sie können maximal 10 Benutzer (einschließlich des Administrators) anlegen: Drücken Sie dafür auf das Symbol **"Neuer Benutzer"** im unteren Teil des Bildschirms, um anschließend einen Benutzernamen, ein Passwort und ggf. Zeiten festzulegen, in denen die einzelnen Benutzer Bedienvorgänge durchführen können.

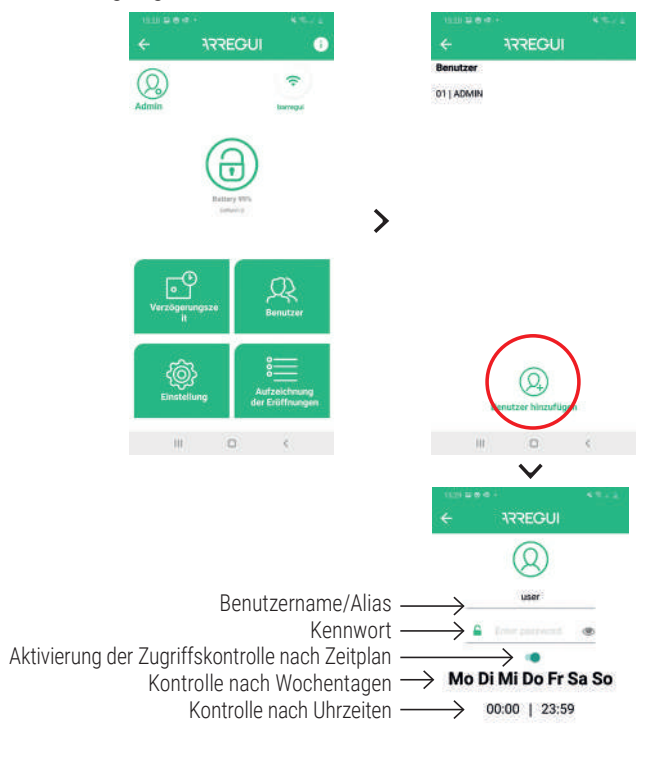

Nachdem Sie die gewünschten Optionen eingestellt haben, drücken Sie die Schaltfläche "SPEICHERN". Der Knopf leuchtet grün auf, um zu bestätigen, dass der Vorgang korrekt abgespeichert wurde.

#### **d. Änderung von Benutzern**

Drücken Sie im Hauptmenü die Schaltfläche "Benutzer", um auf die Benutzerliste zuzugreifen.

Sie können einen bestehenden Benutzer ändern, indem Sie auf den gewünschten Benutzer drücken (Änderung des Benutzernamens, Passwort oder Zeitplan für die Benutzung).

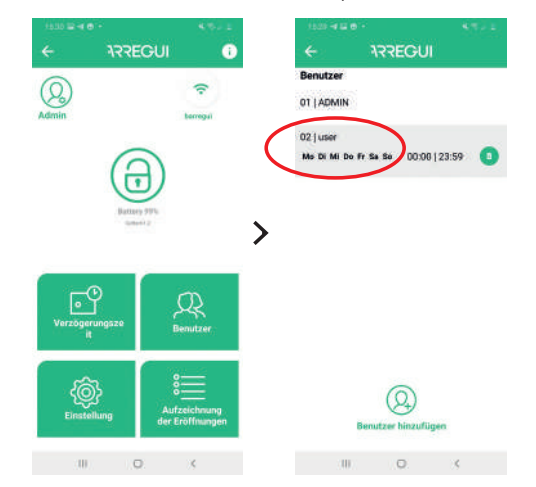

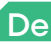

Nachdem Sie die gewünschten Optionen eingestellt haben, drücken Sie die Taste "SPEICHERN". Der Knopf leuchtet grün auf, um zu bestätigen, dass der Vorgang korrekt abgespeichert wurde.

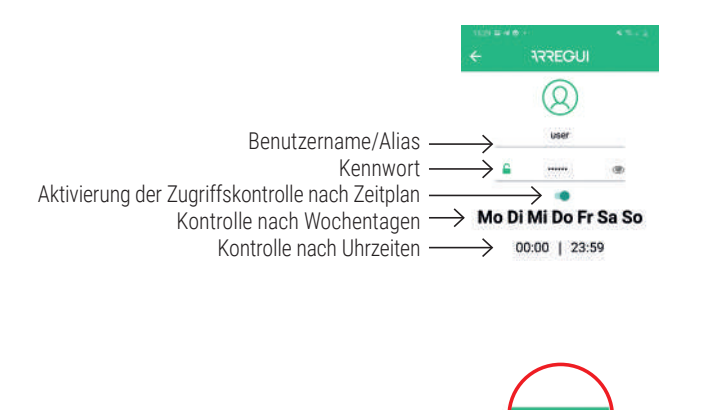

**HINWEIS:** Die Wiederholung eines bestehenden Passworts ist nicht erlaubt, und es dürfen nicht weniger als 6 oder mehr als 7 Zeichen verwendet werden.

Der Administrator kann jederzeit das Passwort eines bereits konfigurierten Benutzers einsehen, indem er auf das folgende Symbol des Benutzermenüs klickt:

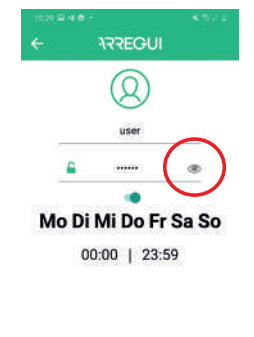

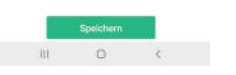

#### **e. Anzeige der Ereignisse des verbundenen Tresors**

Im Hauptmenü sehen Sie den Ereignisverlauf des Tresors, zu dem über Bluetooth eine Verbindung besteht, in zeitlicher Reihenfolge.

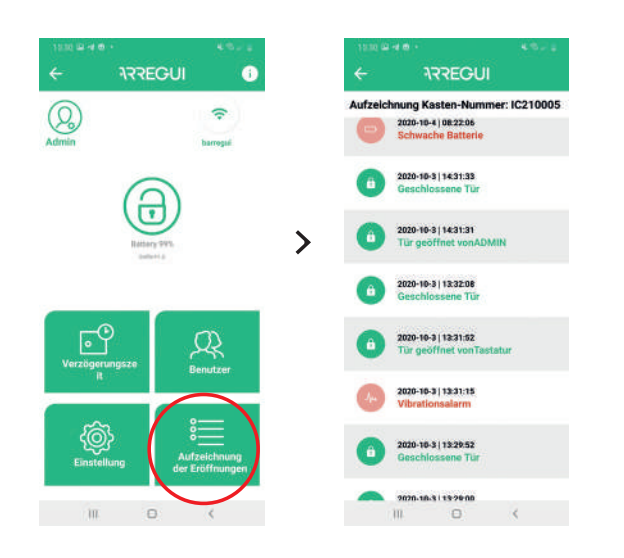

#### **f. Einstellung der Öffnungsverzögerung**

Falls gewünscht, können Sie durch Drücken der Schaltfläche **"Systemoptionen"** eine Verzögerungszeit für das Öffnen des Tresors einstellen, und zwar sowohl für die Benutzer als auch für den Administrator selbst.

Drücken Sie dazu auf die über dieser Option angezeigte Zahl und geben Sie die Minuten ein – von 0 bis 99 – die Sie auf die Öffnungsverzögerung anwenden möchten ("0" bedeutet, dass keine Öffnungsverzögerung angewendet wird).

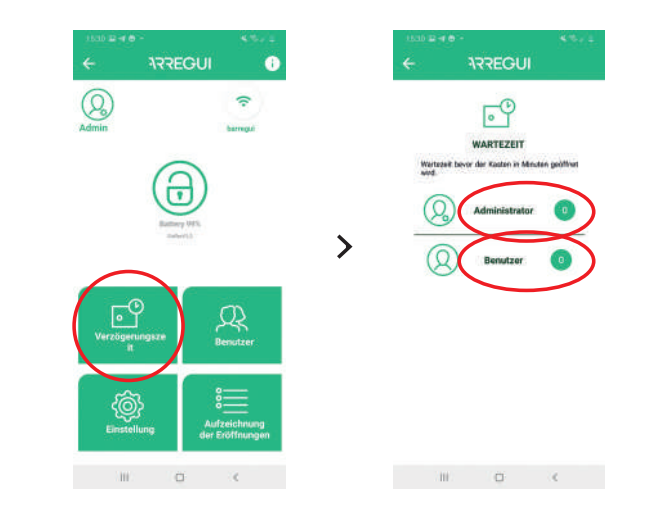

**HINWEIS:** Während der Ausführung einer zeitverzögerten Öffnung kann der Tresor nicht geöffnet werden und bei der Anforderung einer erneuten Öffnung wird die verbleibende Zeit der verzögerten Öffnung angezeigt.

#### **g. Konfigurieren von Einstellungen**

**HINWEIS:** Beachten Sie, dass eine Internetverbindung auf Ihrem Smartphone benötigt wird, um sicherzustellen, das die vorgenommenen Änderungen korrekt übernommen werden.

Die folgenden Funktionen können durch Drücken dieser Schaltfläche aufgerufen werden.

• **Festlegen der Zeit für die Überprüfung der Kommunikation mit dem Server,** damit der Cloud-Server prüft, ob der Tresor über eine WLAN-Verbindung verfügt.

**HINWEIS:** Je häufiger die Kontrollen durchgeführt werden, desto höher ist der Batterieverbrauch und desto häufiger ist es somit erforderlich, die Batterie neu aufzuladen. Zur Orientierung gilt wie folgt:

- Kontrollintervall 30 min. -->Batterieautonomie ca. 35 Tage.
- Kontrollintervall 60 min. -->Batterieautonomie ca. 54 Tage.
- Kontrollintervall 90 min. -->Batterieautonomie ca. 67 Tage.

**Standardmäßig ist ein Kontrollintervall von 30 Minuten eingestellt,** was jederzeit vom Administrator geändert werden kann.

Diese Cloud-Kontrolloption kann deaktiviert werden, indem man aus der Dropdown-Liste den Wert "0" auswählt, obwohl im Falle einer Unterbrechung der WLAN-Kommunikation und der anschließenden Wiederherstellung der Verbindung sowohl der Administrator als auch die einzelnen Benutzer eine entsprechende Benachrichtigung über die Wiederherstellung der Kommunikation erhalten, was auch als Ereignis im Menü "Logs" so angezeigt wird.

HINWEIS: Die Einstellung des Wertes "0" in dieser Option deaktiviert auch die automatische Überwachung des Batteriestatus.

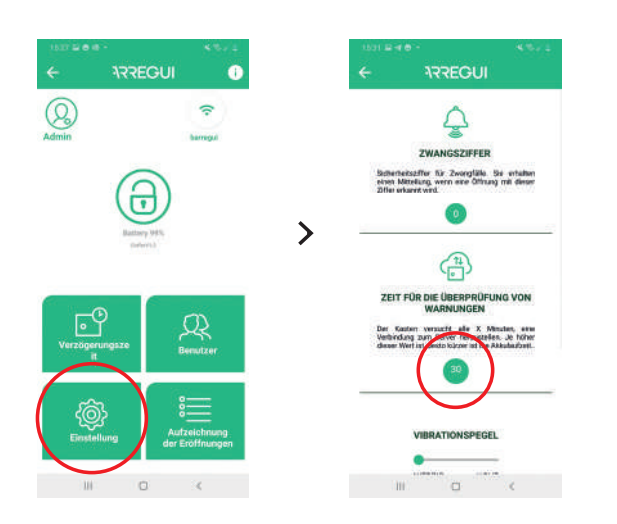

• **Bearbeiten der E-Mail-Liste für die Alarmbenachrichtigung,**  um über jeden Alarm, sei es aufgrund der Aktivierung des Vibrationssensors, eines Kommunikationsfehlers, eines mechanischen Fehlers beim Öffnen oder Schließen des Tresors, eines Bedrohungsalarms oder der Überschreitung der Temperaturschwelle (60 ºC) oder der Luftfeuchtigkeit (85 %), benachrichtigt zu werden.

In ähnlicher Weise erhält der Administrator jedes Mal, wenn ein Alarm auftritt, eine Push-Benachrichtigung (verifiziert für Android-OS-Smartphones) **auf allen mobilen Geräten, auf denen das Administratorkonto aktiviert wurde.**

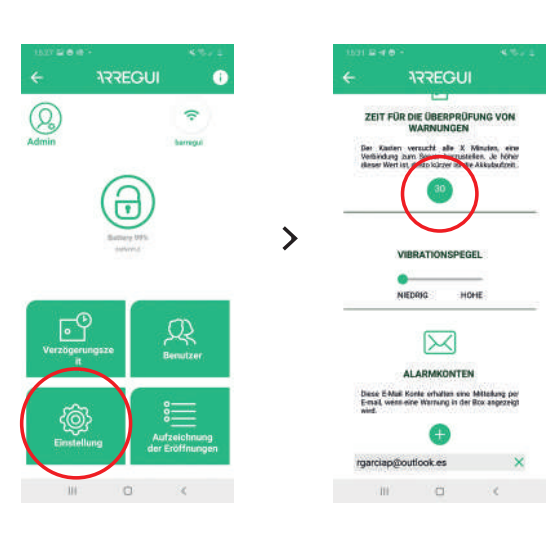

• **Einstellung einer Ziffer für den Bedrohungsalarm,** (von 0 bis 9).

De

Diese Ziffer, gefolgt von dem Benutzer- oder Administrator-Code selbst, ist speziell für den Fall einer Bedrohung zu verwenden, um den Tresor per Tastatur oder per Smartphone zu öffnen.

Das System sendet eine Nachricht an den Server und dieser wiederum an die Benutzer, die zuvor in der Mailingliste konfiguriert wurden.

Im Falle der Verwendung des Bedrohungscodes erhält der Administrator eine Push-Benachrichtigung **auf allen mobilen Geräten (verifiziert auf Geräten mit Android OS), auf denen das Administratorkonto aktiviert wurde,**  sodass er über diese Situation alarmiert wird, **sofern die App nicht bereits im Vordergrund ausgeführt wird.**

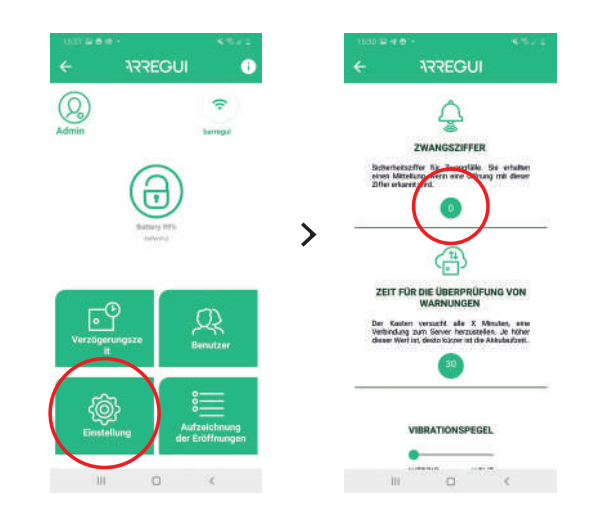

• **Ändern der Empfindlichkeitsstufe des Vibrationssensors**  (hoch oder niedrig), um darüber zu alarmieren, dass externe Vibrationen erkannt werden.

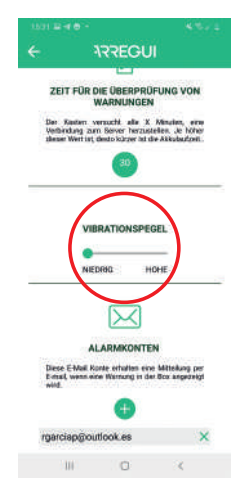

69

# **1.4. REMOTE-VERWALTUNG**

Sofern eine Internetverbindung verfügbar ist und sich der "Besitzer" mit seinem ARREGUI AWA Account in der App bestätigt hat, kann der "Eigentümer" durch Drücken der Schaltfläche "REMOTE-VERWALTUNG" folgende Aktionen ausführen:

**a. Tresore löschen, um diese zu verwerfen:** Drücken Sie dazu das Symbol, das sich in der Liste auf der rechten Seite des jeweiligen Tresors befindet.

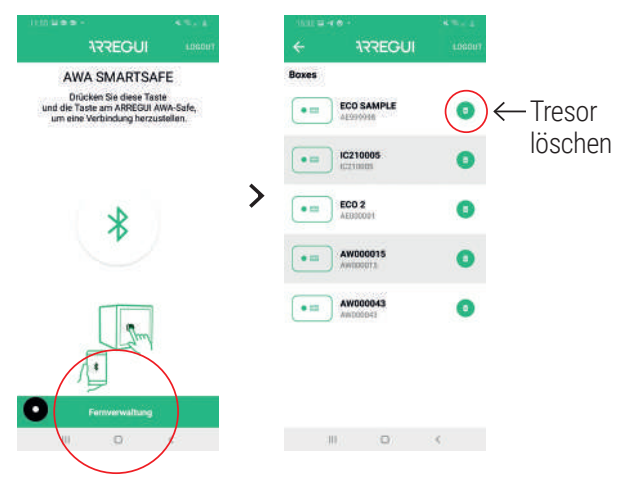

#### **b. Auswahl des Tresors, der verwendet werden soll, zur:**

• Versendung von Öffnungsbefehlen, damit eine Person vor Ort den Tresor durch Drehen des Knopfes öffnen kann.

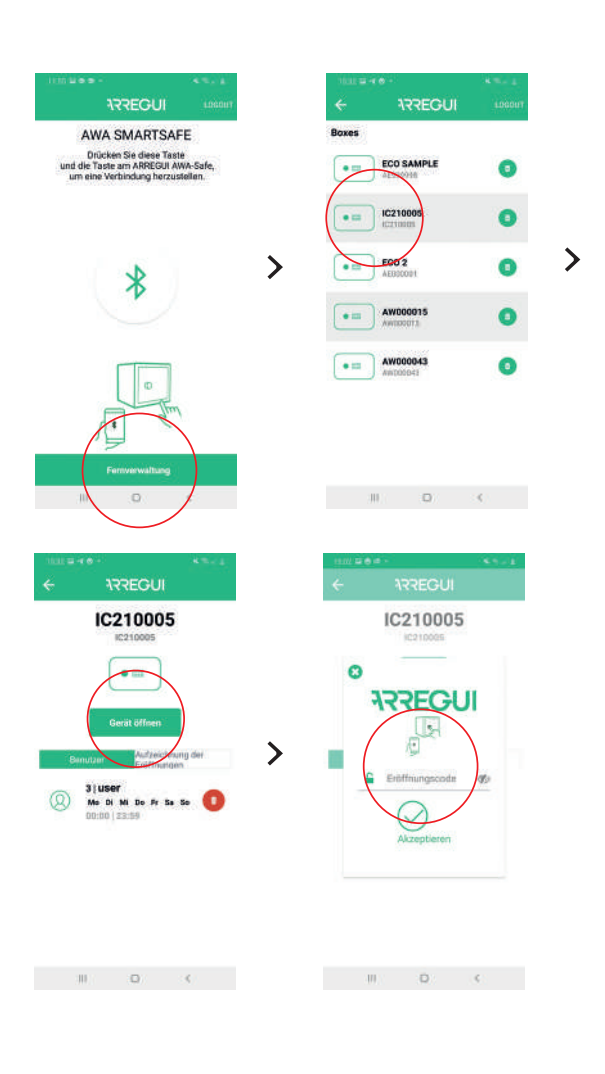

• Löschung eines zuvor im Remote-Modus konfigurierten Benutzers

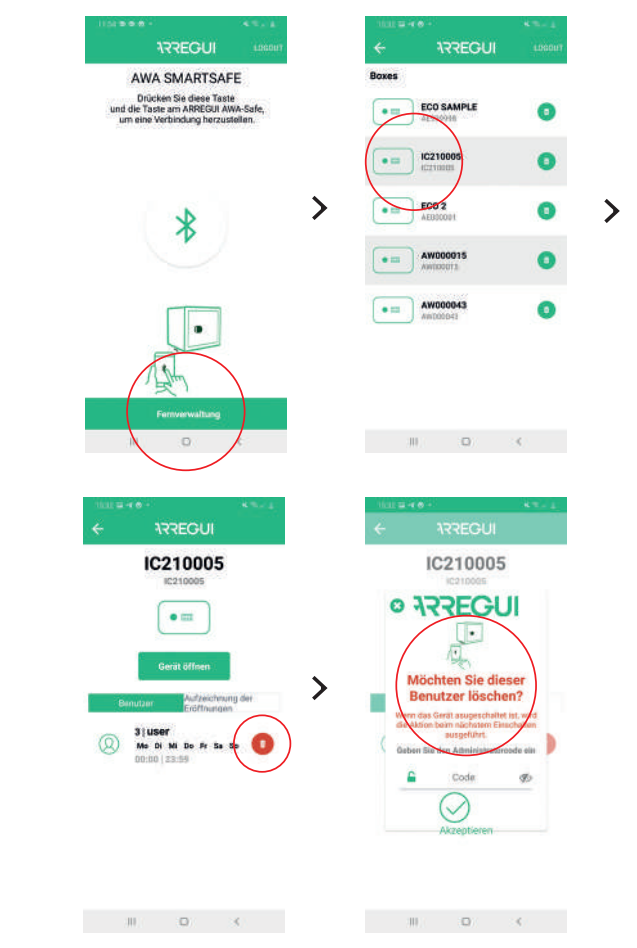

• Anzeige der Ereignisse der Tresore, ohne dass dazu eine Bluetooth-Verbindung zum betreffenden Tresor hergestellt werden muss.

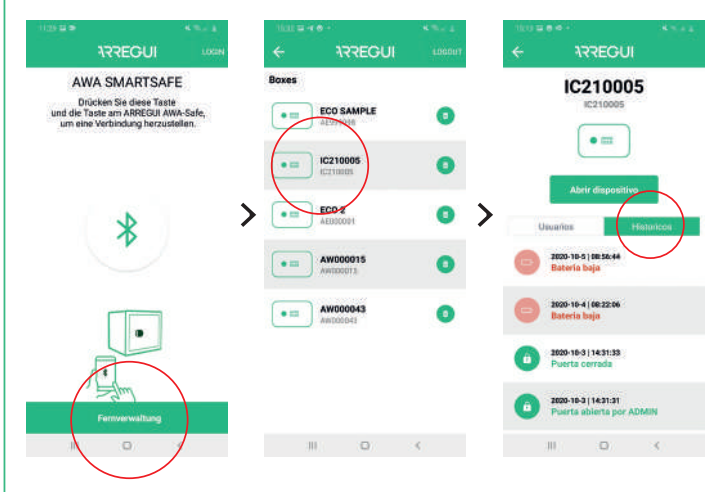

De

# **2. ÖFFNUNGS- UND SCHLIESSBEFEHLE MITTELS TASTATUR**

# **2.1. ÖFFNEN**

- Drücken Sie die Schaltfläch .
- Warten Sie etwa 5 Sekunden (der Knopf leuchtet blau auf)
- Geben Sie einen der aktivierten Benutzercodes ein (bzw. den Standard-Code 1234567, sofern der Tresor noch nicht eingerichtet wurde) und drücken Sie die Taste < Beenden.
- Wenn der Code korrekt ist, leuchtet der Knopf grün auf und es ertönt zwei Sekunden lang ein Signalton. Während dieser Zeit kann der Tresor durch manuelles Drehen des Knopfes (90 Grad im Uhrzeigersinn) geöffnet werden.

#### **Öffnungsschloss:**

• Wenn Sie 5 Mal hintereinander einen falschen Code eingeben, wird der Safe für 5 Minuten gesperrt und kann nicht geöffnet werden.

# **2.2. SCHLIESSEN**

• Drehen Sie den Knopf um 90 Grad gegen den Uhrzeigersinn. Es ertönen drei aufeinanderfolgende Signaltöne, um zu bestätigen, dass der Vorgang erfolgreich abgeschlossen wurde.

**HINWEIS:** bei der Eingabe eines falschen Codes leuchtet der Knopf rot auf und gibt 4 kurze Signaltöne ab.

#### **3.1. ADMINISTRATOR-CODE ÄNDERN**

Der Standard-Administratorcode ist 1234567.

#### **Änderung per APP:**

Um eine Änderung des Administratorcodes vorzunehmen, befolgen Sie die bei Punkt **"1.3.d beschriebenen Schritte. Änderung von Benutzern"**.

#### **Änderung per TASTATUR:**

- Öffnen Sie den Tresor, indem Sie die im Abschnitt **"2.1 Öffnung über Tastatur"** beschriebenen Schritte befolgen.
- Führen Sie nach dem Öffnen die folgende Sequenz aus:

 <VORHERIGES\_KENNWORT> <NEUES\_KENNWORT>  $\leftarrow$  <NEUES KENNWORT>

Wenn der Vorgang korrekt gespeichert wurde, leuchtet der Knopf grün auf. Andernfalls leuchtet er einige Sekunden lang rot auf.

# **3.2. BENUTZERCODE ÄNDERN**

Benutzercodes können nur über die App mithilfe des Administratorcodes geändert werden.

Bitte beachten Sie Punkt **"1.3.d. Änderung von Benutzern",** um die erforderlichen Code-Änderungen vorzunehmen.

# **4. NOTÖFFNUNG**

Ein Umschlag mit einem Notschlüssel wird mit diesen Anweisungen geliefert.

Für den Fall eines vergessenen oder verlorenen Codes, oder wenn ein Problem des Tresors, wie z. B. die Entladung von Batterien, auftritt, können Sie den Tresor mit dem Notschlüssel öffnen.

Gehen Sie dazu wie folgt vor:

- Führen Sie den Notschlüssel in das Schloss ein.
- Drehen Sie den Notschlüssel gegen den Uhrzeigersinn, bis Sie spüren, dass er auf die innere Verriegelung trifft.
- Drehen Sie den Knopf um 90 Grad im Uhrzeigersinn.
- Öffnen Sie den Tresor.

**HINWEIS:** Wenn die oben genannten Schritte nicht korrekt befolgt werden, erhalten Sie eine Warnung aufgrund einer mechanischen Störung.

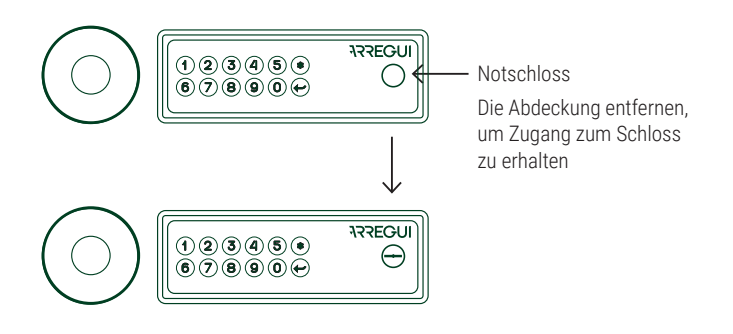

# **5. VERWENDUNG DER EXTERNEN BATTERIELADEVORRICHTUNG 3. CODES ÄNDERN**

Für den Fall, dass die wiederaufladbare Batterie leer ist (erkennbar daran, dass sich der Knopf nach 20 Sekunden nach dem Drücken nicht einschaltet) und Sie den Notschlüssel nicht zur Hand haben, kann der Tresor mit dem von Arregui gelieferten USB-Kabel mit Strom versorgt werden.

Stecken Sie einfach das USB-Kabel in den Anschluss unterhalb des Knopfes und schließen Sie das andere Ende des Kabels an eine Stromquelle an (z. B. Laptop oder ähnliche Geräte, Anschluss an AC-Netzgerät mit USB-Steckverbinder).

# **6. WARTUNG**

Überprüfen Sie regelmäßig (alle 6 Monate) den Zustand des Batteriefachs auf Anzeichen von Rost, Sulfatierung usw.

Mechanische bewegliche Teile wie Vershclüsse und Schlösser einfetten /ölen.

Für den Tresor gibt es übereinstimmend mit dem Gesetz 23/2003 vom 10. Juli über Garantien beim Verkauf von Konsumgütern eine Garantie von 24 Monaten.

ABSS haftet im Rahmen der Gewährleistung und übereinstimmend mit den geltenden Gesetzen für einen Zeitraum von zwei Jahren nach der Lieferung des Tresors für Nichtkonformitäten und alle Herstellungsfehler, die eine Beeinträchtigung der Funktion des Tresors zur Folge haben. Nach Ablauf der ersten 12 Monate muss der Käufer nachweisen, dass die Nichtkonformität bereits zum Zeitpunkt des Erhalts des Tresors bestand.

Von der Garantie ausgeschlossen sind Schäden, die durch unsachgemäße Verwendung oder Installation, übermäßige Luftfeuchtigkeit und salzhaltige Umgebungen, Eindringen von Wasser oder Zement, Gewalt, unbefugte Manipulation der Mechanismen, Katastrophensituationen, Schläge und Stürze verursacht wurden.

Die Reparatur oder der Austausch eines Teils aufgrund eines Defekts beinhaltet eine Verlängerung der Garantie für das reparierte oder ausgetauschte Teil um 6 Monate. ABSS haftet für eventuelle Nichtkonformitäten, die eine solche Reparatur nach sich ziehen könnte, nur für den Fall, dass es sich um dieselben Fehler/Mängel des Tresors handelt, aufgrund derer die erste Reparatur stattgefunden hat.

#### **IDENTIFIKATIONSDATEN**

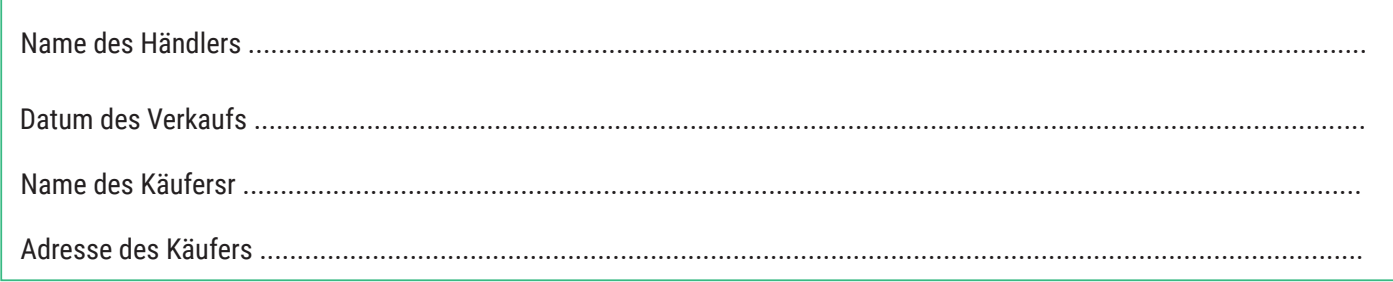

#### **IDENTIFIKATIONSDATEN DES TRESORS**

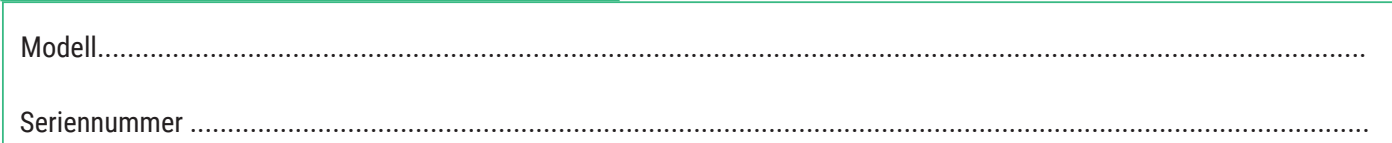

#### **WICHTIG:**

- Diese Angaben müssen klar leserlich und unverzüglich vom Händler ausgefüllt und an der vorgesehenen Stelle durch dessen Firmenstempel und Unterschrift bestätigt werden.
- Das Zertifikat verbleibt beim Käufer.
- Der Käufer muss die KAUFRECHNUNG für den Tresor zusammen mit dem GARANTIEZERTIFIKAT aufbewahren, um das Kaufdatum nachweisen zu können.

STEMPEL DES HÄNDLERS

**TASECILL**
Arregui Pol. Industrial Ubegun. 3B. 20809 Aia-Orio. Gipuzkoa (SPAIN)

> arregui@arregui.es www.arregui.es

## **733EGUI**